Fachhochschule<br>N e u b r a n d e n b u r g<br>University of Applied Sciences **University of Applied Sciences** 

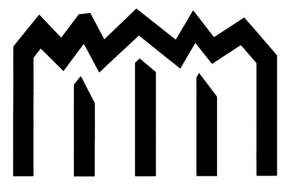

Vergleich verschiedener Messverfahren der reflektorlosen Aufnahme am Beispiel der ehemaligen Standortkommandantur Hamburg

Wissenschaftliche Arbeit zur Erlangung

des akademischen Grades

"Dipl.-Ing. Vermessungswesen (FH)"

angefertigt von

Norman Wallenta

Saatel, 09. Dezember 2008

Gutachter:

Herr Prof. Dr.-Ing. Wilhelm Heger (Hochschule Neubrandenburg) Herr Prof. Dr.-Ing. Hans-Jürgen Larisch (Hochschule Neubrandenburg) Herr Dipl.-Ing. Andreas Schmidt-Böllert (VB Hanack und Partner, Hamburg)

urn:nbn:de:gbv:519-thesis2008-0119-1

### **Kurzfassung / Abstract**

Durch die Entwicklung von scannenden Tachymetern werden neue Aufgabenfelder erschlossen und es bieten sich neue Möglichkeiten für den Einsatz solcher Geräte. In dieser Arbeit werden die Instrumente Trimble VX Spatial Station und die Topcon GPT 9000 IS mit den neuen Funktionen Bild/Video und Scanning vorgestellt und miteinander verglichen. Weiterhin wird kurz auf die für die Auswertung notwendige Software eingegangen und im Anschluss kommt es zu einem Vergleich der techn. Eigenschaften mit einem Tachymeter bzw. einem Laserscanner der Firma Leica. Abschließend wird der Ablauf der Messung erläutert und die Ergebnisse zusammengefasst und gegenübergestellt.

In fact of the development of scanning total stations new task fields are accessed and it offers new opportunities for assignment of such equipment. In this diploma project the Trimble VX Spatial Station and the Topcon Imaging Station with its new functions image/video and scanning are presented and compared with each other. Furthermore the software which is necessary to analyze the data will be explained and afterwards there is a comparison of technical features of a Leica total station and a Leica laser scanner. Finishing, the progress of the measurement will be annotated and the results will be summarised and confronted with each other.

### **Inhaltsverzeichnis**

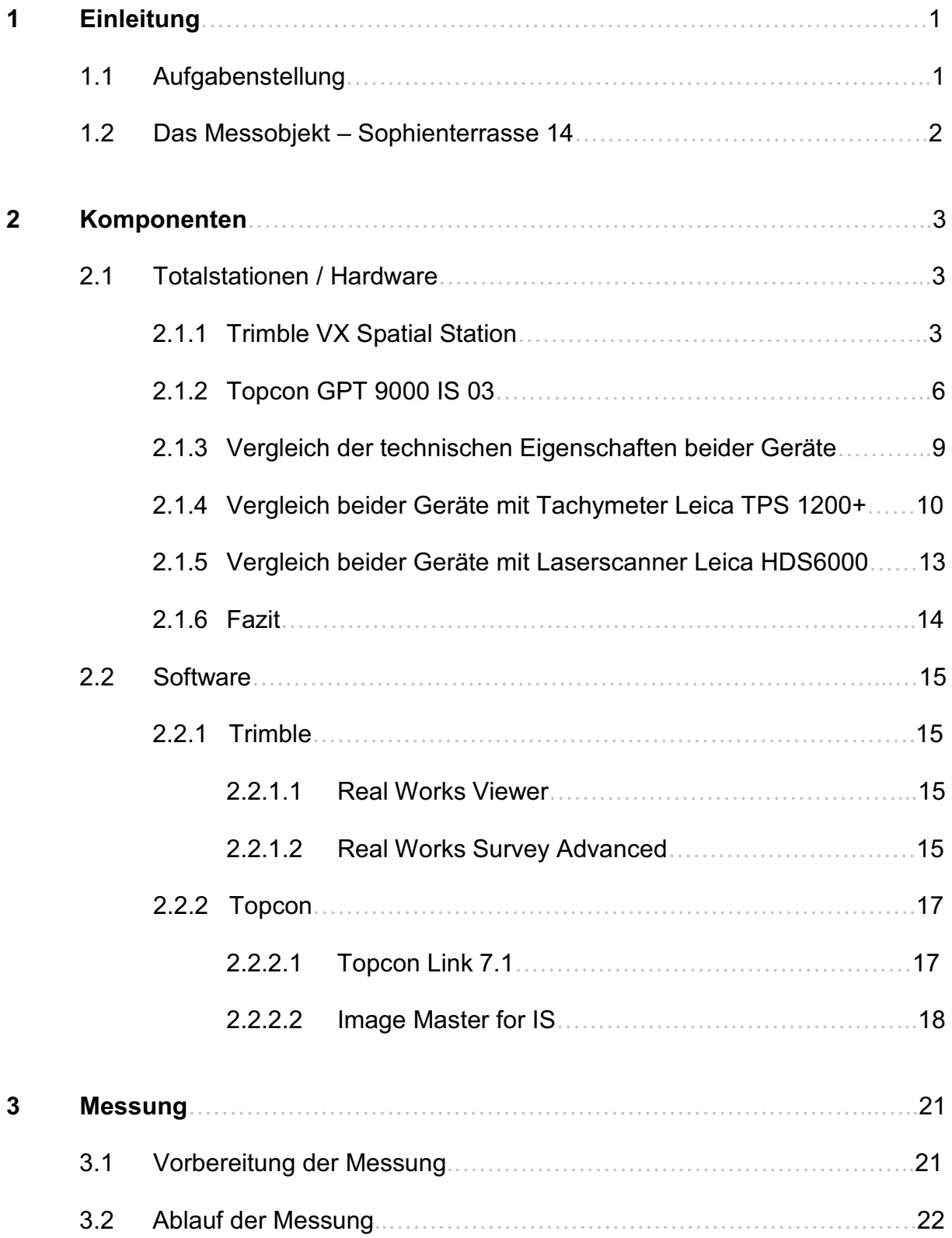

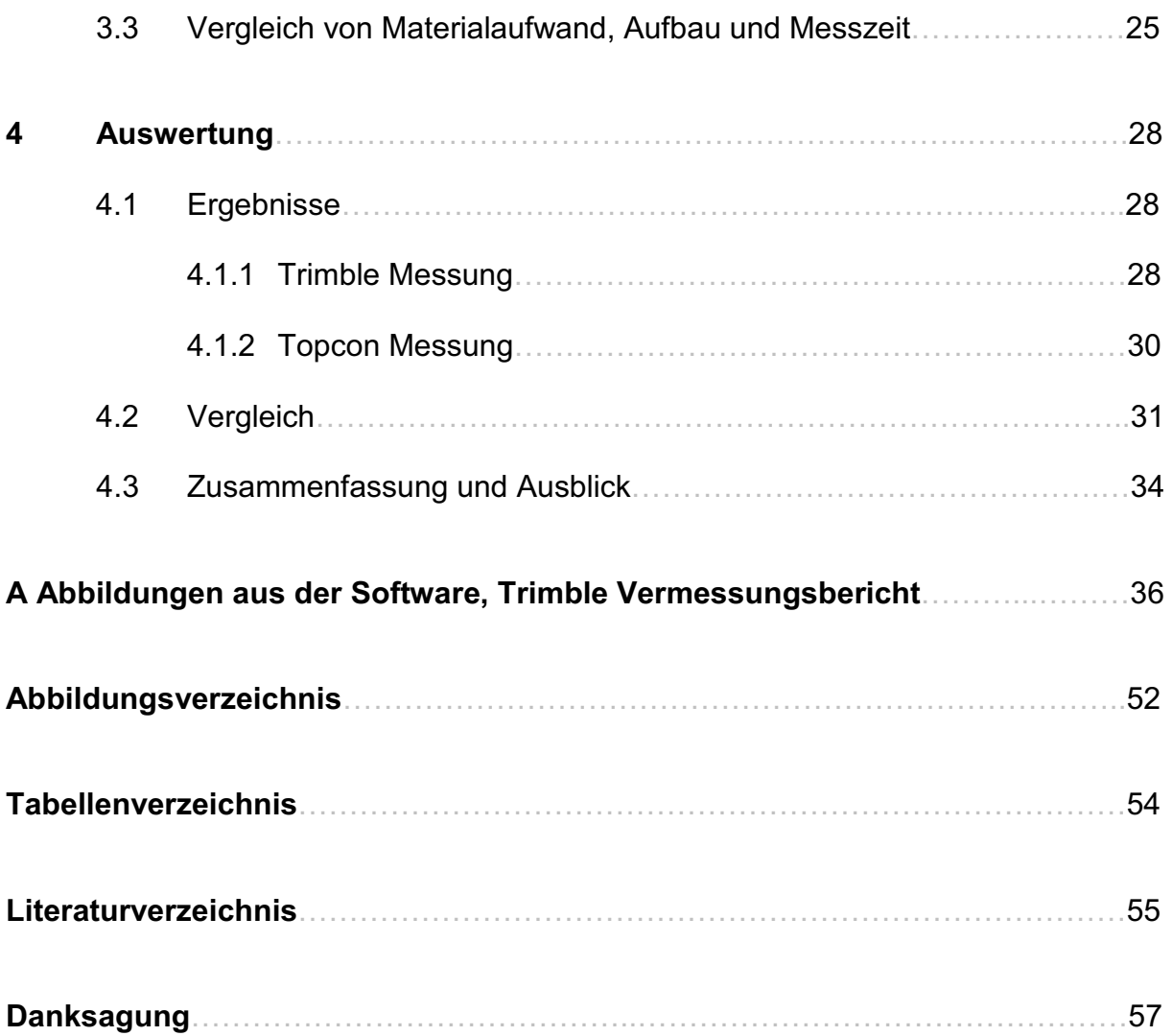

### **Kapitel 1**

# **Einleitung**

#### **1.1 Aufgabenstellung**

Die reflektorlose Aufnahme kommt immer dann zum Einsatz, wenn die zu messenden Punkte nur schwer oder überhaupt nicht zugänglich sind. Reflektorlos bedeutet hier, dass bei diesem Messverfahren kein spezieller Reflektor (Prisma oder Reflexfolie) am Zielpunkt vorhanden sein muss. Für die Streckenmessung reicht das von der Objektoberfläche reflektierte Signal aus. Mit dieser Methode kann eine höhere Anzahl an Neupunkten in derselben Zeit gemessen werden als auf die herkömmliche Weise mit einem Prisma, da das Ablaufen der Punkte mit dem Prismenstab entfällt. Außerdem können z. B. unzugängliche Punkte in großer Höhe bequem reflektorlos angemessen werden.

Die Geräte und Instrumente die in der Vermessung täglich im Einsatz sind, werden von den Herstellern kontinuierlich weiterentwickelt und verbessert. Dies ermöglicht dem Anwender in der Örtlichkeit bestimmte Aufgabenstellungen als Ein – Mann – Messtrupp zu erledigen.

Seit einiger Zeit sind Tachymeter mit Bild- bzw. Videofunktionen auf dem Markt, die die Kontrolle der aufgenommenen Punkte erleichtern und beschleunigen sollen. Außerdem werben die Hersteller mit einer schnelleren Methode des Anzielens eines Punktes, da es mit den Neuerungen wie Autofokus oder Auto - Lock nicht mehr zwingend notwendig ist, durch das Fernrohr zu sehen. Als Zusatzfunktion der Totalstationen sind Scanfunktionen hinzugekommen, mit denen kleinere Objekte wie Fassadenbereiche, kleine Halden etc. gescannt werden können. Laut Hersteller sind diese Tachymeter somit eine kostengünstige Alternative gegenüber dem teureren Laserscanner.

Im Rahmen meiner Diplomarbeit habe ich zwei Totalstationen mit Scanfunktionen der Firmen Trimble und Topcon getestet. Es handelt sich hierbei um die Trimble VX Spatial Station und um die Topcon GPT 9000 IS 03.

Ziel dieser Arbeit ist es, die Gemeinsamkeiten und Unterschiede bzw. die Vor- und Nachteile beider Geräte in Bezug auf die Bild- und Videofunktionen darzustellen. Außerdem werden Aussagen zur Handhabung der speziellen Funktionen und zu eventuell auftretenden Schwierigkeiten während der Messungen getroffen. Zusätzlich erfolgt ein Vergleich beider Instrumente mit einem herkömmlichen Tachymeter bezüglich einer reflektorlosen Messung.

Ein weiterer wichtiger Aspekt der neuen Instrumente sind die eingebauten Scanfunktionen. Hier werden die Eigenschaften der Trimble VX Spatial Station und die der Topcon GPT 9000 IS 03 mit denen eines Laserscanners verglichen.

#### **1.2 Das Messobjekt – Sophienterrasse 14**

Bei dem Messobjekt handelt es sich um die ehemalige Standortkommandantur bzw. um das ehemalige Kreiswehrersatzamt in der Sophienterrasse im Stadtteil Harvestehude in Hamburg. Das auch als "Graue Festung" bekannte und unter Denkmalschutz stehende Hauptgebäude wurde in den Jahren 1935 – 1937 für das Generalkommando und die Wehrbereichsverwaltung des Deutschen Reiches erbaut. Während des Krieges ist dort die größte Außenstelle der deutschen "Abwehr" von Admiral Wilhelm Canaris eingerichtet worden.

Die Bundeswehr bezog den Komplex am 1. April 1956 und nutzte diesen bis zu ihrem Auszug im November 2005 als Kommandantur und Kreiswehrersatzamt für den Standort Hamburg.

Der Stadtteil Harvestehude befindet sich in der Mitte Hamburgs westlich der Außenalster. Er ist nach einem ehemaligen Zisterzienserkloster benannt und wurde im Jahr 1894 Hamburger Stadtteil. Auf einer Fläche von etwa zwei Quadratkilometern leben knapp 18.000 Einwohner. Neben den Erben alter Hamburger Dynastien ist Harvestehude besonders bei Botschaftern, Prominenten und Medienunternehmern wegen seiner citynahen Lage im Grünen und direkt am Wasser sehr beliebt. Auf dem ca. 44.000 m² großen Filet-Grundstück der einstigen Standortkommandantur stehen geschützte über 100-jährige Bäume und es geht fast nahtlos in den Alsterpark über. Es ist umgeben von meist weißen Gründerzeitvillen und bietet einen unverbaubaren Blick auf die Außenalster.

Für den Kauf des Areals im Juni 2006 hat die Immobilien Firma "Frankonia Eurobau – AG" schätzungsweise 35 bis 40 Millionen Euro bezahlt. Die "Frankonia Eurobau - AG" ist Projektentwickler für Wohnungs-, Gewerbebau und Quartiersentwicklung in Citylagen. Laut dem Bebauungsplan "Harvestehude 13" sollen rund 150 Wohneinheiten in Stadthäusern und Villen errichtet werden. Zusätzlich werden im 12.000 m² großen denkmalgeschützten Hauptgebäude ca. 50 hochwertige Eigentumswohnungen und in drei Bürogebäuden etwa 6.000 m² Büroflächen entstehen. Weiterhin sind rund 550 Tiefgaragenplätze geplant.

Insgesamt fünf Architekturbüros sind für den Bau bzw. Umbau der einzelnen Gebäude beauftragt worden. Die Architekten Kahlfeldt aus Berlin sind für den Bau der Villen verantwortlich. Den Umbau der ehemaligen Standortkommandantur übernehmen die Kister Scheithauer Gross Architekten und die Stadtplaner GmbH aus Köln. Das Architekurbüro MRLV, Markovic Ronai Lütjen Voss, aus Hamburg und die Petzinka Pink Architekten aus Düsseldorf bauen die Stadthäuser und Villen. Für die Bürogebäude ist der Hamburger Architekt Carsten Roth verantwortlich.

Die Vermessungsarbeiten wurden vom Hamburger ÖbVI Büro Hanack und Partner durchgeführt. Der Auftrag beinhaltete die lage- und höhenmäßige Erfassung von sechs ausgewählten Fassadenbereichen mittels 3D - Laserscanner. Außerdem sind Längs- und Querprofile von den Fenstern angefertigt worden. Ursächlich für die Wahl des Messobjektes als Gegenstand meiner Diplomarbeit ist das Vergleichen der Ergebnisse meiner Messungen und der Verwendung der gewonnenen Erkenntnisse durch Hanack und Partner.

### **Kapitel 2**

# **Komponenten**

#### **2.1 Totalstationen / Hardware**

Die Totalstationen spielen eine tragende Rolle in der Vermessung. Im weiteren Verlauf werden die einzelnen Instrumente der Firmen Trimble und Topcon näher betrachtet. Eingegangen wird hier nur auf die in meiner Messung angewandten Funktionen.

#### **2.1.1 Trimble VX Spatial Station**

Das von der Firma Trimble entwickelte Instrument ist im Herbst 2007 auf den europäischen Markt gekommen. Es verbindet Totalstationsfunktionen mit 3D – Scanning und Video- bzw. Bildfunktionen. Die Ausrüstung die mir zur Verfügung gestellt wurde, beinhaltete neben der Trimble VX Spatial Station einen Lotstab mit Adapter und Prisma (Robotic – Kit), sowie ein Koffer mit Batterien und einer Ladestation. Das entspricht der Ausstattung eines Ein – Mann – Messtrupps. Die Kosten einer solchen Ausrüstung belaufen sich auf etwa 62.000 Euro.

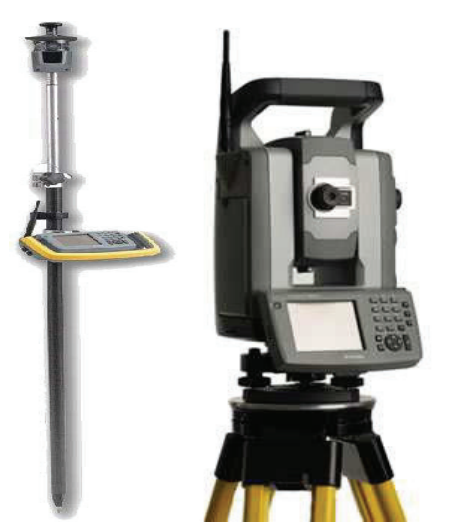

Abbildung 2.1 Lotstab und VX Spatial Station

Nach dem Einschalten des Instruments wird das Hauptmenü angezeigt (Abbildung 2.2). Zuerst legt man ein Projekt an, indem man auf die Schaltfläche "Dateien" klickt. Hier sind dann verschiedene Einstellungen vorzunehmen wie z. B. Anlegen eines separaten Ordners, Projektname, Auswählen des Koordinatensystems, Markieren der verknüpften Dateien usw. Es ist auch möglich in einem bereits angelegten

Projekt weiterzuarbeiten oder die Einstellungen eines Projektes nachträglich zu bearbeiten. Welches Projekt gerade geöffnet ist, zeigt der obere Rand des Displays (in Abbildung 2.2 Projekt: GeoSurvey). Über die Schaltfläche "Eingabe" können Punkte, Linien, Bögen, Kurvenbänder, Trassen und Tunnel in das aktuelle Projekt eingegeben und gespeichert werden. Üblicherweise wird dies aber durch Übertragungen von Dateien gelöst. Im Menü "Konfiguration" kann die Sprache geändert sowie die Sounds ein- und ausgeschaltet werden. Weiterhin kann man hier die Vermessungsstile und die Merkmals- und Attributbibliotheken erstellen und bearbeiten. Bluetooth - Verbindungen können konfiguriert und Einwahlprofile für GSM-Modems erstellt werden. Das Menü "Koordinatengeometrie" beinhaltet alle wichtigen Berechnungen wie z. B. Punkte, Flächen, Mittelwerte und Strecken. Hier kann man Polygonzüge rechnen sowie Linien und Bögen unterteilen. Unter dem Menüpunkt "Instrument" findet man vielseitige Einstellungsmöglichkeiten zur Funkverbindung, zum Instrument selbst, zur elektronischen Libelle, zur Justierung und zu den Trimble Funktionen etc. Hier lassen sich auch die Konfigurationseinstellungen von eventuell angeschlossenen GPS (Global Positioning System) – Instrumenten abrufen.

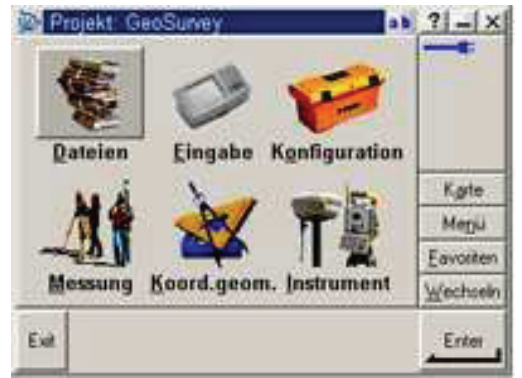

Abbildung 2.2: Trimble Hauptmenü

Das Menü "Messung" ist unterteilt in Messung – allgemein (für GPS – Messungen) und in Messung – konventionell. Ich gehe hier nur auf Letztere ein.

Der erste Schritt ist die Stationierung, wobei man zwischen Stationierung bekannter Punkt Plus (Stationierung über bekanntem Punkt mit Anschluss zu bekanntem Punkt), freier Stationierung (Anschluss zu mind. 3 bekannten Punkten) oder RefLine – Stationierung wählen kann. Bei Letzterer handelt es sich um eine Stationierung in Bezug auf eine Basislinie. Es wird der Anschluss zu zwei bekannten oder unbekannten Punkten gemessen, die eine Basislinie definieren. Wenn der Standpunkt bestimmt ist, werden alle Neupunkte als Station und Offset von der Basislinie gespeichert.

Erst nachdem die Stationierung erfolgt ist, kann mit dem Abstecken oder Messen der Neupunkte begonnen werden. Hierzu wählt man einfach das Untermenü "Punkte messen". Ohne eine Stationierung ist auch das Scannen nicht möglich.

Die Scanfunktion ist ideal für kleine bis mittlere Oberflächen und Volumen wie z. B. Halden und Fassadenbereiche. Wählt man den Punktabstand entsprechend groß, können aber auch größere Objekte gescannt werden. Außerdem ist das System zum Scannen von Rohrleitungen in Industrieanlagen einsetzbar. Bevor man allerdings mit dem Scannen beginnt, müssen verschiedene Einstellungen vorgenommen werden. Beispielsweise ist der zu messenden Bereich mittels eines Rechteckes oder eines Polygon zu begrenzen. Bei der

Polygonbegrenzung zeigt das Instrument automatisch die für das Projekt benötigten Punkte an. Nun können durch Klicken auf das Display Punkte zu dieser Auswahl hinzugefügt oder gelöscht werden. Diese Punkte sind willkürlich über das Objekt verteilt. Anders bei der Rechteckbegrenzung, hier können mehrere Eingaben in Bezug auf die zu scannenden Punkte gemacht werden. Zum Einen kann die Scanzeit oder die Punktanzahl vorgegeben und zum Anderen der Abstand der Punkte in cm angegeben werden. Als weitere Angabe kann man den Horizontalwinkel zwischen den einzelnen Richtungen zu den Neupunkten in Gon einstellen. Der senkrechte Abstand der einzelnen horizontalen Punktreihen zueinander ist ebenfalls in Form eines Vertikalwinkels festgelegbar.

Die Messgeschwindigkeit beim Scannen beträgt maximal 15 Punkte/s, typisch sind 5 Punkte/s. Die maximale Reichweite ist auf 150 m begrenzt. Die Standardabweichung ist vom Hersteller mit 3 mm auf  $\leq$  150 m angegeben und die Genauigkeit bei 3D -Einzelpunktaufnahmen liegt bei 10 mm  $\leq$  150 m. Bei der Trimble VX Spatial Station kann man zwischen verschiedenen Funktionen wählen, hierzu gibt es einen Extraknopf für das Menü "Trimble Functions" (Abbildung 2.3). So ist z.B. das Überprüfen der Libelle oder das Starten des Robotik – Modus möglich, um dann mit dem Menü Joystick das Prisma zu suchen, indem man mit den Pfeiltasten das Gerät in die gewünschte Richtung dreht. Man kann zwischen Prisma oder reflektorloser Messung wählen oder den Laser aktivieren. Dies sind nur einige der 12 Trimble Funktionen. Durch die Windows CE Oberfläche bleiben die einzelnen Programme solange geöffnet bis sie der Anwender schließt. Mit dem Button "Wechseln / Switch to" kann man problemlos zwischen ihnen hin und her schalten.

Mit der Videofunktion lässt sich die Messung noch vor Ort in Echtzeit kontrollieren. Es kann nachvollzogen werden, welche Punkte gemessen wurden (Abbildung 2.4), so werden Nacharbeiten und Mehrfachmessungen vermieden. Zur Dokumentation der Örtlichkeit oder zum Nachweis gemessener Punkte können mit der Trimble VX Spatial Station Bilder gemacht werden. Diese liegen im JPEG Format vor, was eine Bearbeitung und das Öffnen mit einer beliebigen Image Software ermöglicht.

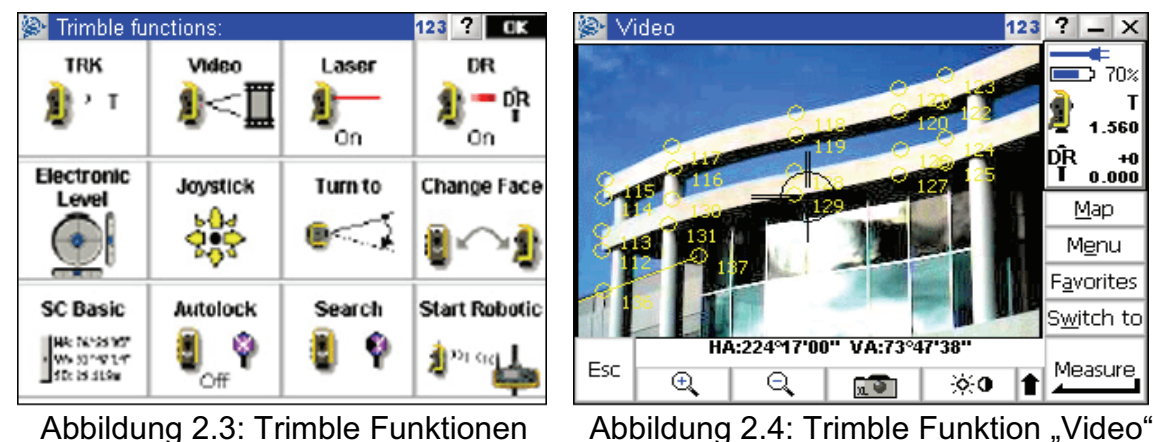

 $|?|$  –  $| \times$ 

 $\equiv$  70%

Map Menu Favorites

Switch to

Measure

pŖ<br>T

1.560

40  $0.000$ 

Durch den 4 - stufigen digitalen Zoom (1x, 2x, 4x, 8x) ist es möglich einzelne Ausschnitte zu vergrößern, um ein Bild von einem bestimmten Detail zu machen. Alle Bilder werden dann automatisch im Projektordner gespeichert. Die installierte Kamera hat als Chip einen digitalen Farbbildsensor und eine maximale Auflösung von 2048 x 1536 Pixel. Das entspricht etwa 3,1 Megapixel (3145728). Die Größe der Bilder (klein, mittel, groß) kann ebenso im Vorfeld eingestellt werden wie Kontrast und Helligkeit. Am rechten Rand des Displays findet man eine Statusleiste

(Abbildung 2.4) mit den wichtigsten Informationen wie Instrumentenhöhe, Batteriestatus und Messmodus, d. h. reflektorlos (DR – Direkt Reflex) oder herkömmlich mit einem Prisma. Hier werden auch die aktuell eingestellte Prismenkonstante und die Zielpunkthöhe angezeigt. Mit der Schaltfläche "Karte" kann man sich eine 2D Übersicht über das aktuelle Projekt aufrufen. Tippt man auf "Favoriten" wird eine Liste der am häufigsten verwendeten Bildschirme geöffnet. Mit dem Button "Wechseln" kann man zwischen aktiven Fenstern (Bildschirmen) hin und her schalten. Die Schaltfläche "Messen" und die Eingabetaste auf der Tastatur lösen eine Messung aus. Hier gibt es zwei Einstellungsmöglichkeiten, die in der Instrumentenkonfiguration vor Messungsbeginn vorgenommen werden können. Zum Einen kann mit einmaligem Drücken der Taste ein Punkt gemessen und gleichzeitig gespeichert werden. Zum Anderen wird der Punkt erst gemessen, dann ändert sich die Taste in "Speichern". Erst bei nochmaliger Betätigung wird der Punkt auch abgespeichert. Dies geschieht z. B. wenn man sich im Bildschirm "Punkte messen" befindet. Bei anderen Bildschirmen ändern sich Schaltflächen und es werden beispielsweise Vorgänge beschrieben, die in den entsprechenden Fenstern ausgeführt werden können.

#### **2.1.2 Topcon GPT 9000 IS 03**

Die Topcon GPT 9000 IS 03 ist eine Weiterentwicklung der Topcon GPT 9000A Serie und Anfang 2008 auf den Markt gekommen. Die Bezeichnung 03 bezieht sich auf die Genauigkeit der Winkelmessung und beträgt somit 3" bzw. 1 mgon.

Die Imaging Station ist mit 2 Digitalkameras und einer Scanfunktion ausgestattet und kann auch als Ein – Mann – Station eingesetzt werden. Zum kompletten Robotik – System gehören die GPT 9000 IS mit den Genauigkeiten 1" oder 3", ein Feldrechner und ein Lotstab mit einem 360° Prisma. Für meine Ar beit hatte ich einen Koffer mit 3 Batterien und der dazugehörigen Ladestation sowie ein USB – Datenübertragungskabel zur Verfügung. Zum Lieferumfang gehört die TopSURV OnBoard Software für die IS sowie die ImageMaster Software zur 3D – Modellierung. Mitgeliefert werden ebenfalls die Software TopconLink und verschiedene Handbücher. Die Kosten für solch eine Ausrüstung wie sie in Abbildung 2.5 zu sehen ist belaufen sich auf etwa 39.500 Euro.

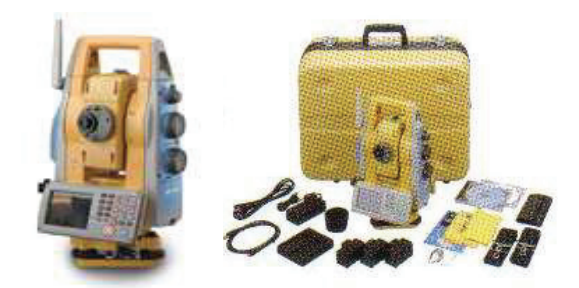

Abbildung 2.5:Topcon GPT 9000 IS mit Zubehör

Das Hauptmenü bei Topcon ähnelt dem von Trimble (Abbildung 2.6). Die TopSURV Software ist auf allen Imaging Totalstationen und auf den neueren Feldrechnern bereits vorinstalliert, bei der Imaging Station in der neusten Version 7.01. Als erstes wird über den Button "Job" ein neuer Auftrag angelegt. Man wählt den Ordner aus und gibt den Namen ein. Es können weiterhin verschiedene Angaben zum

Koordinatensystem (Projektion, Datum) oder allg. Bemerkungen zum Projekt gemacht werden. Natürlich kann auch ein bereits bestehender Auftrag geöffnet und in diesem weitergearbeitet werden. Um Einstellungen in den einzelnen Aufträgen nachträglich zu kontrollieren bzw. zu ändern klickt man auf die Schaltfläche "Edit Job".

Um Daten oder Dateien auf das Instrument zu kopieren bzw. um Daten auszulesen wählt man den entsprechenden Button "Import" oder "Export". In diesen beiden Menüs hat man die Wahl zwischen verschiedenen Arten von Dateien (.dwg, .tsj, .txt, .raw u.v.m.).

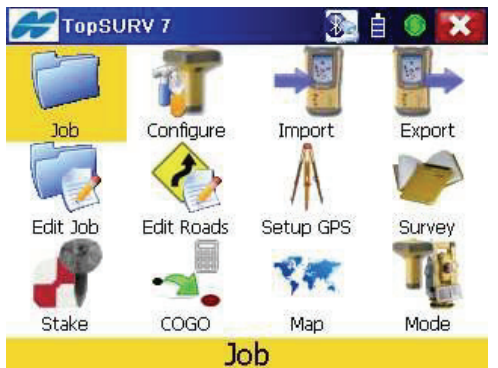

Abbildung 2.6: TopSURV Hauptmenü

Hinter der Schaltfläche "Configure" verbergen sich vielerlei Einstellungen in Bezug auf GPS – Messungen und konventionelle Messungen. Bei den konventionellen Messungen kann man z. B. Festlegungen hinsichtlich der EDM – Einstellung (grob / fein) treffen. Ferner können die Toleranzen und die Anzahl der Mehrfachmessungen bestimmt werden. Unter dem Button "Stake" befinden sich mehrere Absteckungsmenüs. Hier hat man u. a. die Wahl zwischen Punkten, Linien, Offsets und Geländemodellen (DGM). Wenn man auf die Schaltfläche "COGO" klickt, stehen dem Anwender verschiedene Berechnungsmöglichkeiten zur Verfügung. Es können Spannmaße, Abstände zwischen Punkten und einer Linie, Kurven und Trassierungen berechnet werden. Außerdem kann man hier kleinere Transformationen rechnen.

Das Menü "Setup" beinhaltet die Stationierungen, so z. B. die Stationierung über einem bekannten Punkt und die Freie Stationierung. Das ist der erste Schritt nachdem man einen Job angelegt hat. Ohne eine Stationierung können keinerlei Messungen durchgeführt oder Bilder und Scans gemacht werden. Ist das Instrument stationiert, klickt man auf die Schaltfläche "Survey". Nun öffnet sich ein Fenster, wo man dann die Wahl zwischen mehreren Vermessungsarten hat. Um Punkte aufzumessen klickt man auf das Untermenü "Topo". Wenn das Instrument ein Prisma permanent verfolgen und anmessen soll, gibt es den Button "Auto Topo". Auch für Monitoring – Messungen gibt es hier ein Untermenü ("Monitoring"). Weitere Schaltflächen in diesem Fenster sind "X-Section", "Find Station", "Tape Dimension" und "Missing Line". Die Scanfunktion findet man ebenfalls in diesem Menü unter dem Punkt "Scanning". Bei der Imaging Station lassen sich, wie bei der Trimble VX Spatial Station, vielseitige Einstellungen zum Scannen vornehmen. Der Scanbereich lässt sich auf verschiedene Weise begrenzen bzw. definieren. Eine Möglichkeit ist die Umrandung durch ein Polygon. Des Weiteren erkennt das Instrument die wichtigsten Punkte automatisch, die dann gescannt werden können. Eine dritte Möglichkeit besteht darin, ein Raster zu definieren, mit Punktanzahl, -abstand oder Scanzeit. Dieses Rechteck wird erzeugt, indem zuerst die linke obere Ecke und im Anschluss

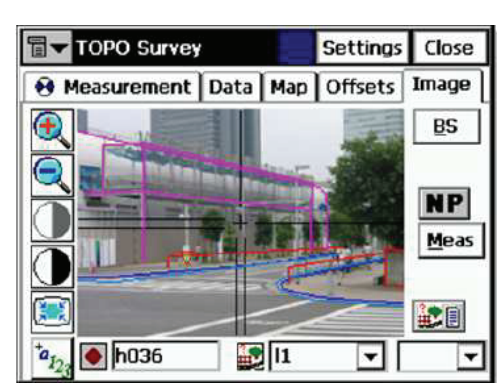

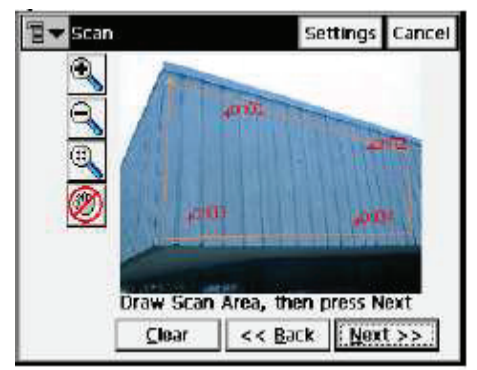

 Abbildung 2.7: Menü "Topo messen" Abbildung 2.8: Scan Funktion (beide Abbildungen stammen aus TopSURV Version 6)

die rechte untere Ecke im Bild angeklickt wird (Abbildung 2.8). Bei all diesen Einstellungen kann man in das Bild hineinzoomen. Das Scannen selbst erfolgt mit bis zu 20 Punkten pro Sekunde, real sind es 5-10 Punkte/s. Die Genauigkeit ist mit 5 mm angegeben, die maximale Reichweite beträgt 250 m. Beim Scannen werden vom Instrument automatisch Bilder vom Objekt gespeichert, die das Objekt zu einem Panoramabild zusammenfügt. Die Anzahl der Bilder hängt natürlich von der Größe des Scanbereiches ab. Alle diese Bilder sind bereits georeferenziert.

Abbildung 2.7 zeigt das Fenster, wenn man eine Polaraufnahme durchführt. Hier gibt es mehrere Registerkarten. Geöffnet ist hier die Karte "Image". Sie zeigt ein Bild der Örtlichkeit mit den bereits gemessenen Punkten und den im Vorfeld definierten Linienarten. Am linken Displayrand kann man mit den beiden oberen Schaltflächen das Bild vergrößern bzw. verkleinern. Mit den beiden Button darunter stellt man Helligkeit und Kontrast ein. Der nächste Button dient dem Umschalten zwischen der Weitwinkelkamera und der Digitalkamera mit 30 – fachen optischen, koaxialen Zoom. Sofern ein Punkt gemessen wurde, wird dieser automatisch im Bild angezeigt. Am Ende einer Messung sind alle gemessenen Punkte im Display sichtbar. Durch den Autofokus wird das Bild automatisch scharf gestellt, so dass man fast gar nicht mehr durch das Fernrohr sehen muss, um ein Prisma anzuzielen. Das wird natürlich auch noch zusätzlich durch die Lock – Funktion (Instrument zielt selbstständig die Mitte des Prismas an) unterstützt. Die CCD - Kameras haben jeweils einen digitalen Farbbildsensor mit einer Auflösung von 1280 x 1024 Pixel, das entspricht etwa 1,3 Megapixel (1310720). Der Zoom ist aber vergleichbar mit einer Digitalkamera mit 4,8 Megapixel. Mit der untersten Schaltfläche kann man zwischen Buchstaben und Zahlen wählen. Wenn auf die Schaltfläche **D** rechts daneben getippt wird, öffnet sich eine Punktliste, aus der man einen bestimmten Punkt auswählen kann. In der Regel gibt man aber bei Neupunkten die Nummer manuell ein. Bei einem codierten Aufmass kann der entsprechende Code durch Klicken auf den Button aus einer Liste ausgewählt werden. Natürlich kann er auch hier manuell eingegeben werden. Mit dem Button **in in der möglich zu einem bestimmten Code noch zusätzlich ein** Attribut zu vergeben, entweder aus einer Liste oder wieder durch manuelle Eingabe. Die Registerkarte "Measurement" enthält dieselben Schaltflächen, nur etwas anders angeordnet, da kein Bild eingeblendet wird. Unter der Karte "Data" werden die einzelnen Beobachtungselemente der gemessenen Punkte wie Horizontal-, Vertikalwinkel, Schräg-, Horizontalstrecke sowie Koordinaten u. a. in Tabellenform angezeigt. Unter "Map" öffnet sich eine 2D Karte mit allen Punkten (Festpunkte und bisher gemessene Neupunkte) die in dem aktuellen Job enthalten sind. Falls einige Neupunkte exzentrisch aufgemessen werden müssen, kann man die

entsprechenden Abstände unter der Registerkarte "Offsets" eingeben. Der Button "NP" bedeutet Non – Prisma, also reflektorlos. Wenn man ihn betätigt kann man auf "P" wie Prisma umschalten. Mit der Schaltfläche "Meas" oder der Eingabetaste auf der Tastatur wird dann eine Messung ausgelöst.

Ähnlich wie bei der Trimble VX Spatial Station gibt es auch bei der Imaging Station von Topcon eine Taste (Sterntaste) mit der man alle wichtigen Funktionen, in einem Fenster zusammengefasst, aufruft. Hier kann man z. B. zwischen reflektorloser Messung oder Messung mit einem Prisma wählen, wobei gleich die entsprechende Prismenkonstante eingegeben werden kann. Weiterhin ist es möglich, die elektronische Libelle zu überprüfen, sowie mit einem einzigen Antippen die Fernrohrlage zu wechseln. Das Ein- und Ausschalten der Lock – Funktion ist ebenfalls möglich.

#### **2.1.3 Vergleich der technischen Eigenschaften beider Geräte**

Eingegangen wird hier nur auf die in meiner Messung verwendeten Funktionen. Die beiden Neu- bzw. Weiterentwicklungen der Firmen Trimble und Topcon sind sich in den Bild- und Scanfunktionen ähnlich. Dennoch gibt es teilweise erhebliche Unterschiede.

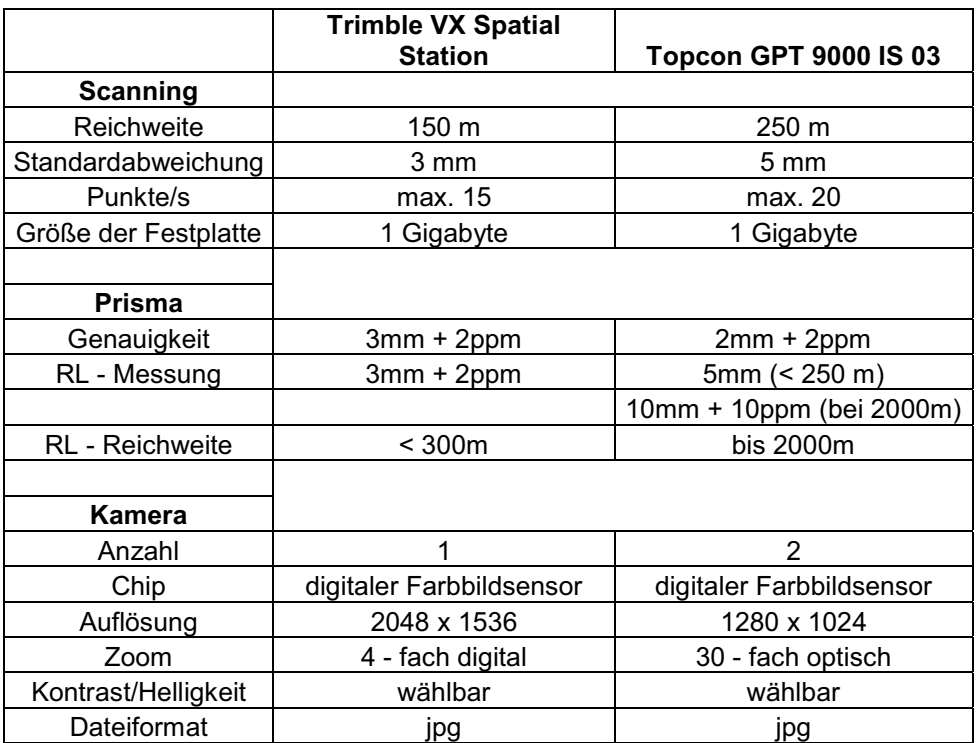

Tabelle 2.1: Vergleich Trimble VX mit Topcon IS (Auswahl)

Die Tabelle zeigt eine Übersicht ausgewählter Gerätespezifikationen. Hier sieht man, dass die Imaging Station von Topcon im Hinblick auf die Scaneigenschaften bzw. den Zoom der Kameras auf den ersten Blick "besser" zu sein scheint als die Trimble VX. Im weiteren Verlauf wird dies näher betrachtet.

Zum Scannen mit den Totalstationen ist zu sagen, dass je weiter das Objekt entfernt ist, desto größer ist die Standardabweichung. Somit sind auf lange Entfernungen keine Detailscans (mit Punktabständen < 1cm) zu empfehlen. Die Angaben der

Hersteller über die Geschwindigkeit (Punkte/Sekunde) der Scans können z. T. als realistisch bezeichnet werden. Die Messgeschwindigkeit bei Trimble wurde bei den Messungen teilweise sogar übertroffen (siehe Kapitel 4.2), bei Topcon wird der angegebene Wert nicht erreicht. Laut Trimble sind es in der Regel 5 Punkte pro Sekunde, Topcon macht hierzu keine Angaben. Hieran ist schon zu erkennen, dass die Scanfunktion nur bei kleineren Oberflächen bzw. Volumen einzusetzen ist, da es sonst sehr viel Zeit kosten kann. Wenn der Punktabstand entsprechend groß gewählt wird, sind diese Instrumente aber durchaus eine Alternative zum Laserscanner.

Der hohe Stromverbrauch beim Scannen stellt einen Nachteil beider Geräte dar. Empfehlenswert ist ein Vorrat an Batterien sowie eine Ladestation. Bei der Trimble VX Spatial Station ist der Batteriewechsel ohne Probleme durchzuführen, der Scan geht danach sofort und reibungslos weiter. Das ist bei der Topcon Imaging Station nicht der Fall. Nach Austausch der Batterien, musste der Scan abgebrochen werden, da sich das Gerät nicht weiter drehte. Es wurde immerzu der gleiche Punkt gescannt. Das Ganze kam zweimal vor. Des weiteren wurde einmal der eingegebene Bereich durch das Topconinstrument nicht vollständig gescannt, Teilbereiche hat das Gerät ausgelassen, was den Scan unbrauchbar werden ließ. Somit liegt hier ein weiterer Nachteil vor.

Bei der Bild- und Videofunktion gibt es ebenfalls Unterschiede. Die Imaging Station ist mit einer digitalen Weitwinkelkamera und mit einer Digitalkamera mit 30 – fachen optischen Zoom ausgestattet. Die Weitwinkelkamera ist ideal zum Suchen des Prismas im Robotik Modus. Bei der Trimble VX, mit nur einer Kamera versehen, gibt es dafür die Video – Funktion. Hierzu tippt man mit dem Stift auf den Bildschirm und das Gerät dreht sich zu der gewählten Position. Das wird solange fortgeführt, bis mit Hilfe der Autolock – Funktion das Prisma anvisiert ist. Dieses Hilfsmittel ist bei beiden Geräten selbstverständlich Standard. Der Unterschied besteht in der Art des Zooms, bei Trimble wird mit einem 4 – fachen digitalen Zoom gearbeitet, worunter die Bildqualität leidet. Der optische Zoom bei Topcon beruht auf einem entsprechenden Linsensystem und gewährleistet eine hohe Qualität der Bilder auch bei starker Vergrößerung. Durch den Autofokus stellt sich das Bild automatisch scharf, so ist es nicht mehr zwingend notwendig durch das Fernrohr zu sehen um einen Punkt (Prisma) anzuzielen. Bei hoher Sonneneinstrahlung jedoch, ist es besonders bei reflektorlosen Messungen weiterhin erforderlich, da auf den Displays dann nicht mehr viel zu erkennen ist.

Die Bild – Funktion bei Topcon weist einen ganz entscheidenden Nachteil auf. Bilder werden nur automatisch gespeichert und dies auch nur, wenn eine Messung ausgelöst wurde. Es können, anders als bei Trimble, keine einzelnen Aufnahmen ohne Messung gemacht werden wie z. B. zur Dokumentation eines Ist – Zustandes oder zur Beweisaufnahme, etc.

#### **2.1.4 Vergleich beider Geräte mit dem Tachymeter Leica TPS 1200+**

Im folgenden Abschnitt wird ein Vergleich der beiden Totalstationen mit einem konventionellen Tachymeter der Firma Leica aus der Baureihe TPS 1200+ (Abbildung 2.9) angestellt. In der Tabelle 2.2 sind einige Systemeigenschaften aufgeführt, wobei die technischen Daten von der Imaging Station von Topcon leider nicht so ausführlich sind wie die der Firmen Trimble und Leica.

Die Winkelmessgenauigkeit ist bei allen drei Instrumenten gleich hoch (1"), so dass sie als Ingenieur- bzw. Präzisionstachymeter einsetzbar sind. Bei den Leica

Tachymetern kann man, je nach Anforderung oder Einsatzgebiet, zwischen vier Genauigkeitsstufen wählen. Vorhanden sind auch Geräte mit weniger Genauigkeit (5"), welche häufig für einfache Aufgaben auf Baustellen verwendet werden. Bei den Kondensatortypen handelt es sich bei allen Geräten um Zweiachskompensatoren, lediglich der Arbeitsbereich variiert. Er beträgt bei der Leica TPS 1200+ Baureihe 4' (0,07 gon), bei den beiden anderen Instrumenten 6' (0,105 gon). Damit hat der Kompensator in den Leica Instrumenten weniger Raum zum Pendeln und gerät somit schneller aus seinem Arbeitsbereich. Daraus folgt eine Fehlermeldung vom Instrument. Es muss dann neu horizontiert werden, in dem die elektronische Libelle wieder eingespielt wird.

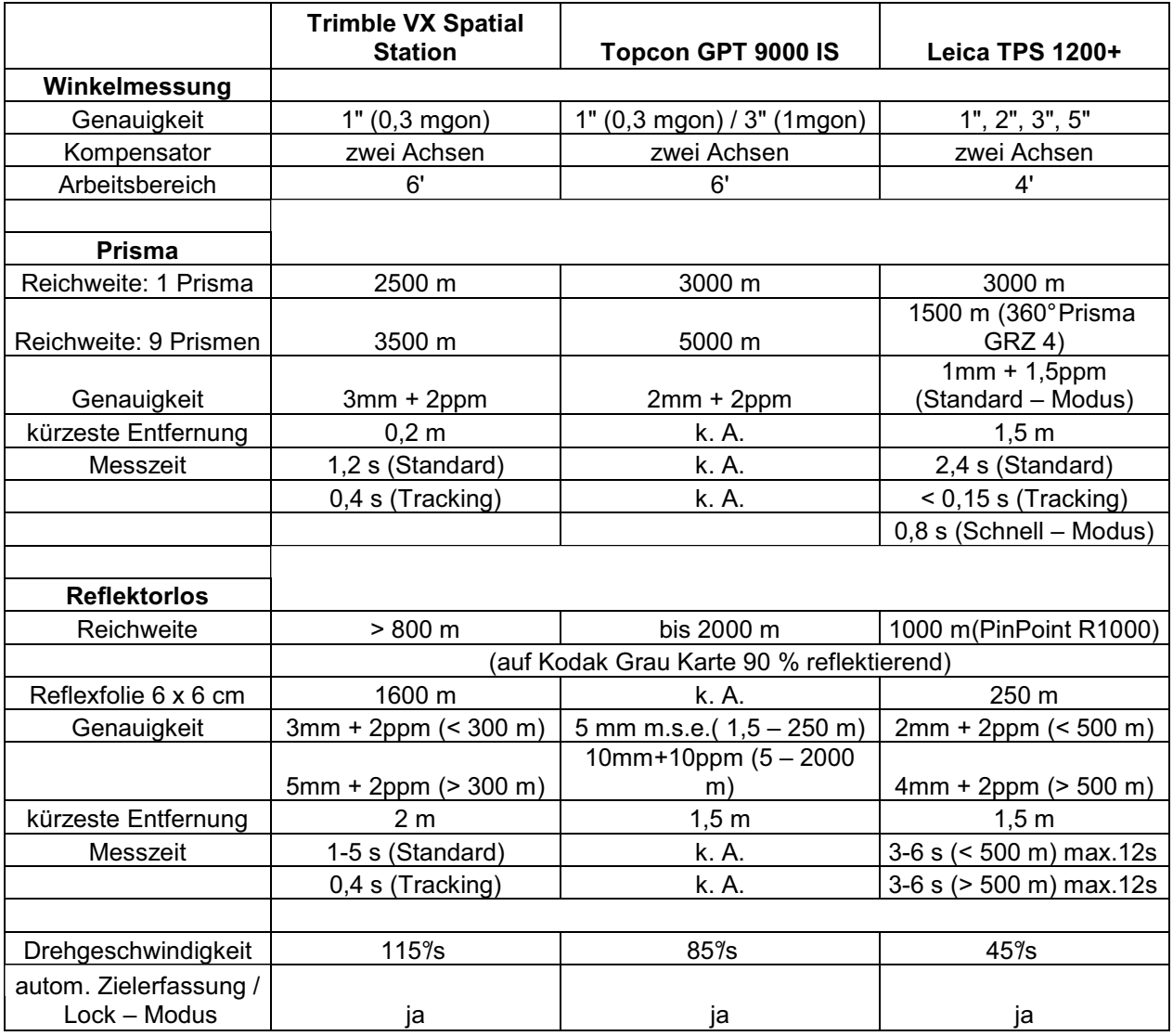

Tabelle 2.2: Technische Daten und Systemeigenschaften im Vergleich mit einem Leica TPS 1200+ Tachymeter

Bei den folgenden Eigenschaften sind die Unterschiede schon deutlicher. Die Reichweite bei der Messung auf ein Prisma ist mit 3.000 m bei der Imaging Station und bei den Leica Instrumenten gleich. Hierbei handelt es sich um Standardprismen der einzelnen Firmen, so z. B. das Leica Rundprisma GPR1. Die Trimble VX Spatial Station kann bis zu 2.500 m auf ein Prisma messen. Bei Verwendung von neun Prismen erhöhen sich die Werte bei Trimble auf 3.500 m und bei Topcon auf 5.000

m. Die Leica TPS 1200+ Baureihe misst auf ein 360° - Reflektor (GRZ4) lediglich 1.500 m. Die Streckenmessgenauigkeit bei Trimble ist mit 3mm + 2ppm am geringsten, Topcon liegt mit 2mm + 2ppm an zweiter Stelle. Die Leica Instrumente haben mit 1mm + 1,5ppm die beste Genauigkeit. Diese Angaben beziehen sich auf normale Messungen, im Tracking – Modus sind die Werte teilweise deutlich höher. Das Gerät von Trimble ist mit einer Genauigkeit von nur 10mm + 2ppm deutlich schlechter als das von Leica mit einer Genauigkeit von 1mm + 1,5ppm. Allerdings dauert eine Messung im Standardmessmodus mit der VX Station mit 1,2 s nur halb so lang wie mit den Leica Geräten. Dafür sind diese bei den Tracking Messungen mit 0,15 s unschlagbar schnell. Zusätzlich zum Tracking – Modus gibt es bei Leica einen Schnell – Modus, in welchem eine Messung nur 0,8 s dauern soll. Die kürzeste Zielweite beträgt bei Trimble 20 cm und bei Leica 1,5 m.

Für die Imaging Station gibt es leider keine Angaben zum Tracking – Modus, zu Messzeit oder kürzeste Zielweite.

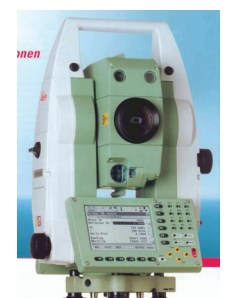

Abbildung 2.9: Leica TPS 1200+

Die Reichweite bei einer reflektorlosen Messung beträgt bei der Imaging Station 2.000 m, damit ist Topcon führend bei den Vermessungsgeräten. Bei Trimble kann man 800 m und bei Leica ca. 1.000 m reflektorlos messen. Die Leica Geräte werden wahlweise mit PinPoint R1000 oder mit PinPoint R400 (400 m Reichweite) ausgeliefert. Diese Angaben über die Reichweite beziehen sich auf eine Kodak Grau Karte mit 90 % Reflektion. Wenn auf eine Reflexfolie (60mm x 60mm) gemessen wird, erhöht sich die Reichweite bei Trimble auf 1.600 m, bei Leica beträgt sie nur 250 m. Je nach dem wie weit das Ziel entfernt ist, ändert sich natürlich auch die Streckenmessgenauigkeit bei reflektorlosen Messungen. Von Trimble werden 3mm + 2ppm bei Messungen unter 300 m und 5mm + 2ppm bei Messungen über 300 m angegeben. Leica gibt die Grenze mit 500 m an. Unter dieser Entfernung beträgt die Genauigkeit 2mm + 2ppm, über dieser Entfernung 4mm + 2ppm. Topcon gibt für kurze Distanzen von 1,5 m – 250 m 5 mm m.s.e. (mean squared error) an. Für große Distanzen von 5,0 m – 2.000 m werden 10mm + 10ppm angegeben. Das entspricht einer Abweichung von 3 cm auf einer Strecke von 2 km. Hierzu ist zu sagen, dass man bei diesem Gerät verschiedene Einstellungen zu reflektorlosen Messungen vornehmen kann. Wählbar ist normale RL – Messung und RL – Messung LongRange. In beiden Mess – Modi hat man zusätzlich noch die Möglichkeit die Genauigkeit in "grob" oder "fein" einzustellen.

Die kürzesten Zielweiten bei reflektorlosen Messungen sind bei Leica und Topcon mit jeweils 1,5 m angegeben und liegen damit einen halben Meter unter dem Wert von Trimble. Die Messzeit bei Leica ist mit 3 - 6 s und max. 12 s etwa doppelt so hoch wie bei Trimble mit 1 – 5 s im Standardmodus. Die Zeit im Tracking – Modus beträgt ebenfalls wie bei der Prismenmessung 0,4 s.

Alle Angaben zu den Messungen beziehen sich auf mittlere atmosphärische

Bedingungen wie normale Sicht, keine Nebel- / Dunstbildung, Bewölkung oder mittlere Sonneneinstrahlung mit leichtem Hitzeflimmern. Weiterhin sind die Reichweiten und Genauigkeiten von der Prismengröße und der Hintergrundstrahlung abhängig.

|                                               | <b>Trimble VX Spatial</b><br><b>Station</b> | Topcon GPT 9000 IS                         | Leica HDS6000                                      |
|-----------------------------------------------|---------------------------------------------|--------------------------------------------|----------------------------------------------------|
|                                               |                                             |                                            |                                                    |
| Reichweite                                    | $> 150 \text{ m}$                           | 250 <sub>m</sub>                           | 79 m                                               |
| Scanrate                                      | max. 15 Punkte/s<br>(typ. 5 Punkte/s)       | max. 20 Punkte/s<br>(typ. ca. 10 Punkte/s) | max. 500.000<br>Punkte/s                           |
| Scandichte                                    | 10 mm auf 100 m                             | 10 mm auf 100 m                            | 1,6 mm auf 10 m<br>7,9 mm auf 50 m<br>(Ultra High) |
| Genauigkeit einer 3D -<br>Einzelpunktaufnahme | 10 mm auf $\leq$ 150 m                      | k. A.                                      | 10 mm bis 50 m                                     |
| Standardabweichung                            | 3 mm auf $\leq 150$ m                       | k. A.                                      | $2 \text{ mm}$                                     |
| Betriebstemperaturbereich                     | $-20C - +50C$                               | k. A.                                      | $0^\circ$ - 40 $^\circ$                            |

**2.1.5 Vergleich beider Geräte mit dem Laserscanner Leica HDS6000** 

Tabelle 2.3: Einige technische Daten und Systemeigenschaften im Vergleich mit einem Leica HDS6000 Laserscanner

Die Tabelle 2.3 zeigt einen Vergleich der beiden getesteten Instrumente mit einem Leica HDS6000 Laserscanner. Auch hier sind bei den Gerätespezifikationen der Topcon Imaging Station nur wenige Angaben zu den Scaneigenschaften gemacht worden.

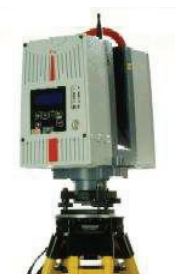

Abbildung 2.10: Leica HDS6000

In Bezug auf die Reichweite sind dem Laserscanner Grenzen gesetzt. Hier sind die Trimble VX Spatial Station und die Topcon GPT 9000 IS klar im Vorteil. Allerdings wird die Scandichte dadurch jeweils auf ein Minimum von 1 cm auf 100 m festgelegt. Bei 150 m bzw. 250 m ist es dann entsprechend höher, d. h. das Punktraster, welches das zu scannende Objekt überzieht, ist sehr groß. Eventuell gehen wichtige Details verloren, weil sie nicht mitgescannt werden. Hier kann man sich aber mit einem Trick behelfen, indem man einfach eine kürzere Entfernung zum Objekt in das Programm eingibt und dann den Punktabstand nach eigenem Ermessen manuell wählt. Im Normalfall wird die Strecke reflektorlos gemessen und das Gerät gibt einen Punktabstand vor. Diese Methode funktioniert sowohl bei Trimble als auch bei Topcon.

Beim Laserscanner gibt es mehrere Einstellungen für die Scandichte. Hier kann man z. B. wählen zwischen Low (50,6 x 50,6 mm auf 10 m), Medium (4x; 12,6 x 12,6 mm), High (8x; 6,3 x 6,3 mm), Highest (16x; 3,1 x 3,1 mm) und Ultra High (32x). Bei einer Entfernung des Ziels von 50 m beträgt der Punktabstand in der Stufe High 31,4 x 31,4 mm. Dies sind voreingestellte Abstände, die man je nach Aufgabenstellung entsprechend einstellen kann.

Bei der Anzahl der Punkte, die pro Sekunde gemessen werden, sprich die Scanrate, liegen klare Unterschiede zwischen den einzelnen Geräten vor. Der HDS6000 von Leica ist mit max. 500.000 Punkten pro Sekunde unerreicht. Trimble gibt für die VX Station 15 Punkte an, wobei 5 Punkte in der Sekunde typisch sind. Die Imaging Station von Topcon soll 20 Punkte schaffen, tatsächlich sind es etwa nur die Hälfte, wie die Messungen ergaben. Die Standardabweichungen einer Messung sind bei Trimble mit 3 mm auf 150 m und Leica mit 2 mm etwa gleich.

Einen Unterschied gibt es hingegen bei der Betriebstemperatur. Der Laserscanner arbeitet nur bei Temperaturen über dem Gefrierpunkt und nur bis 40°C. Die VX Spatial Station und somit auch die Scanfunktion kann bei Minusgraden bis 20°C eingesetzt werden, die Höchstgrenze ist hier mit +50°C angegeben.

#### **2.1.6 Fazit**

Zusammenfassend kann man sagen, dass die Trimble VX Spatial Station und die Topcon GPT 9000 IS dieselben Eigenschaften besitzen wie ein herkömmlicher Tachymeter. In einigen Bereichen sind sie ihm überlegen, in anderen können noch Verbesserungen erfolgen. Natürlich sind diese Tachymeter für besondere Aufgaben konzipiert worden und dennoch verfügen sie über die Leistungen eines Ingenieurtachymeters. Ich habe ein Gerät aus der Leica TPS 1200+ Baureihe als Vergleichsinstrument ausgewählt, da es in vielen Bereichen der Ingenieurvermessung zum Einsatz kommt und daher ständig weiterentwickelt wird. Auf diesem Gerät sind sehr vielseitige und unterschiedliche Programme für nahezu jede Art von Vermessungen enthalten, dennoch ist ihre Anordnung übersichtlich und die Bedienung selbsterklärend. Die VX Spatial Station und die Imaging Station enthalten ebenfalls diverse Programme und sind somit auch flexibel einsetzbar. Man kann sowohl herkömmliche Vermessungsaufgaben durchführen, als auch zusätzlich kleinere Objekte scannen. Mit den Bildfunktionen und den enthaltenen Punkten in den Bildern kann man dem Bearbeiter im Innendienst leicht verdeutlichen, wo welche Punkte gemessen wurden. Es ist auch möglich einfach nur Bilder im Rahmen einer Beweissicherung zu machen.

Der Vergleich mit dem Laserscanner zeigt deutlich die Grenzen der beiden Tachymeter auf. Hieran erkennt man, dass die enthaltenen Scanfunktionen (noch) lange nicht an die Eigenschaften eines Laserscanners heranreichen. Der Stromverbrauch sowie der Zeitaufwand für einen Scan mit den Tachymetern sind enorm hoch. So ist der Einsatzbereich dieser Funktionen eingeschränkt. Hier muss sich der Anwender entscheiden zwischen Qualität der Scans (hoher Zeitaufwand da kleiner Punktabstand und hoher Stromverbrauch) oder Quantität, was mit dem Verlust von Details (größerer Punktabstand) einhergeht. Einzig die Reichweite ist höher als die der Laserscanner, wodurch jedoch wieder die Qualität der Scans leidet. Bei umfangreichen bzw. großen Auftragsvolumen ist der Laserscanner mit seiner kürzeren Messzeit und der höheren Detailtreue den Tachymetern klar überlegen und diesen vorzuziehen, trotz der hohen Anschaffungskosten. Wenn kleine bis mittlere Objekte mit wenigen Details gescannt werden sollen, sind die Scanfunktionen der VX Spatial Station und der der Imaging Station vollkommen ausreichend.

Die Wahl der Instrumente hängt selbstverständlich immer von der Art und dem Umfang des Auftrags ab.

#### **2.2 Software**

Die gespeicherten Messdaten sowie die einzelnen Bilder und Scans müssen mit geeigneten Programmen weiterbearbeitet werden. Hierzu entwickeln die verschiedenen Hersteller ihre eigenen Programme, die unter Umständen nur mit Lizenzen genutzt werden dürfen.

#### **2.2.1 Trimble**

#### **2.2.1.1 Real Works Viewer**

Der Real Works Viewer ist, wie der Name schon sagt, ein Programm, mit dem man sich die gemessenen Punkte, die gespeicherten Bilder und die aufgenommenen Scans anschauen kann. Hier sind keinerlei Berechnungen durchführbar. Allerdings ist es möglich, die gemessenen Punkte mit den Bildern bzw. Scans zu verknüpfen, und diese auszudrucken. So kann eindeutig zugeordnet werden, welcher Punkt wo in der Örtlichkeit gemessen wurde. Außerdem lässt sich die vorhandene Punktwolke ausdünnen, d. h. man kann entscheiden welche Punkte angezeigt werden sollen und welche nicht. Ebenso ist die Ansicht frei wählbar, indem der Punkthaufen in alle Richtungen gedreht werden kann.

Diese vielseitigen Bearbeitungsmöglichkeiten sind für den Nutzer kostenlos, denn Trimble stellt diese Software auf der Homepage http://www.trimble.com zur Verfügung.

#### **2.2.1.2 Real Works Survey Advanced**

Diese Software habe ich in der Version 6.2 verwendet, sie wird ebenfalls auf der Homepage http://www.trimble.com zum downloaden bereit gestellt. Allerdings braucht man eine Lizenz, um sie zu installieren und zu benutzen.

Zu den Möglichkeiten die der Real Works Viewer bietet, stehen hier noch eine ganze Reihe verschiedener Anwendungen zur Verfügung. Die Real Works Survey Software ist ein umfassendes Programm zur Registrierung, Extraktion und Analyse von Bestandsaufnahmen. Es ist das zentrale Programm mit dem die Trimble Spatial Imaging Daten bearbeitet werden. Hiermit können selbstverständlich auch die Daten vom Trimble GX 3D – Laserscanner verarbeitet werden.

In dem Unterprogramm "Registrierung" erhält man einen Überblick über alle gespeicherten Punkte, Bilder und Scans. Hier kann man graphisch nachvollziehen, von welchem Standpunkt welche Anschlusspunkte und welche Neupunkte aufgemessen wurden. So kann man sich die gespeicherten Bilder anschauen und die entsprechenden Punkte darüber legen. Weiterhin besteht die Möglichkeit verschiedene Farbeinstellungen z. B. von der Punktwolke oder einzelnen Punkten vorzunehmen. Ebenso sind vielseitige Ansichten darstellbar, die zusätzlich noch herangezoomt werden können. Insoweit gleicht dieses Teilprogramm im Großen und

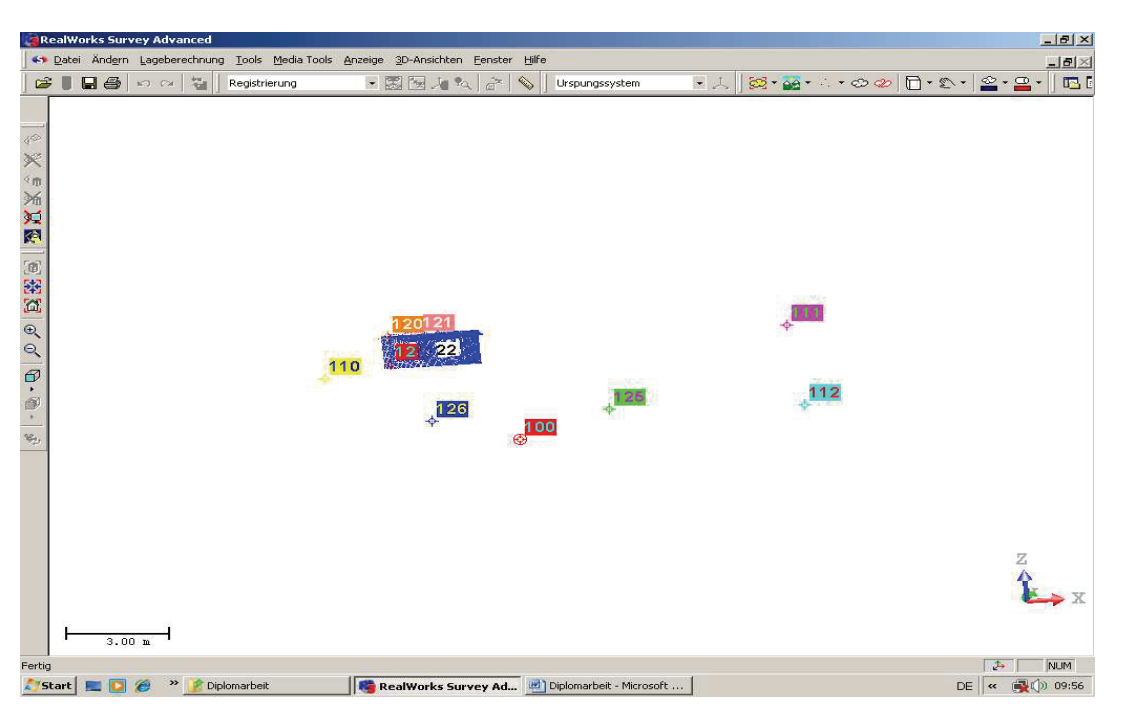

Abbildung 2.11: Real Works Survey Advanced "Registrierung"

Ganzen dem Real Works Viewer. Zusätzliche gibt es mehrere Berechnungswerkzeuge. Abbildung 2.11 zeigt den Ausschnitt des Programms nach dem Öffnen eines Projektes. Ein weiteres unentbehrliches Unterprogramm ist der Punkt "Bearbeitung". Auch hier sind spezielle Tools zum Segmentieren und Reduzieren der Punkthaufen vorhanden.

Aber zu den wichtigsten Werkzeugen gehört das Konturen – Tool zum Erzeugen von Höhenlinien und das Volumenberechnungstool. Sofern man eine Volumenberechnung durchführt, wird automatisch ein Volumenberechnungsreport mit allen wichtigen Informationen als Text – Format im Projektverzeichnis angelegt.

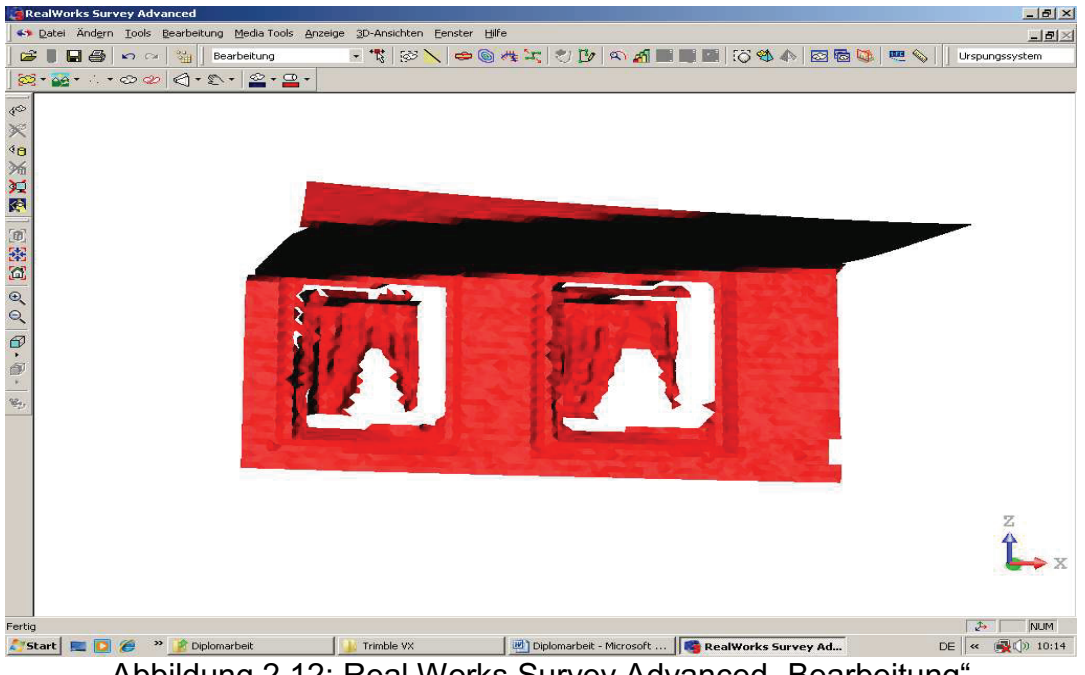

Abbildung 2.12: Real Works Survey Advanced "Bearbeitung"

Für das Bearbeiten von Scanner – Daten kommt das Vermaschungstool (siehe Abbildung 2.12) zum Einsatz. Zum Verarbeiten von Bildern stehen die Werkzeuge Ortho – Projektions – Tool und Bildentzerrungs – Tool zur Verfügung.

Als drittes und letztes gibt es das Unterprogramm "Modellierung". In diesem Modus lassen sich verschiedene geometrische Körper erzeugen wie z. B. Kugeln und Zylinder. In Abbildung 2.13 sind einige Beispiele dargestellt. Diese Körper können mit dem Geometrie Modifizierungstool bearbeitet, verschoben und mit anderen Formen kombiniert werden. So ist es möglich, diese an bestimmten Ebenen zu schneiden bzw. zu teilen.

Dieses Unterprogramm ist hervorragend zur Modellierung und Darstellung von Rohrleitungssystemen bzw. ähnlichen Industrieanlagen geeignet.

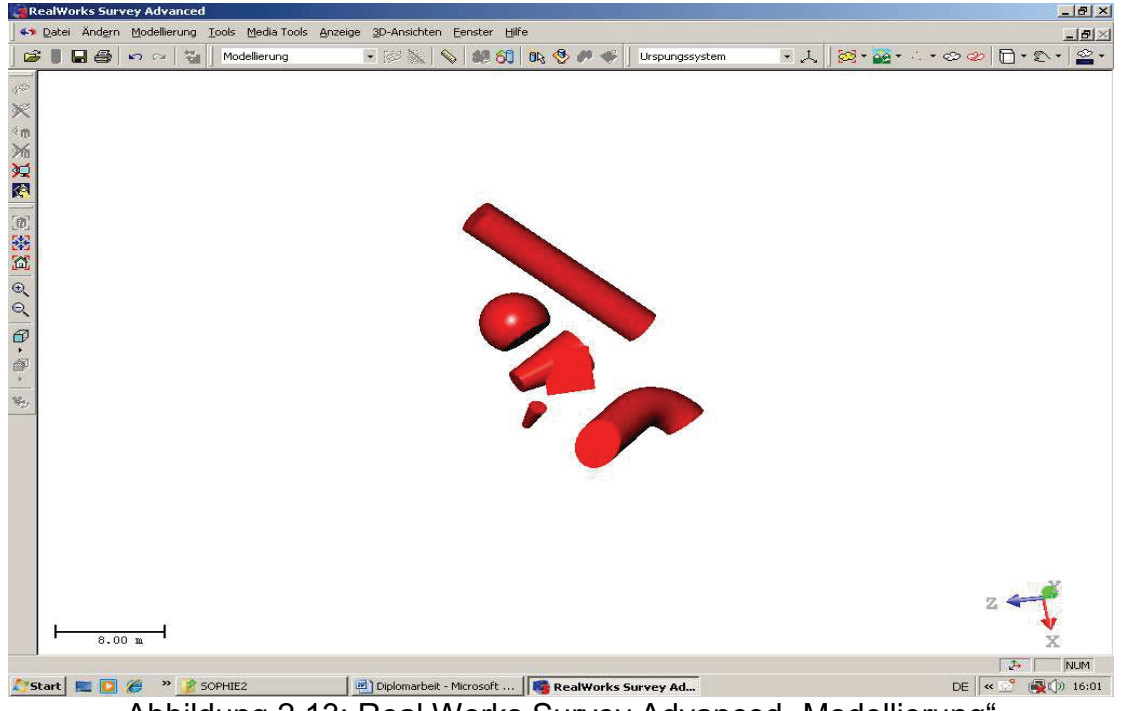

Abbildung 2.13: Real Works Survey Advanced "Modellierung"

Der Vollständigkeit halber sei erwähnt, dass es in der Real Works Survey Advanced Software natürlich noch weitere Werkzeuge und Anwendungen gibt. Die hier Beschriebenen sind die am häufigsten Verwendeten. In dieser Arbeit sind die Unterprogramme "Registrierung" und "Bearbeitung" zur Auswertung der Messungen angewandt worden.

#### **2.2.2 Topcon**

#### **2.2.2.1 Topcon Link 7.1**

Die Software Topcon Link 7.1 ist, ähnlich dem Real Works Viewer von Trimble, lediglich ein Programm, um sich die durchgeführten Messungen anzuschauen. Der Bildschirm ist in zwei Hälften unterteilt, die Obere zeigt sämtliche Punkte einer Messung in Tabellenform, die Untere die graphische Punktübersicht, die sog. CAD – View (Abbildung 2.14). Zur besseren Übersicht kann man die einzelnen Fenster vergrößern bzw. schließen. Um die gespeicherten

Beobachtungen der jeweiligen Punkte zu kontrollieren, klickt man in dem oberen Fenster auf die Registerkarte "TS – Beob". Hier bietet die linke Seite einen Überblick über alle Standpunkte.

Klickt man einen dieser Standpunkte an, erscheint im rechten Bild eine Zusammenfassung der gemessenen Ziele mit den entsprechenden Beobachtungen, ausgehend von diesem Punkt. Welche Beobachtungen im Einzelnen gezeigt werden sollen, lässt sich im Pulldown Menu "Ansicht" unter Optionen einstellen.

Öffnet man die nächste Registerkarte "Images" werden alle Bilder angezeigt, die in dem Job während der Messungen im Menu "Absteckung" automatisch gespeichert wurden. Es werden jeweils zwei Bilder gemacht, eines von der Weitwinkelkamera und eines von der digitalen Zoomkamera. In beiden Bildern signalisiert ein rotes Kreuz, an welchem Punkt genau angezielt und gemessen wurde. Die vierte Registerkarte "Codes" enthält alle in der Messung verwendeten bzw. in der Codeliste vorhandenen Codierungen. Als zusätzliche Informationen stehen hier auch Linienart, -breite, -farbe, Punktsymbol, -farbe und ggf. Attribute bereit.

| Topcon Link<br>$\mathfrak{S}$            | d <sup>9</sup><br>Ы | 管     | Datei Bearbeiten Ansicht Add<br>Processing Fenster<br>$\frac{5}{6}$<br>$\ddot{a}$<br>马 |                  | $\mathbf{K}$ $\mathbf{C}$ | Hilfe<br>$\frac{1}{2}$ to $\frac{1}{2}$ |        |         | 3   2   3   3   3   3   5   5        | $\mathscr{C}$ $\blacksquare$                                                                                      | 全       |                     |                     |       |                    | $-10$ $\times$   |
|------------------------------------------|---------------------|-------|----------------------------------------------------------------------------------------|------------------|---------------------------|-----------------------------------------|--------|---------|--------------------------------------|----------------------------------------------------------------------------------------------------|---------|---------------------|---------------------|-------|--------------------|------------------|
|                                          |                     |       |                                                                                        |                  |                           |                                         |        |         |                                      | ELC:\Users\Chief\Desktop\Diplomarbeit\Topcon IS\Messung 09.07.08\09070850PHIE.tsj <topsurv 7="" job=""></topsurv> |         |                     |                     |       |                    | $ \Box$ $\times$ |
|                                          |                     |       | $\bullet$ Punkte $\Diamond$ T5-Beob $\Box$ Images                                      |                  | & Codes                   |                                         |        |         |                                      |                                                                                                    |         |                     |                     |       |                    |                  |
| Icon Nr.                                 |                     | Punkt | Instrumente                                                                            |                  | I., Nr.                   | Von                                     | Zu Pu  | Refl    | Azimut                               | Horizontalkreis                                                                                                   | Schräg  | Zenitwinkel   Datum |                     | HAngl | SDis               | ZAng             |
| Ŷ,                                       | $\mathbf{1}$        | 1000  | 0,000                                                                                  |                  | $\odot$ 1                 | 1000                                    | 700011 |         | 304,0373155                          | 200,7632900                                                                                                    |         |                     | 09.07.2008 07:09:10 |       |                    |                  |
| ♦                                        | $\bar{z}$           | 1001  | 0,000                                                                                  |                  | $\Phi$ <sub>2</sub> 2     | 1000                                    | 700011 | 1,600   |                                      | 200,7670000                                                                                                    | 128,283 | 98,3680000          | 09.07.2008 07:02:32 |       |                    |                  |
| Ŷ,                                       | 3                   | 1002  | 0,000                                                                                  |                  | $\Phi$ 3                  | 1000                                    | 700011 | 1,600   |                                      | 0,7650000                                                                                                    | 128,282 | 301,6170000         | 09.07.2008 07:03:48 |       |                    |                  |
| ♦                                        | $\ddot{\bullet}$    | 1003  | 0,000                                                                                  |                  | $\Phi$ , 4                | 1000                                    | 700019 | 1,600   |                                      | 295,2000000                                                                                                    | 104,038 | 99,8830000          | 09.07.2008 07:04:52 |       |                    |                  |
|                                          |                     |       |                                                                                        |                  | $\Phi$ <sub>2</sub> 5     | 1000                                    | 700019 | 1,600   |                                      | 95,1910000                                                                                                    | 104,038 | 300,1040000         | 09.07.2008 07:05:47 |       |                    |                  |
|                                          |                     |       |                                                                                        |                  | $\Phi$ <sub>2</sub> 6     | 1000                                    | 700005 | 1,600   |                                      | 382,3730000                                                                                                    | 86,611  | 101,7150000         | 09.07.2008 07:06:21 |       |                    |                  |
|                                          |                     |       |                                                                                        |                  | $\bullet$ 7               | 1000                                    | 700005 | 1,600   |                                      | 182.3690000                                                                                                    | 86,611  | 298,2830000         | 09.07.2008 07:06:53 |       |                    |                  |
|                                          |                     |       |                                                                                        |                  | $\Phi$ <sub>2</sub> 8     | 1000                                    | 700021 | 1,600   |                                      | 64,7100000                                                                                                    | 48,064  | 99,9490000          | 09.07.2008 07:16:34 |       |                    |                  |
|                                          |                     |       |                                                                                        |                  | $\Phi$ , 9                | 1000                                    | 700021 | 1,600   |                                      | 264,7080000                                                                                                    | 48,063  | 300,0330000         | 09.07.2008 07:17:51 |       |                    |                  |
|                                          |                     |       |                                                                                        |                  | $\Phi$ 10                 | 1000                                    | 700011 | 1,600   |                                      | 200,7740000                                                                                                    | 128,282 | 98,3570000          | 09.07.2008 07:25:10 |       |                    |                  |
|                                          |                     |       |                                                                                        |                  |                           |                                         |        |         |                                      |                                                                                                    |         |                     |                     |       |                    |                  |
|                                          |                     |       |                                                                                        |                  |                           |                                         |        |         |                                      |                                                                                                    |         |                     |                     |       |                    |                  |
|                                          |                     |       |                                                                                        | $\left  \right $ |                           |                                         |        |         |                                      |                                                                                                    |         |                     |                     |       |                    | L.               |
| <b>ZAD View</b><br>Hochwert,<br>3839200  | Meters              |       |                                                                                        |                  |                           |                                         |        |         | $_*700019$                           |                                                                                                    |         |                     |                     |       |                    | $ \Box$ $\times$ |
|                                          |                     |       |                                                                                        |                  |                           |                                         |        |         | $-100 - 10$                          |                                                                                                    |         |                     | ,700001             |       |                    |                  |
|                                          |                     |       |                                                                                        |                  |                           | .700011                                 |        |         | $* 700020$<br>.10001003              | \$700005                                                                                                    |         |                     |                     |       |                    |                  |
| 3839100                                  |                     |       |                                                                                        |                  |                           |                                         |        |         | $\frac{1}{2}$ , $\frac{1}{2}$ 700021 |                                                                                                    |         | .700004             |                     |       |                    |                  |
|                                          | $\heartsuit$        |       | 6665700                                                                                |                  |                           | 6665800                                 |        | 6665900 |                                      | 6666000                                                                                                    | 6666100 |                     | 6666200             |       | Rechtswert, Meters |                  |
| None<br>Fertig<br>Meters<br>Gon<br>Grund |                     |       |                                                                                        |                  |                           |                                         |        |         |                                      |                                                                                                    |         |                     |                     |       |                    |                  |

Abbildung 2.14: Topcon Link 7.1

In der Punktliste kann man sowohl Punkte einfügen oder z. B. Punktnummern ändern, als auch doppelte Messungen entfernen. Außerdem ist es möglich durch die Software die Koordinaten aller Neupunkte zu berechnen und diese zusammen mit den Festpunkten in eine Datei auszugeben. Des Weiteren kann man die zuvor eingelesenen Dateien konvertieren und diese separat abspeichern.

#### **2.2.2.1 Image Master for IS**

Diese Software dient ausschließlich der Bearbeitung der aufgenommenen Scannerdaten. Sind die entsprechenden Dateien eingelesen, erscheint ein 3D – Raster mit dem eingefärbten Scan (Abbildung 2.15). Darunter sieht man

KAPITEL 2. KOMPONENTEN 19

gleichzeitig die aufgenommenen Bilder, die automatisch georefferenziert wurden. Links davon erhält man einen Überblick über das geöffnete Model. Es ist unterteilt in System, Objekte, Layer und Stationen. Durch klicken auf die Häkchen kann man sich bestimmte Objekte wie Punkte, Linien, Beschriftungen usw. anzeigen lassen. Mit Hilfe der linken und rechten Maustaste lässt sich das Raster beliebig verschieben bzw. drehen.

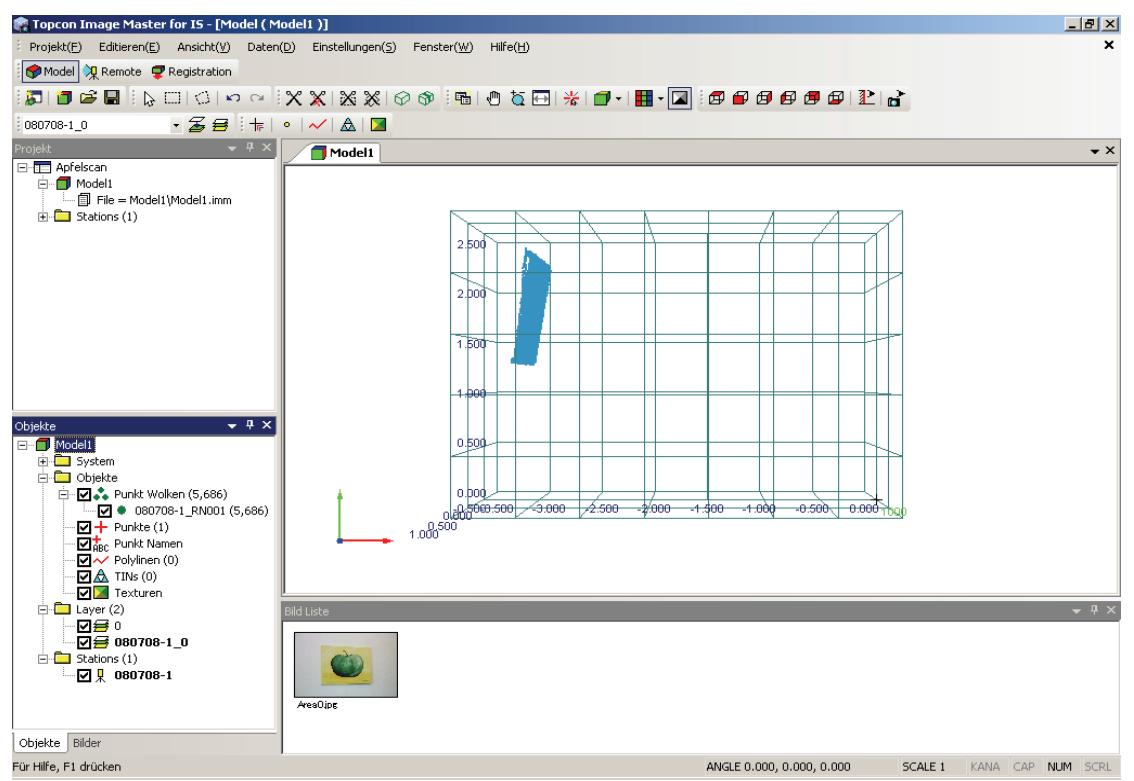

Abbildung 2.15: Image Master for IS

In einem Projekt können mehrere Modelle angelegt werden. So z. B. kann man die aufgemessenen Punkte extra einlesen und diese nachträglich durch Linien verbinden, ohne dass diese die Auswertung des Scans beeinflussen.

Unter der Registerkarte "Model" kann man viele grundlegende Einstellungen vornehmen. So kann man unter dem Pulldown – Menu "Ansicht" die einzelnen Farben und Größen von Punkten und Linien ändern.

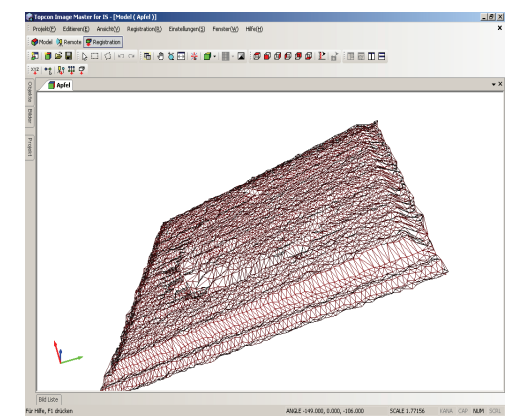

Abbildung 2.16: Vermaschung (DGM) Abbildung 2.17: Einfärbung

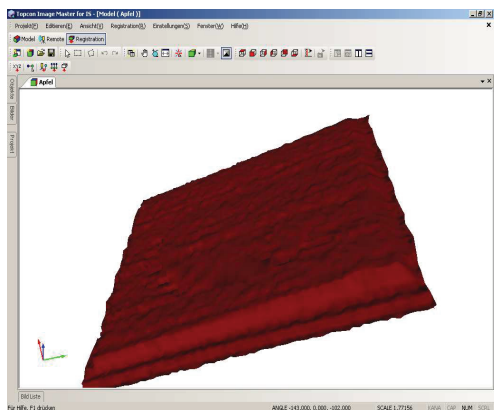

Unter "Daten" kann man Punkte, Linien, Texturen, digitale Geländemodelle erzeugen sowie neue Layer hinzufügen. Weiterhin können Koordinatentransformationen unter dem Punkt "Einstellungen" durchgeführt werden.

Wichtige Werkzeuge sind das Rendering – und das Mapping – Tool. Mit deren Hilfe werden die georefferenzierten Bilder wahlweise auf die Punktwolke gelegt und man erhält ein graphisches Abbild der gescannten Objekte, in welchem man beispielsweise Strecken messen kann. In der Abbildung 2.16 wurde ein Rechteck um die Punktwolke gelegt, um so alle Punkte zu markieren. Im weiteren Verlauf wurde dann ein Digitales Gelände Modell (DGM) erzeugt, in dem sämtliche Punkte vermascht wurden. Durch das Einfärben kann man nun die Konturen des Objektes gut erkennen (Abbildung 2.17). Wie viele Details zu sehen sind, hängt von der Punktdichte des Scans ab. Je mehr Punkte gescannt wurden, desto glatter ist die Oberfläche.

Sind die Datenmengen sehr groß oder unübersichtlich, lassen sich diese durch sog. Clip - Tools begrenzen. Dies geschieht indem man sich einen Bereich auswählt und diesen von der restlichen Datenmenge abschneidet. Diese Funktion ist außerdem hilfreich, wenn überflüssige Daten gelöscht werden sollen. Durch die verschiedenen Sichtweisen auf die Punktwolke kann der interessante Bereich selektiert werden.

Wählt man die Registerkarte "Remote", ändert sich die rechte Ansicht in eine Art Zylinderprojektion. Außerdem wechselt das Pulldown - Menu "Daten" in "Station".

Unter diesem kann nun eine Verbindung mit der Topcon GPT 9000 IS hergestellt und so Daten direkt in die Image Master Software eingelesen werden.

Die letzte Registerkarte ist die "Registration". Hier ist es z. B. möglich, vorhandene Punktdateien einzulesen oder sog. Knotenpunkte zu erzeugen. Verschiedene Modelle sind miteinander verknüpfbar und die Transformationsparameter

angezeigbar. So lassen sich mehrere kleine Projekte zu Größeren zusammenfassen. Anders als bei der Real Works Survey Software von Trimble, gibt es bei der Image Master for IS Software keinerlei Funktionen oder Menüs um Rohrleitungen oder ähnliche Industrieanlagen zu modellieren bzw. darzustellen.

Der Vollständigkeit halber sei hier noch die Software "Image Master Pro" erwähnt, die speziell für das Bearbeiten von Photogrammetriedaten entwickelt wurde.

### **Kapitel 3**

### **Messung**

#### **3.1 Vorbereitung der Messung**

Für die Messungen an der Sophienterrasse habe ich eine separate Akte angelegt und die entsprechenden Unterlagen aus der Akte von Hanack und Partner kopiert. Zu den Unterlagen gehören der Auftrag an das Vermessungsbüro, die Festpunktübersicht mit den dazugehörigen Einmessungen der Punkte und deren Koordinaten, die einzelnen Ansichten des Hauptgebäudes im Maßstab 1:100 sowie den Bebauungsplanentwurf Harvestehude 13.

Um einen Überblick über das Areal zu bekommen, war es notwendig bereits vor der ersten Messung das Gelände sowie das Gebäude zu besichtigen, um ggf. Probleme im Vorfeld zu erkennen. Im Zuge dieser Besichtigung habe ich schon eine Auswahl an Gebäudeansichten getroffen, die für mein Fassadenaufmass in Frage kamen. Im Anschluss daran bin ich die Festpunkte abgegangen und habe die relevanten Punkte kontrolliert und gekennzeichnet. Durch ein Gespräch vor Ort mit dem Polier des Abrissunternehmens konnte ich in Erfahrung bringen, wo in den darauf folgenden Tagen und Wochen gearbeitet wurde. Auf Grund dessen legte ich bereits mögliche Instrumentenstandpunkte fest. Da auf dem zum Alsterufer stark abfallenden Gelände teilweise Schutthalden und alter Baumbestand vorhanden waren, waren die Sichten zu den Anschlusspunkten nicht immer gegeben. Außerdem bestand die Möglichkeit, dass durch die Abrissarbeiten einige Punkte zerstört werden konnten. Daraufhin machte ich mir in meinen Unterlagen einige Notizen, wo ich eventuell neue Punkte vermarken konnte, ohne dass diese ebenfalls verdeckt oder zerstört wurden.

Im Zuge der Vorbereitungen habe ich auch erste kleine Testmessungen mit den einzelnen Geräten durchgeführt, um die Abläufe in den Vermessungsprogrammen kennen zu lernen bzw. mich mit ihnen vertraut zu machen. So konnte ich Zeitverzögerungen durch Probleme bei der Bedienung der Software während des Fassadenaufmasses vorbeugen.

#### **3.2 Ablauf der Messung**

Die erste Messung erfolgte am 21. Mai 2008 mit der Trimble VX Spatial Station. An diesem Tag war es leicht bewölkt, teils sonnig und schwach windig.

Bei dem Aufmass der Fassade habe ich mich für die Südansicht entschieden. In diesem Bereich wurden keine Abbrucharbeiten mehr durchgeführt, so dass hier keine störenden Einflüsse von Baumaschinen im Zusammenhang mit Erschütterungen des Bodens und dergleichen zu erwarten waren. Für die Standpunktwahl war natürlich wichtig, zu wie vielen Anschlusspunkten Sicht bestand. Zu diesem Zweck habe ich das Instrument zunächst grob horizontiert und einen Job mit den entsprechenden Parametern angelegt. Zu den ersten Festlegungen zählen die Winkel-, Strecken-, Druck- und Temperatureinheiten. Im Allgemeinen nimmt man diese Einstellungen nur einmal vor bzw. kontrolliert diese vor Beginn einer Messung. Weitere Eingaben beziehen sich auf das Koordinatensystem, die Projektion, das örtliche Koordinatensystem und die Datumstransformation. (Jede dieser Eingaben wird gespeichert und im Vermessungsbericht auf der ersten Seite dargestellt.)

Da ich im Vorfeld keine Koordinatendatei auf das Gerät gespielt habe, gab ich diese manuell ein und kennzeichnete sie im Programm als Festpunkte. Der Grund warum ich keine Punkte kopierte, war der, dass ich nur vier Punkte für die Stationierung benötigte.

Im Anschluss an diese Punkteingaben habe ich das Instrument endgültig positioniert und mit Hilfe der elektronischen Libelle fein horizontiert. Da das Instrument über einen eingebauten Temperatur- und Luftdrucksensor verfügt, habe ich die atmosphärischen Bedingungen und den daraus resultierenden ppm Wert nur kontrolliert. Zuerst führte ich eine Freie Stationierung durch und vergab für meinen Standpunkt die Nummer 1000. Da mir eine komplette Ausrüstung für eine Ein – Mann – Station zur Verügung stand, startete ich nun den Robotik – Modus und bewegte mich zwischen den Punkten während mich die Trimble VX Station verfolgte. Die Trimble Control Unit (TCU) wird hierzu vom Gerät abgenommen und an der Halterung am Lotstab befestigt. Wenn das Gerät den Sichtkontakt zum 360° Prisma aufgrund von größeren Hindernissen wie Gebäuden, Hügel usw. einmal verloren hat und man selbst das Instrument auch nicht mehr sieht, kann durch die Video – Funktion das Prisma wiedergefunden werden. Auf dem Display der TCU sieht man exakt das Bild, was man sehen würde, wenn man durch das Okular des Instruments blickt. Durch Antippen des Displays dreht sich das Instrument zu dem gewählten Punkt. Das wird solange wiederholt, bis mit Hilfe der Autolock – Funktion das Prisma genau anvisiert wurde. Eine andere Variante ist der Joystick, der angewendet wird, wenn man das Instrument noch sieht, es aber nicht in die Richtung des Prismas zeigt. Der Joystick hat acht Tasten, die mit einem Stift angetippt werden müssen damit sich das Instrument horizontal oder vertikal bewegt. Je länger man auf den Tasten bleibt, desto weiter dreht sich das Gerät. Mit dieser Methode wird das Prisma schneller gefunden als mit der Video – Funktion, wobei zum Anzielen des Prismas wieder Letztere benötigt wird. Beide Funktionen können über den Trimble Knopf auf der Tastatur unter "Trimble Functions" aufgerufen werden. Mit beiden Methoden ist die Prismensuche sehr einfach und schnell abgeschlossen.

Für meine Freie Stationierung habe ich Sicht zu den drei Anschlusspunkten 700004, 700005 und 700020 gehabt und diese auch in der Reihenfolge aufgemessen, da der Punkt 700004 am weitesten entfernt war. Aufgemessen wurden diese jeweils in zwei Fernrohrlagen. Bei den Vermarkungen der Festpunkte handelte es sich überwiegend um Bolzen oder Pfähle mit Nägeln. Um den zwei Meter langen Lotstab möglichst

bewegungsfrei über den Punkten aufzubauen, habe ich ein Fluchtstabstativ zur Hilfe genommen. Mit diesem war es kein Problem den Lotstab ruhig zu positionieren.

Als die Stationierung beendet war, konnte man sich die Residuen ansehen, um zu entscheiden, ob das Ergebnis zufriedenstellend ist oder nicht. Die Residuen bei meiner Messung waren in Ordnung.

Jetzt habe ich als nächstes die reflektorlose Aufnahme der Fassade durchgeführt. Mit den ersten sieben Punkten habe ich den Umriss der Fassade und den ehemaligen Anbau aufgemessen. Bei den Punkten 1, 2, 4 und im Bereich der Tür habe ich zusätzlich Bilder gemacht, um bei der nächsten Messung die Punkte besser wieder zu finden. Die Ecken der sechs Fenster sind mit den Punktnummern 8 – 31 aufgemessen worden. Angezielt wurden hier jeweils die Schnittpunkte der waagerechten und senkrechten Vertiefungen (Versatz des Fensterrahmens in die Fassade). Da diese Vertiefungen ca. 1,5 bis 2 cm betragen, habe ich die Ecken mehrmals reflektorlos angemessen, um die Abweichungen der Punkte voneinander, insbesondere bei den Strecken zu überprüfen. Nach Beendigung der reflektorlosen Aufnahme habe ich den Abschluss zum Punkt 700004 gemessen und somit die Stationierung in Bezug auf eine evtl. Teilkreisverdrehung kontrolliert. Da die Absteckung des Punktes keine zu großen Abweichungen von den Sollwerten ergeben hat, konnte gleich im Anschluss die Aufnahme der Fassade mittels Scanning erfolgen.

Um einen Scan durchzuführen, muss das Instrument stationiert sein, wobei es unerheblich ist, welche Form der Stationierung verwendet wird.

Ich kontrollierte nun die elektronische Libelle und beschloss die letzte Stationierung beizubehalten. Die Begrenzung der zu scannenden Fläche habe ich durch ein Rechteck definiert und anschließend den Punktabstand in der Horizontalen und Vertikalen festgelegt. Wenn alle Angaben vollständig eingegeben sind, betätigt man die "Start" Taste und das Instrument beginnt die einzelnen Punkte anzufahren und so die Oberfläche zu scannen. Im Display wird der Fortschritt des Scans angezeigt, indem der bereits bearbeitete Teil des Objektes farblich markiert wird. Außerdem aktualisiert sich die bereits gescannte Punktanzahl alle 2-3 Sekunden. Die verbleibende Zeit bis zum Abschluss des Scans wird ebenfalls unterhalb des Bildausschnittes angezeigt. Das Gerät arbeitet nun automatisch Reihe für Reihe den markierten Bereich des Objektes ab. Jegliche Berührung sollte ab jetzt vermieden werden, da sonst ein fehlerhafter Scan entstehen kann. Der Zustand der Batterie muss jedoch beobachtet werden. Eine zu weite Entfernung vom Gerät durch die Person ist nicht ratsam, da vor dem automatischen Ausschalten des Gerätes ein Warnton auftritt, der sonst leicht überhört wird. Das Wechseln der Batterie stellt bei der Trimble VX Spatial Station aber kein Problem dar. Ist die neue Batterie eingesetzt, schaltet sich das Gerät selbstständig wieder ein und der Scan läuft automatisch weiter. Als das Instrument alle Punkte angefahren hat, bestätigte ich den Scan mit der "Ende" Taste und er wurde gleichzeitig gespeichert. Anschließend erfolgte durch mich ein zweiter Scan, indem ich einen kleinen Teil von einem Fensterrahmen aufnahm. Hierbei handelte es sich um ein Detailaufmass, was eine Erhöhung der Punktdichte erforderte. Der Ablauf ist entsprechend dem vorherigen Scan zu beschreiben. Abschließend habe ich noch einige Fotos von der Fassade gemacht und dann wieder durch Absteckung des Punktes 700004 die Stationierung geprüft. Da auch hier keine groben Fehler vorgekommen sind, war diese Messung beendet.

Die Messung mit der Topcon GPT 9000 IS 03 führte ich am 09. Juli 2008 durch. An diesem Tag war es bewölkt, teilweise sonnig. Der Wind wehte schwach mit teils

böigen Abschnitten bei etwa 15°C. Meinen Standpunkt für das Fassadenaufmass legte ich aufgrund der guten Sicht in etwa an dieselbe Stelle wie bei der Trimble Messung. Da in der Zwischenzeit auf dem Gelände an dieser Stelle Erdarbeiten in Form von Abtrag durchgeführt wurden, hatte ich keine Sicht mehr zum Punkt 700004. An anderen Stellen mit Sicht zu mindestens drei Anschlusspunkten konnte ich mich nicht stationieren, da sonst der Winkel zur Fassade ungünstig ausfiel. Da das Gerät möglichst senkrecht zum zu scannenden Objekt aufgebaut werden soll, musste ich einen Neupunkt bestimmen. Also wählte ich einen Standpunkt mit Sicht zu den Anschlusspunkten 700005, 700011 und 700019 und baute das Gerät zunächst erstmal grob auf. Da ich nur das Topcon Instrument zur Verfügung hatte, habe ich noch zusätzliche Ausrüstung verwendet. Somit habe ich auf die drei Anschlusspunkte jeweils ein Fluchstabstativ und einen Lotstab mit Leica – Rundprismen (GPR1) aufgestellt. Zur Sicherheit habe ich Pylone um die Lotstäbe an den Punkten 700011 und 700019 postiert, da sich diese auf Bürgersteigen befanden. Im Anschluss positionierte ich das Instrument und horizontierte die elektronische Libelle. Da ich den Messjob bereits im Vorfeld angelegt und alle nötigen Angaben und Punkteingaben getroffen habe, konnte ich sofort eine Freie Stationierung durchführen. Zuerst habe ich den Punkt 700011 angezielt, da dieser am weitesten entfernt war. Wichtig hierbei war, darauf zu achten, dass die richtige Prismenkonstante für ein Leica – Rundprisma eingestellt wurde, da sonst die Streckenmessung fehlerhaft ist. Alle Punkte wurden auch hier in zwei Fernrohrlagen angemessen. Als die Stationierung beendet war und ich das Resultat kontrolliert habe, konnte ich den Neupunkt 700021 anmessen. Dieser wurde ebenfalls in beiden Fernrohrlagen beobachtet. Zur Kontrolle der Stationierung habe ich den Punkt 700011 abgesteckt. Hier kommt dann auch "Capture Reality" zum Einsatz. In dem Absteckungs – Programm wird mit Hilfe von Bildern und Pfeilen angezeigt, in welcher Richtung der entsprechende Punkt liegt. Erfolgreich abgesteckte Punkte werden in den Bildern mit grünen Dreiecken gekennzeichnet. Zusätzlich werden von jedem abgesteckten Punkt zwei Bilder gespeichert. Eines wird mit der Weitwinkelkamera aufgenommen, das andere mit der Digitalkamera mit 30-fachem optischem Zoom. In den Weitwinkelbildern wird die Punktnummer angezeigt und mit einem roten Kreuz der anvisierte gemessene Punkt markiert.

Den Punkt 700021 habe ich noch von einem zweiten Standpunkt mit denselben Anschlüssen angemessen und die Koordinaten anschließend gemittelt. Nun habe ich den Standpunkt vor der Fassade aufgebaut und mich mit den Punkten 700011, 700021 und 700005 frei stationiert. Jetzt konnte ich mit der reflektorlosen Aufnahme der Fassade beginnen. Vom Ablauf her war diese Messung identisch mit der vom 21. Mai 2008 mit der Trimble VX Spatial Station. Der einzige Unterschied besteht darin, dass die gemessenen und abgesteckten Punkte bei Topcon sofort im Bild sichtbar sind. Auch wenn man in einen Bereich schwenkt, den man bereits vor mehreren Minuten gemessen hat, werden die Punktnummern und Symbole schrittweise eingeblendet.

Den Scan der Fassade habe ich am 10. Juli 2008 vorgenommen, da die Batterien am Tag zuvor nicht ausgereicht hätten. Ich stationierte mich wieder am selben Platz wie am Tag zuvor und zielte die entsprechenden Punkte an. Da die Stationierung in Ordnung war, begann ich mit den Einstellungen für den Scan. Ich begrenzte den Bereich mit einem Rechteck und legte die Punktabstände fest. Dann startete ich den Scan. Bevor das Gerät mit dem Abfahren der einzelnen Punkte beginnt, macht es automatisch mehrere Bilder von dem Messobjekt und speichert diese. Auch hier wurde der Fortschritt durch die Anzahl der bereits gemessenen Punkte und die

#### KAPITEL 3, MESSUNG 25

vergangene Zeit angezeigt. Es ertönt ebenfalls ein Warnton bevor sich das Instrument aufgrund der Batterieschwäche abschaltet. Allerdings schaltet sich das Gerät unmittelbar nach diesem Ton ab, so hatte ich keine Möglichkeit die Batterie vorher zu wechseln. Nach der Abschaltung und dem folgenden Batteriewechsel startete ich das Gerät neu. Aber der Scan wurde nicht fortgesetzt, das Gerät drehte sich nicht mehr weiter, es wurde immerzu derselbe Punkte gescannt. Folglich musste ich diesen Scan abbrechen. Danach habe ich zur Kontrolle noch mal den Punkt 700011 abgesteckt und im Anschluss einen neuen Scan gestartet. Auch dieses Mal war die Batterie ziemlich schnell leer und es geschah das gleiche wie zuvor. Also habe ich den zweiten Scan ebenfalls abgebrochen. Gescannt wurde jeweils nur etwa ein viertel der Fassade. Da ich nur noch eine Batterie zur Verfügung hatte, habe ich den Detailscan durchgeführt. Dieser lief ohne Probleme bis zum Ende durch. Nach Beendigung dieses Scans habe ich den Abschluss zum Punkt 700011 gemessen.

#### **3.3 Vergleich von Materialaufwand, Aufbau und Messzeit**

Der Umfang der von mir verwendeten Ausrüstung während der beiden Messungen war sehr unterschiedlich. Während ich von der Firma S + H Systemtechnik GmbH (Trimble Kompetenzzentrum) eine komplette Ein – Mann – Station zur Verfügung gestellt bekam, umfasste die Ausrüstung von der Firma Vermessungstechnik Nord (Topcon Vertreter) ausschließlich den Instrumentenkoffer mit der Ladestation.

Die komplette Ausstattung der Trimble Messung beinhaltete folgende Gegenstände: neben der Trimble VX Spatial Station, dem dazugehörigen Lotstab mit Adapter und entsprechendem 360° Prisma (Robotik – Kit) habe ich zusätzlich ein Stativ, ein Fluchtstabstativ und einen Zollstock verwendet. Weiterhin gehörte ein Koffer mit Batterien und Ladestation sowie einigen Kleinteilen dazu.

Der Materialaufwand bei der Topcon Messung war wesentlich umfangreicher. In dem Instrumentenkoffer befanden sich die Topcon GPT 9000 IS 03 mit einem Datenübertragungskabel (USB) und einer Ladestation mit drei Batterien. Das zusätzliche Material umfasste ein Stativ, jeweils drei Lotstäbe, Leica Rundprismen (GPR1) und Fluchstabstative sowie vier Pylone und ein Zollstock.

Zur Auswertung der Messungen wurde mir die entsprechende Software (Abschnitt 3.2) ebenfalls zur Verfügung gestellt, wobei sie bei Topcon zum Lieferumfang gehört.

Der Aufbau unterscheidet sich bei den beiden Messungen in der Hinsicht, dass ich verschiedene Anschlusspunkte benutzt habe. Bei der Messung mit der Trimble VX Spatial Station hatte ich vom Standpunkt 1000 Sicht zu den drei Anschlusspunkten 700004, 700005, und 700020 (Abbildung 3.1). Vor der eigentlichen Messung mit der Topcon GPT 9000 IS 03 habe ich mit den Anschlüssen 700005, 700011 und 700019 den Punkt 700021 neu bestimmt, da die Sicht zu drei Festpunkten nicht mehr gegeben und zudem der Punkt 700020 beschädigt war. Die Aufnahme der Fassade erfolgte daher vom Standpunkt 1003 mit den Anschlüssen 700005, 700011 und 700021 (Abbildung 3.2). Die Abbildung 3.3 zeigt eine Übersicht aller verwendeten Festpunkte sowie die beiden Standpunkte. Die Punktnummern sind hier zu Übersichtszwecken in verkürzter Schreibweise dargestellt. Der Vollständigkeit halber ist in den Abbildungen 3.1 bis 3.3 ist auch die Gebäudeseite dargestellt, die Gegenstand meiner Vermessung war. Die längere Gebäudeseite habe ich konstruiert, die kürzere beruht auf gemessene Koordinaten.

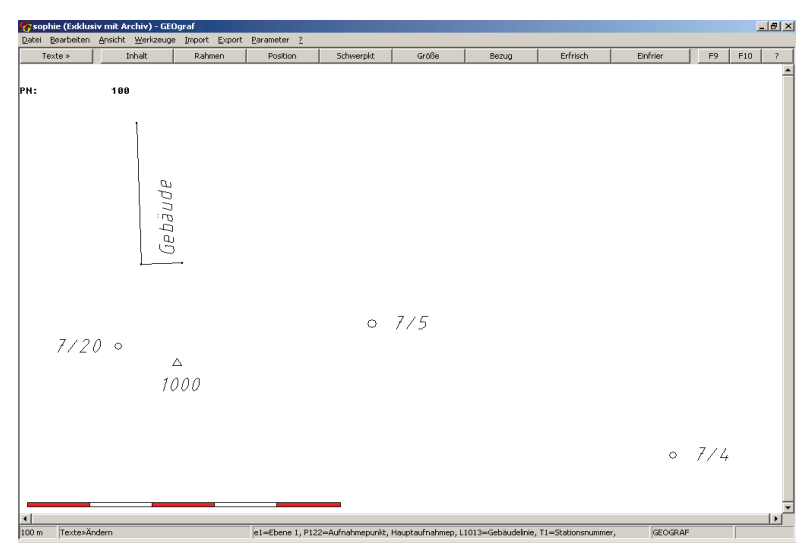

Abbildung 3.1: Punktübersicht bei der Trimble Messung

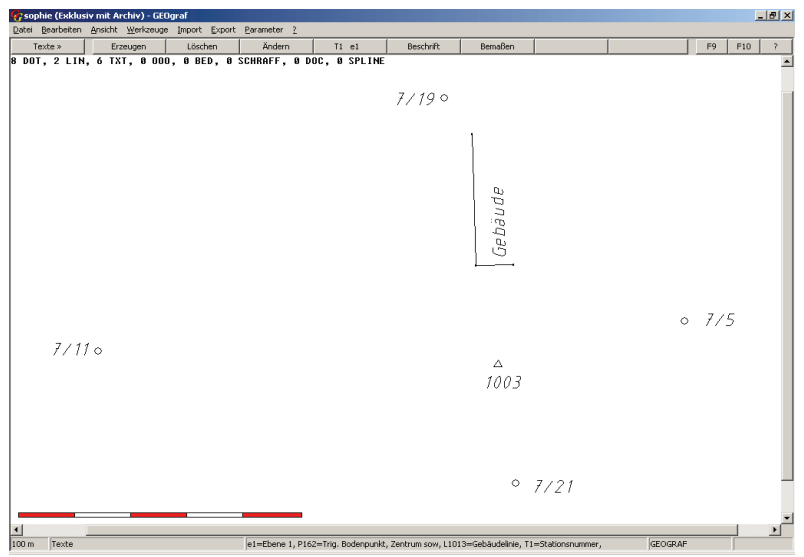

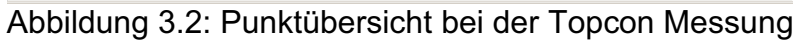

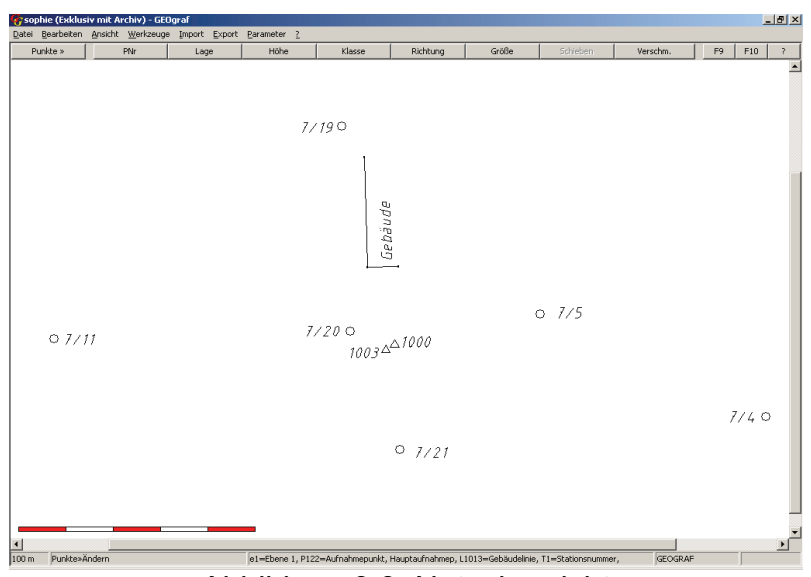

Abbildung 3.3: Netzübersicht

Die Zeit, die die Vermessung in Anspruch genommen hat, habe ich wie folgt unterteilt. Zum Einen wurde der Zeitaufwand für eine Freie Stationierung, zum Anderen die Zeit während der reflektorlosen Aufnahme notiert, weiterhin habe ich die Zeit während der beiden Scans ebenfalls aufgeschrieben.

Durch das Ablaufen der einzelnen Anschlusspunkte mit dem Lotstab bei der Trimble Messung vergeht sehr viel Zeit, besonders wenn die Punkte sehr weit voneinander entfernt liegen. Bevor die Messung mit der Imaging Station von Topcon begann, musste ich die Lotstäbe mit den Prismen über den Festpunkten aufbauen, was im Vergleich zur vorherigen Messung nicht so viel Zeit in Anspruch nahm. Auf Grund dessen verging für die Freie Stationierung mit der Imaging Station nicht so viel Zeit (ca. 30 min.) wie mit der Trimble VX Spatial Station (ca. 45 min.). Die reflektorlose Aufnahme für die 38 Punkte an der Fassade war bei beiden Messungen mit circa einer halben Stunde gleich.

Der Scan der Fassade mit dem Trimble Instrument hat 1 ½ Stunden gedauert, gescannt wurden hier etwa 55.000 Punkte. Der Ausschnitt des Fensterrahmens umfasste ca. 13.500 Punkte und dauerte 13 Minuten. Da ich den Scan aufgrund leerer Batterien bei der Imaging Station abrechen musste, wurden nur etwa 7.000 Punkte innerhalb von 20 Minuten gescannt. Bei dem Detailscan des Fensterrahmens wurden ungefähr 11.000 Punkte in 12 Minuten aufgenommen.

### **Kapitel 4**

## **Auswertung**

Für die Bearbeitung und Auswertung der Felddaten habe ich den Real Works Viewer und die Real Works Survey Advanced Software von Trimble verwendet. Das Softwarepaket von Topcon umfasst Image Master for IS und Topcon Link 7.1. Zusätzlich habe ich für einige Darstellungen die Geograf Software sowie MS Excel angewendet.

#### **4.1 Ergebnisse**

#### **4.1.1 Trimble Messung**

Die Auswertung der reflektorlosen Messung der Fassade stellt kein Problem dar, da bereits während der Vermessung die Koordinaten der Neupunkte abgespeichert wurden. Ich habe dann lediglich die Daten ausgelesen, editiert und in der Tabelle 4.1 zusammengefasst. Im Anhang ist der Vermessungsbericht beigefügt. Hier sind alle eingegebenen und gemessenen Werte aufgelistet und der Verlauf der Messung kann leicht nachvollzogen werden.

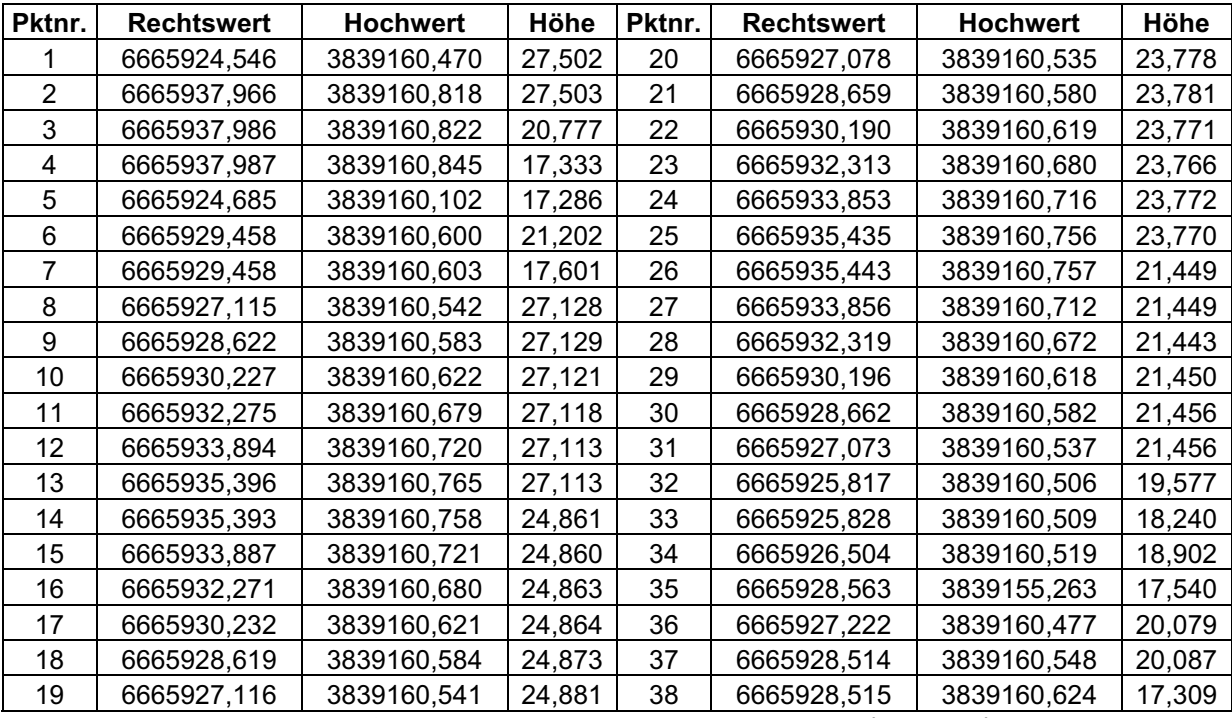

Tabelle 4.1: Koordinaten der Fassadenpunkt (Trimble)

Zur besseren Übersicht habe ich die Fassadenpunkte einmal mit dem dazugehörigen Bild hinterlegt. So kann man die Lage der einzelnen Punkte besser erkennen.

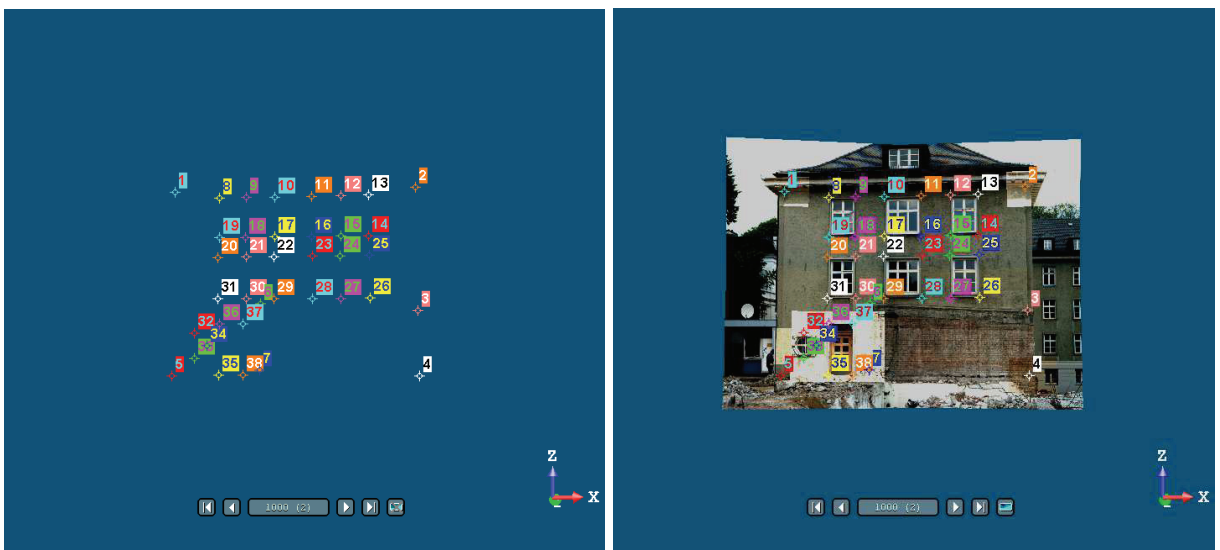

Abbildung 4.1: Fassadenpunkte Abbildung 4.2: Fassadenpunkte mit Bild

Die Auswertung der einzelnen Scans erfolgte mit der Real Works Survey Advanced Software. In dem Untermenü "Bearbeitung" wird der gescannte Bereich angezeigt (Abbildung 4.3) und durch Markieren und anschließendes Vermaschen erhält man eine Ansicht, wie sie in Abbildung 4.4 zu sehen ist. In dieser Darstellung kann man jetzt z. B. einige Maße entnehmen. Je nachdem wie groß der Punktabstand gewählt wurde, kann man die Strecken mehr oder minder genau abgreifen. In den Abbildungen 4.5 und 4.6 ist die Darstellung des Fensterrahmens zu sehen. Auf der linken Seite des Scans ist ein längeres Teilstück zu erkennen. Das liegt daran, dass hier durch ein Fenster gescannt und teilweise die dahinter liegende Wand aufgenommen wurde. Auch bei den Aufnahmen der Fassade sind Lücken im Bereich der Fenster deutlich zu sehen.

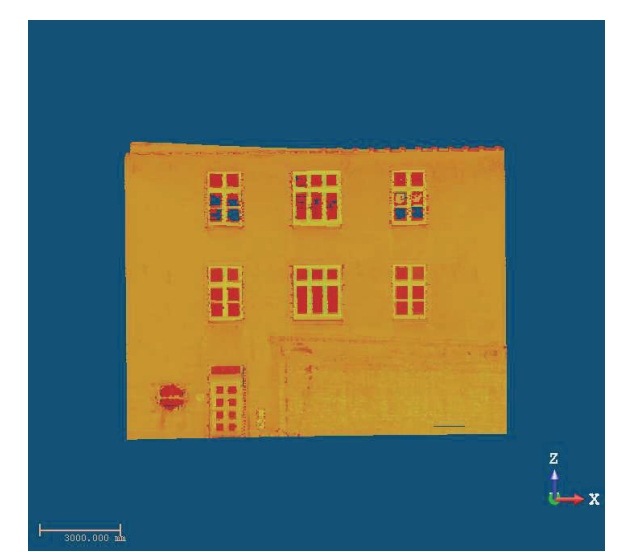

gescannten Fassade

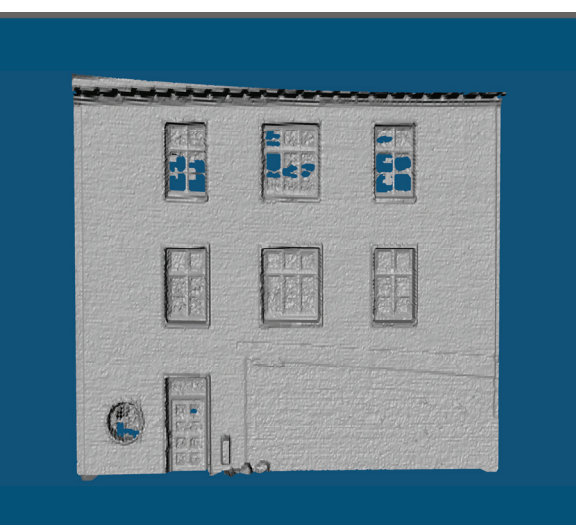

Abbildung 4.3: Darstellung der Abbildung 4.4: Vermaschung (eingefärbt)

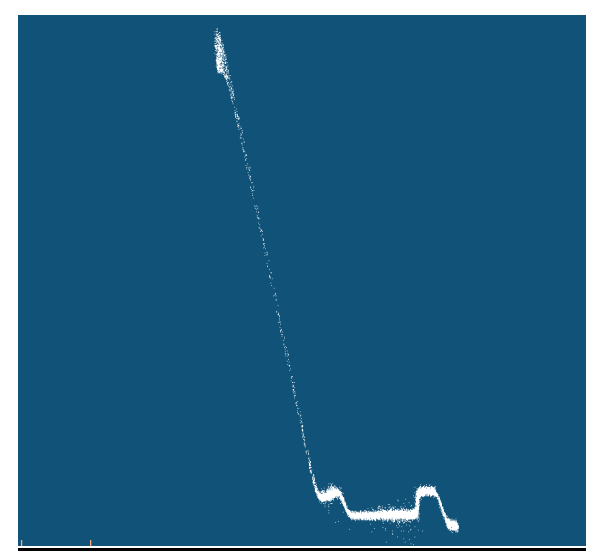

(Draufsicht)

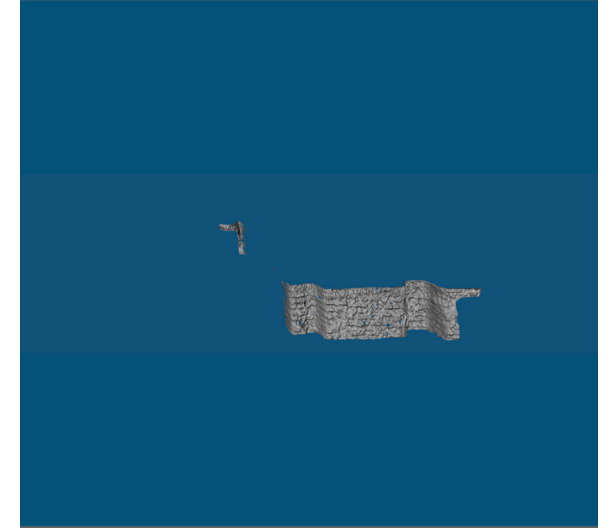

Abbildung 4.5: Detailscan Fensterrahmen Abbildung 4.6: Vermaschung (eingefärbt)

#### **4.1.2 Topcon Messung**

Die Auswertung der reflektorlosen Aufnahme der Fassade erfolgte ebenso wie bei der vorherigen Messung, da auch hier gleich die Koordinaten der Neupunkte abgespeichert worden sind.

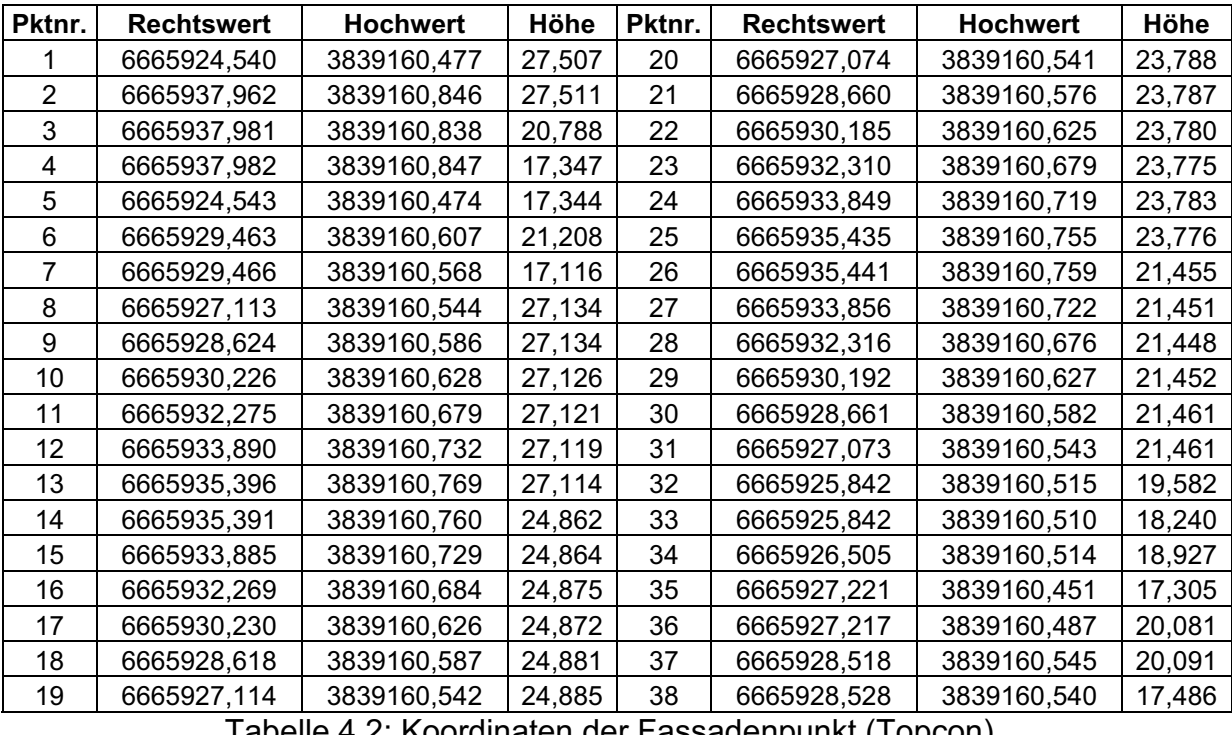

Tabelle 4.2: Koordinaten der Fassadenpunkt (Topcon)

Mit der Image Master for IS Software lassen sich die aufgenommen Scannerdaten der GPT 9000 IS 03 einfach und schnell bearbeiten. Dadurch dass die Scannermessung zweimal abgebrochen werden musste, kamen nur wenige Punkte im Vergleich zur Trimble Messung zustande. Da der Standpunkt während der

Fassadenaufnahmen aber nicht verändert wurde, konnte ich die Daten mit Hilfe der Software verbinden. Letztendlich umfasste die Auswertung 18.641 gescannte Punkte. Um die Vermaschung durchzuführen, werden alle Punkte markiert und dann automatisch durch Dreiecke verbunden. Im Gegensatz zur Trimble Software muss man hier die Glättung der Oberfläche manuell vornehmen. So habe ich z. B. die gescannten Punkte gelöscht, die durch die Fenster hindurch aufgenommen wurden. So lassen sich in der Texturerzeugung (Abbildung 4.8) Löcher in den Fenstern vermeiden. Besonders bei dem Scannen des Fensterrahmens ist die Erzeugung des DGM und die damit verbundene Vermaschung vor der manuellen Glättung sehr unübersichtlich gewesen. Durch die Verwinkelung und die kurzen Strecken werden Dreiecke gebildet, die unnütz sind und demzufolge die Gesamtansicht beeinträchtigen. Zur Verdeutlichung habe ich die Abbildungen im Anhang beigefügt.

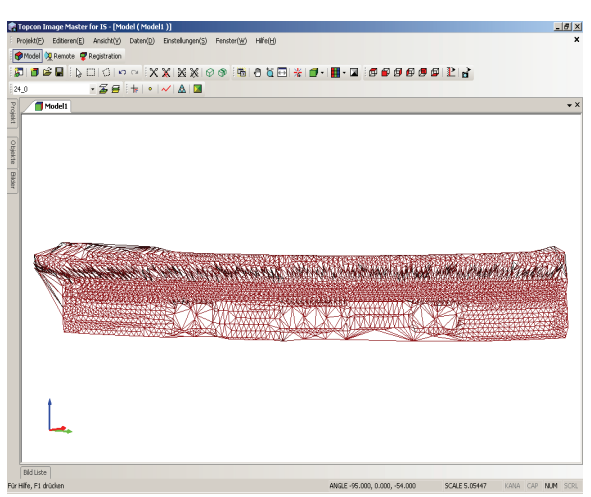

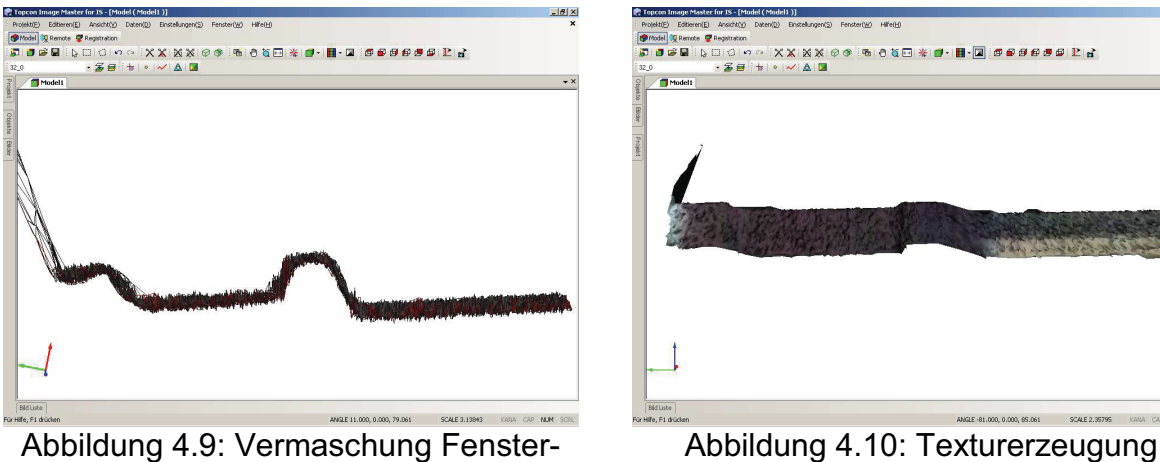

rahmen (Draufsicht)

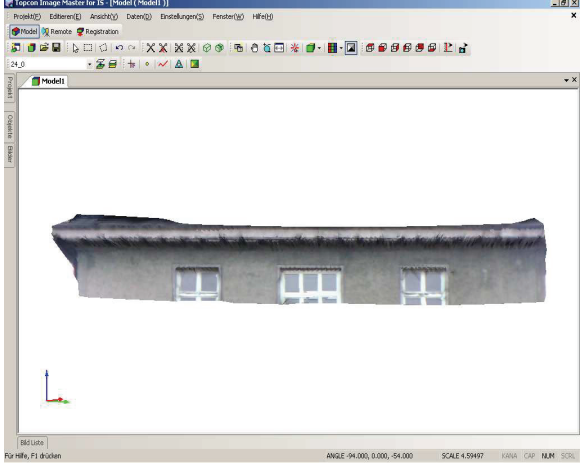

Abbildung 4.7: Vermaschung Abbildung 4.8: Texturerzeugung

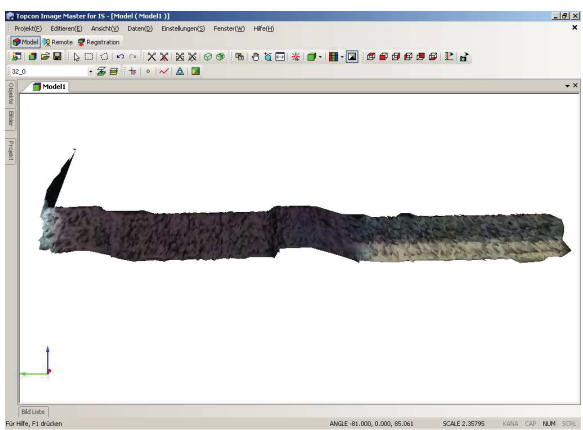

### **4.2 Vergleich**

Der Vergleich der reflektorlosen Aufnahme der Fassade erfolgte wieder mit MS Excel und ist in der Tabelle 4.3 dargestellt. Die festgestellten Abweichungen betragen nur wenige Millimeter und sind vorwiegend auf Anzielungsfehler zurückzuführen. Da zwischen den Messungen mit der Trimble VX Spatial Station und der Topcon GPT 9000 IS 03 ein Zeitraum von etwa sieben Wochen lag, kamen diese Unterschiede

zustande. Die größten Abweichungen sind bei dem Punkt 35 aufgetreten, der die untere linke Ecke der Tür markiert. Bei der Auswertung der Trimble Daten habe ich festgestellt, dass ich hier nur Bauschutt (Stein) angemessen habe, der ca. 5,36 m vor dem eigentlichen Messpunkt lag. Mit der Imaging Station habe ich dann den richtigen Punkt an der Tür gemessen, so kamen dann die sehr großen Koordinatenunterschiede in diesem Punkt zustande.

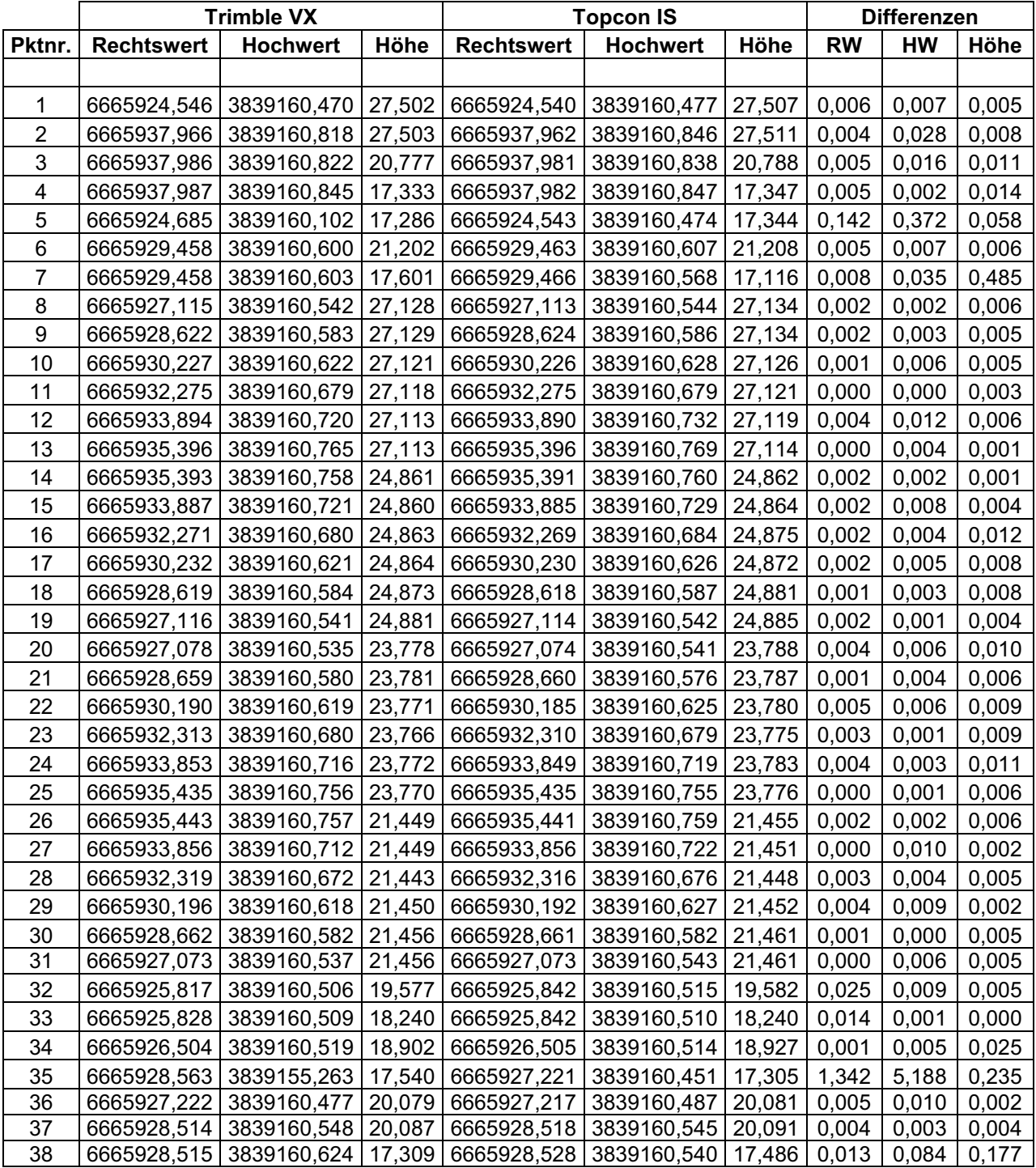

Tabelle 4.3: Vergleich der Koordinaten

Weitere Punkte bei denen starke Abweichungen zu erkennen sind, sind die Messpunkte 5, 7 und 38. Hier habe ich offensichtlich nicht dieselben Punkte angemessen, so dass andere Koordinaten abgespeichert wurden. Bei dem Punkt 5 beträgt der Unterschied in der Lage zwischen der Trimble und der Topcon Messung etwa 40 cm. Beim Punkt 7 ist lediglich eine starke Abweichung in der Höhe zu erkennen, hier habe ich den Punkt bei der zweiten Messung ca. einen halben Meter zu tief angezielt. Der letzte Ausreißer (38) markiert die untere rechte Ecke der Tür und weicht in der Lage um 9 cm und in der Höhe um 18 cm ab. Ursache dafür können Arbeiten am Eingangsbereich sein, die zwischen den Messungen stattgefunden haben. Nichts desto trotz hätten diese groben Fehler nicht auftreten dürfen.

In der Tabelle 4.4 habe ich die Daten der verschiedenen Scans mit dem Trimble bzw. Topcon Gerät zusammengestellt. Die Größe der einzelnen Scans liegt bei einigen Hundert Kilobyte, bei dem Fassadenscan mit der Trimble VX etwas über ein Megabyte. Auf den in beiden Instrumenten eingebauten Festplatten ist Platz für eine Datenmenge von jeweils einem Gigabyte, so dass mehrere Scanaufträge gespeichert werden können.

Die Punktanzahl bei dem Fassadenscan mit der Imaging Station bezieht sich hier auf einen Scan. Bei der Auswertung habe ich zwei Scans verknüpft, so dass letztendlich die Anzahl der Punkte auf 18.641 stieg. Rechnet man nun die Zeit von 20 Minuten mit 7.669 gescannten Punkten bei der Topcon Messung auf die Zeit bei der Trimble Messung hoch, dann kommt man auf 34.510 gescannte Punkte in 1 ½ Stunden. Das entspricht ca. 63 % der Leistung von der Trimble VX Spatial Station in derselben Zeit mit dem gleichen Punktabstand. Daraus ist ersichtlich, dass das Trimble Gerät schneller scannt! In einer Sekunde scannt die Trimble VX Station ca. 10 Punkte, die Topcon IS nur sechs.

|                |        |           | Punktanzahl   Zeitaufwand   Punktabstand |
|----------------|--------|-----------|------------------------------------------|
| Topcon         |        |           |                                          |
| Fassade        | 7.669  | 20 min    | 5 cm                                     |
| Fensterrahmen  | 11.010 | 12 min    | 5 <sub>mm</sub>                          |
|                |        |           |                                          |
| <b>Trimble</b> |        |           |                                          |
| Fassade        | 55.124 | 1 $1/2 h$ | 5 cm                                     |
| Fensterrahmen  | 13.514 | 13 min    | mm                                       |

Tabelle 4.4: Vergleich der Scans

Diese Tatsache kann man ebenfalls bei den Scans des Fensterrahmens erkennen. Die Imaging Station von Topcon hat in 12 Minuten 11.010 Punkte mit einem Abstand von fünf Millimetern gescannt. Die Trimble VX Spatial Station schafft in einer Minute mehr Zeit etwa 2.500 Punkte zusätzlich mit einem Abstand von nur einem Millimeter. Lässt man den Abstand der Punkte einmal außer acht und vergleicht nur die gescannten Punkte innerhalb einer Minute, so wird deutlich, dass die Trimble VX mit 1039 Punkten über 100 Punkte mehr scannen kann, als die Imaging Station von Topcon mit 917 Punkten. Rechnet man diese Punktanzahl nun auf eine Sekunde herunter, so scannt das Trimble Instrument ca. 17 Punkte pro Sekunde bzw. das Topcon Gerät etwa 15 Punkte pro Sekunde. Abschließend kann man an meinen Ergebnissen eindeutig feststellen, dass die Trimble VX Spatial Station in Bezug auf das Scannen von Oberflächen leistungsfähiger ist als die Topcon GPT 9000 IS 03.

#### **4.3 Zusammenfassung und Ausblick**

Die Arbeit mit den Geräten war eine neue Erfahrung für mich und nicht alles verlief anfangs reibungslos. Nach einer Eingewöhnungs- bzw. Übungsphase war das Arbeiten mit der Trimble VX Spatial Station und der Topcon GPT 9000 IS 03 sehr interessant und es traten keine größeren Probleme auf. In dem Aufbau der Software auf den Geräten sind sie sich sehr ähnlich und durch die Windows CE Oberfläche findet man sich schnell zurecht. Durch die Bild- und Scanfunktionen, die zu den üblichen Vermessungsprogrammen hinzu gekommen sind, erweitern sich die Einsatzmöglichkeiten dieser Instrumente deutlich. Die Anwendungsbereiche für Imaging – Daten liegen im Verkehrs- und Bauwesen, in der Versorgungs- und Kommunikationsbranche, bei der Verwaltung von Rohstoffen sowie bei Regierung und Militär. So ist es z. B. möglich mit beiden Geräten kleinere Scanaufträge durchzuführen, ohne gleich einen teuren Laserscanner anzuschaffen. Bevor ein Scan ausgelöst wird, sind vielfältige Einstellungen vorzunehmen. Zum Beispiel kann der Scanbereich durch ein Rechteck oder ein Polygon begrenzt werden und vieles mehr. Durch die Aufnahme von Bildern und die Speicherung im Projektordner können Ist – Zustände dokumentiert und diese sofort einem Auftrag zugeordnet werden. Auch in der Beweissicherung kann die Bildfunktion eingesetzt werden. Die gemessenen Punkte werden umgehend im Bild angezeigt, so dass man immer einen Überblick über bereits gemessene Punkte hat.

Unterschiede gibt es hier lediglich in der Qualität der Bilder. So enthält die Imaging Station von Topcon zwei Kameras, wobei eine über einen 30 – fachen optischen Zoom verfügt. Die Trimble VX Spatial Station hat nur eine Kamera mit vier fachen digitalen Zoom und kann mit der Auflösung während eines Zoom mit der Imaging Station nicht mithalten.

Nach meinen Erfahrungen während der von mir durchgeführten Messungen und nachdem ich die Auswertung durchgeführt habe, kann ich feststellen, dass die Trimble VX Station beim Scannen leistungsfähiger ist als das Topcon Gerät, da beim Scannen des Fensterrahmens etwa zwei Punkte mehr pro Sekunde gescannt wurden. Bei dem Fassadenscan waren es sogar vier Punkte pro Sekunde mehr. Ein weiteres Manko der Imaging Station ist die Batteriebetriebszeit während eines Scans. Die von mir verwendete Batterie war nach 20 Minuten leer, so dass der Scan nicht vollständig beendet werden konnte. Hier können meiner Meinung nach noch Verbesserungen erfolgen. Die Anschaffungskosten von 62.000 € für eine Trimble VX Spatial Station mit entsprechendem Zubehör ist zu hoch im Vergleich zu den 39.500 € für eine vergleichbare Ausrüstung von Topcon mit der Imaging Station. Den guten Leistungen bei dem Scannen der Fassade und des Fensterrahmens durch die Trimble VX Station steht die schlechtere Auflösung der Bilder gegenüber. Hier sind die Eigenschaften der Topcon GPT 9000 IS durch die optische Zoom Kamera und die Weitwinkelkamera deutlich besser.

Da die Hersteller ihre Produkte ständig weiterentwickeln, werden die noch vorhandenen Nachteile sicher bald in Vorteile gegenüber der Konkurrenz umgewandelt. So ist es auch denkbar, dass andere Hersteller wie z. B. Leica Totalstationen mit integrierten Bild- und Scanfunktionen entwickeln, auf den Markt bringen und so den Wettbewerb noch verstärken.

Aus dem in meiner Diplomarbeit angestellten Vergleich zwischen den auf dem Markt befindlichen Totalstationen Trimble VX Spatial Station und der Topcon GPT 9000 IS kann man keinen klaren Sieger benennen. Jedes Instrument hat noch kleinere Nachteile in Bezug auf das jeweils andere, die es gilt zu verbessern. Ideal wäre eine

Kombination aus beiden Geräten mit den Kameras von der Topcon Imaging Station und den Scanleistungen der Trimble VX Station. Die Qualität der Ergebnisse der Topcon Messung in Bezug auf die Scandaten, auch wenn es nur ca. 18.000 Punkte waren, stehen denen der Trimble Messung in nichts nach. Die Auswertungssoftware ist durchaus gleichwertig und liefert durch zahlreiche Bearbeitungsmöglichkeiten sehr gute Ergebnisse. Alles in allem sind die getesteten Geräte mit den dazugehörigen Softwarepaketen durchaus eine Alternative zu einem Laserscanner.

### **Anhang A - Abbildungen aus der Software, Trimble Vermessungsbericht**

1. Graphische Darstellung der Koordinatenunterschiede und der Höhe der reflektorlosen Aufnahme der Fassade

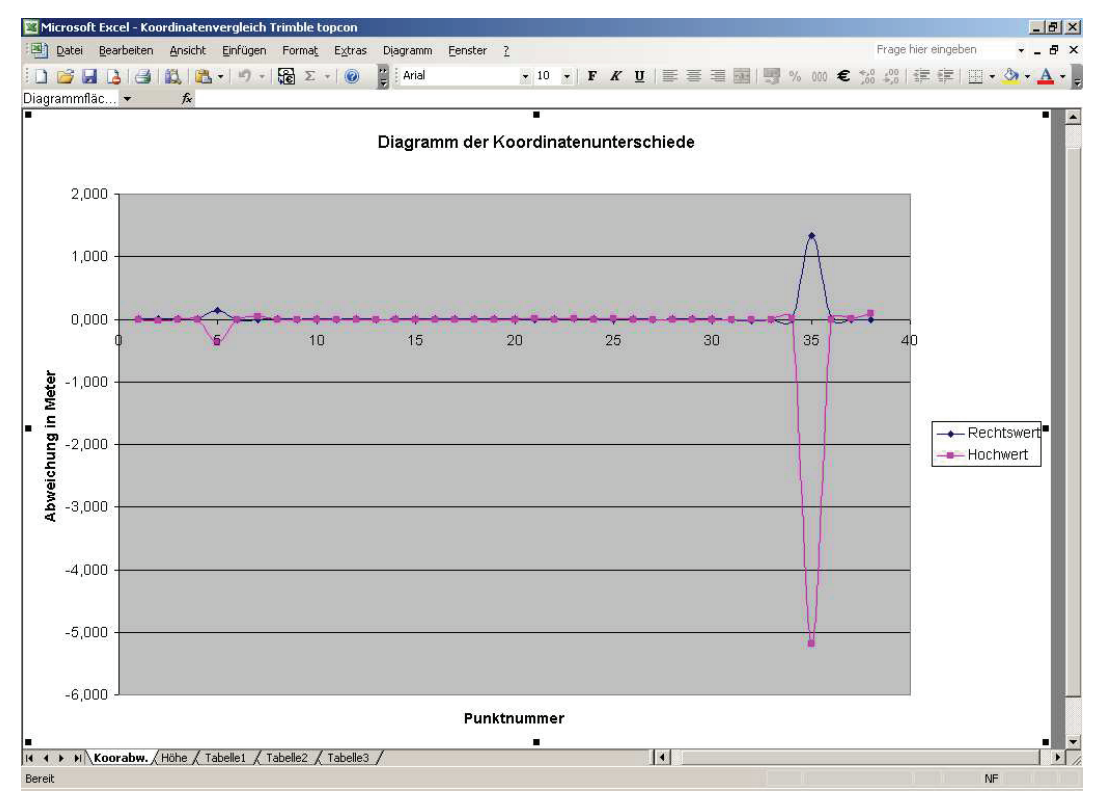

Abbildung A.1: Diagramm der Koordinatenunterschiede im Rechts- und Hochwert

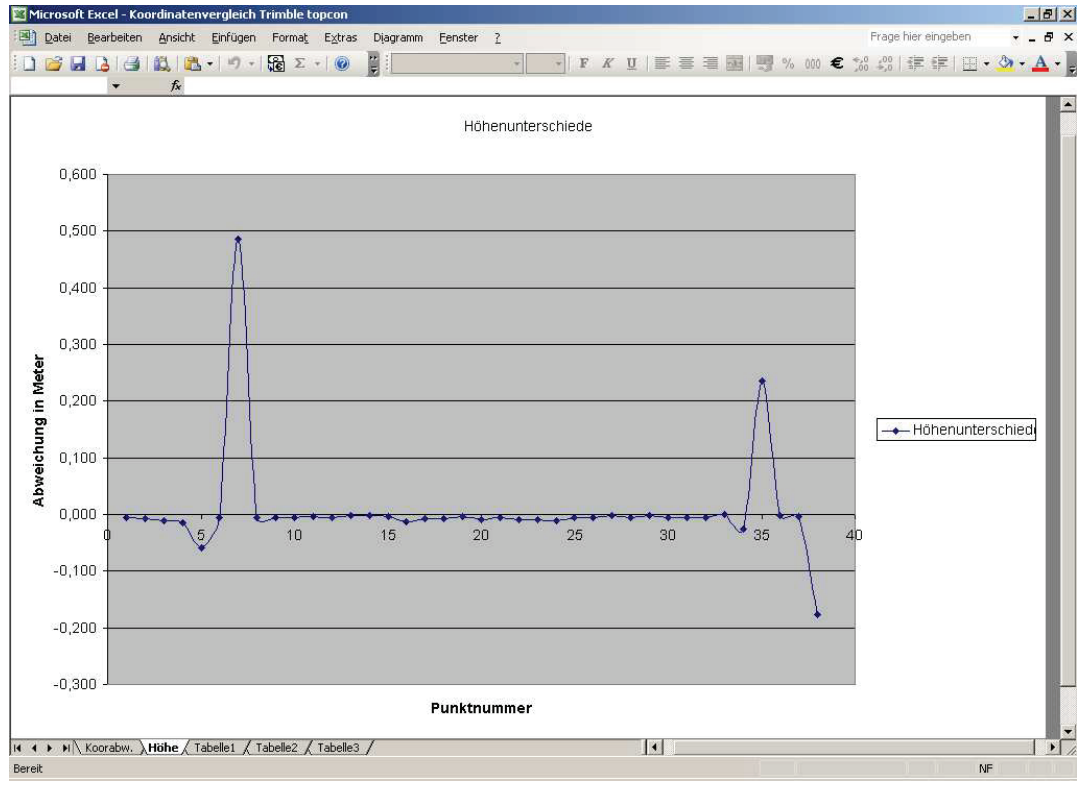

Abbildung A.2: Diagramm der Höhenunterschiede

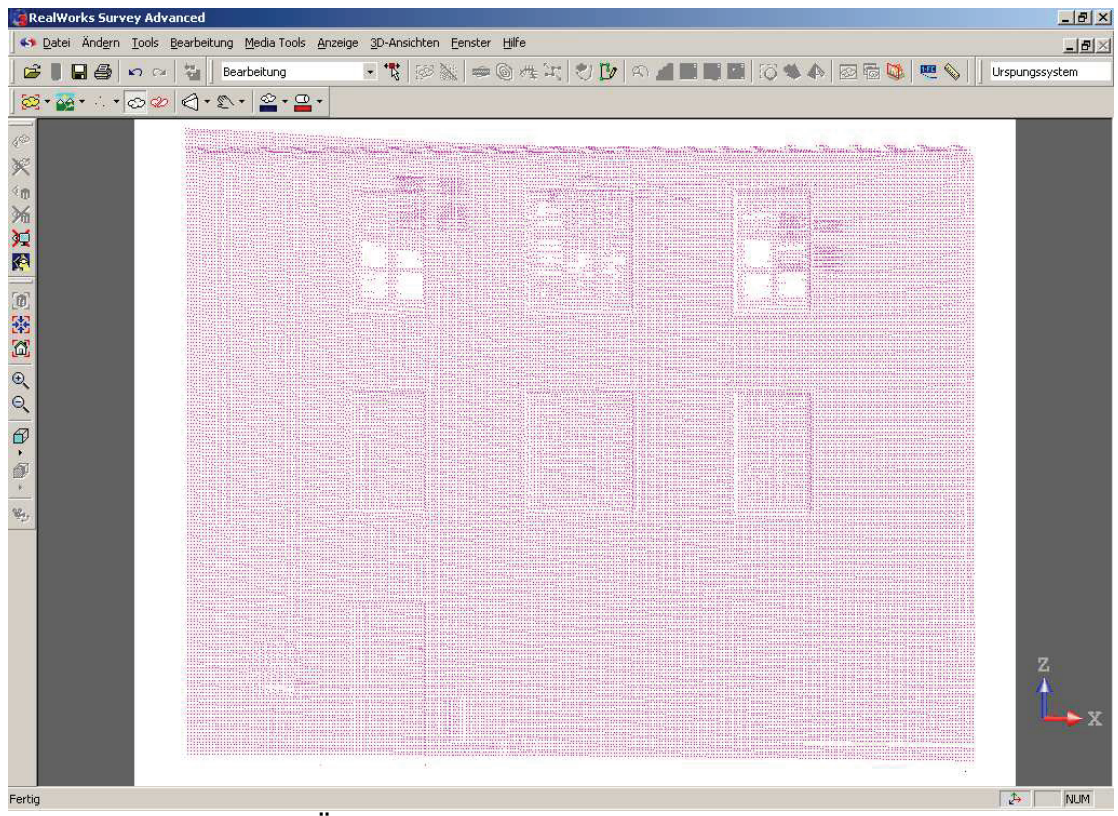

2. Darstellungen aus der Software Real Works Survey Advanced 6.2

Abbildung A.5: Übersicht der gescannten Punkte auf der Fassade

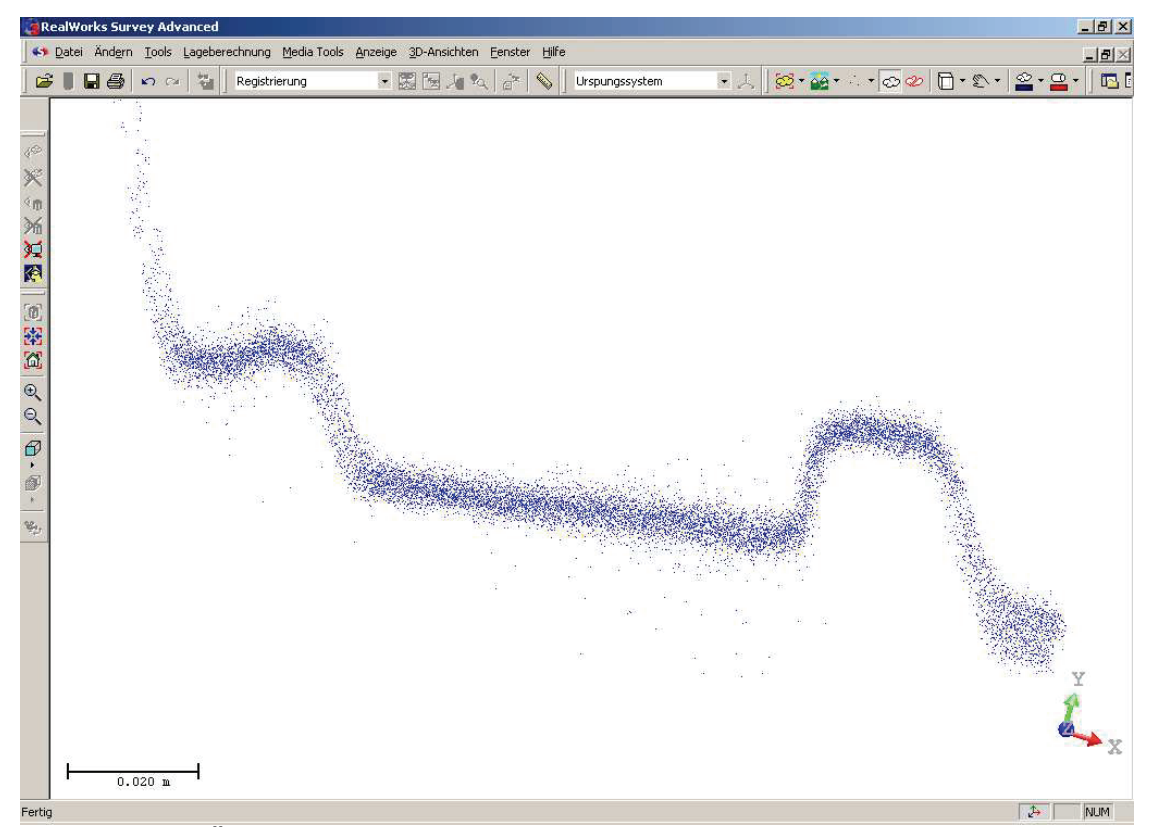

Abbildung A6: Übersicht der gescannten Punkte des Fensterrahmens (Draufsicht)

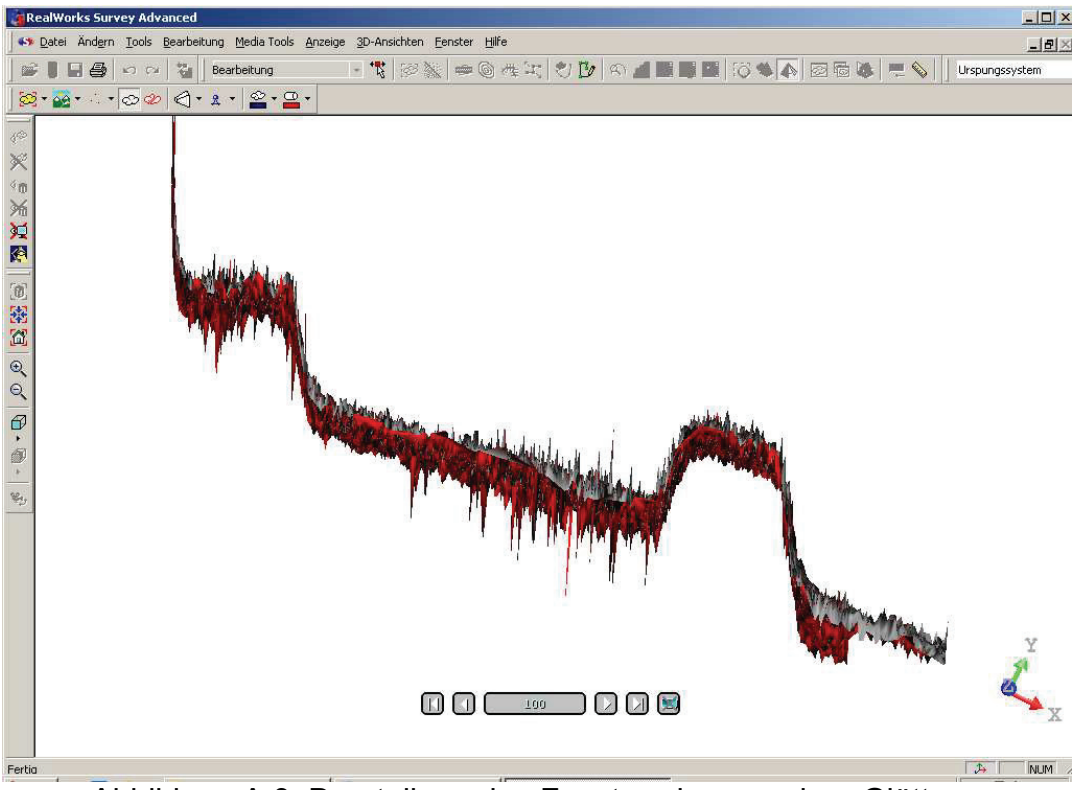

Abbildung A.3: Darstellung des Fensterrahmens ohne Glättung

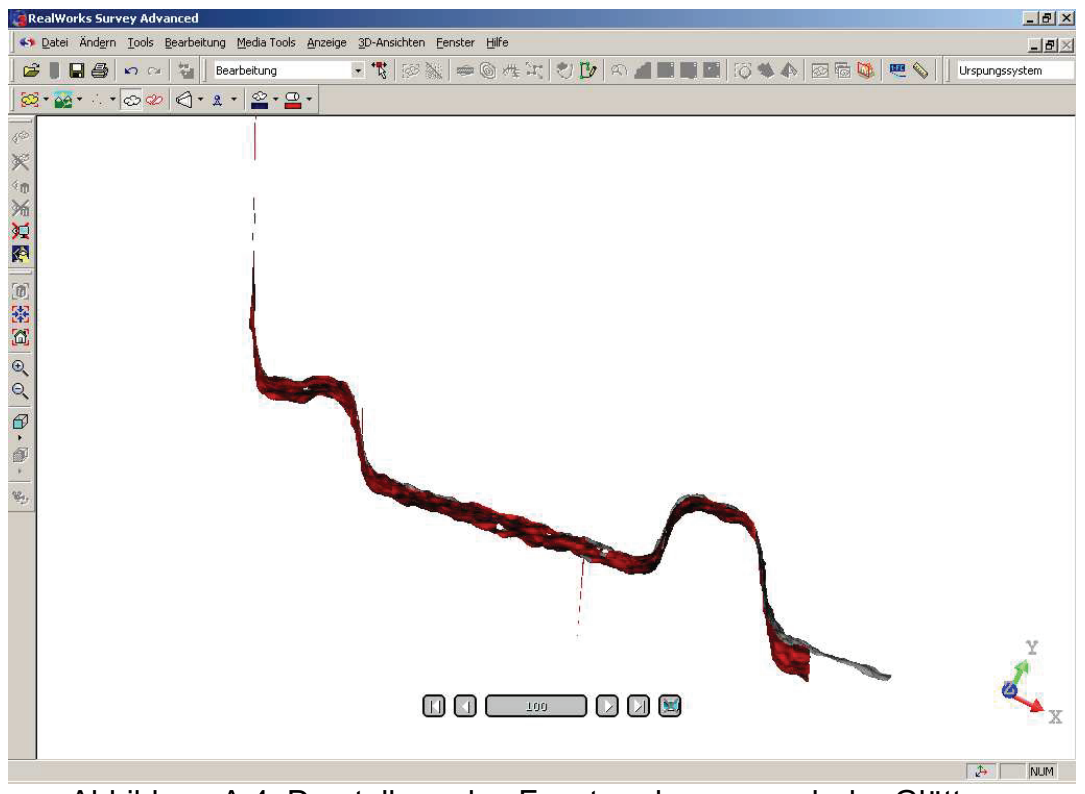

Abbildung A.4: Darstellung des Fensterrahmens nach der Glättung

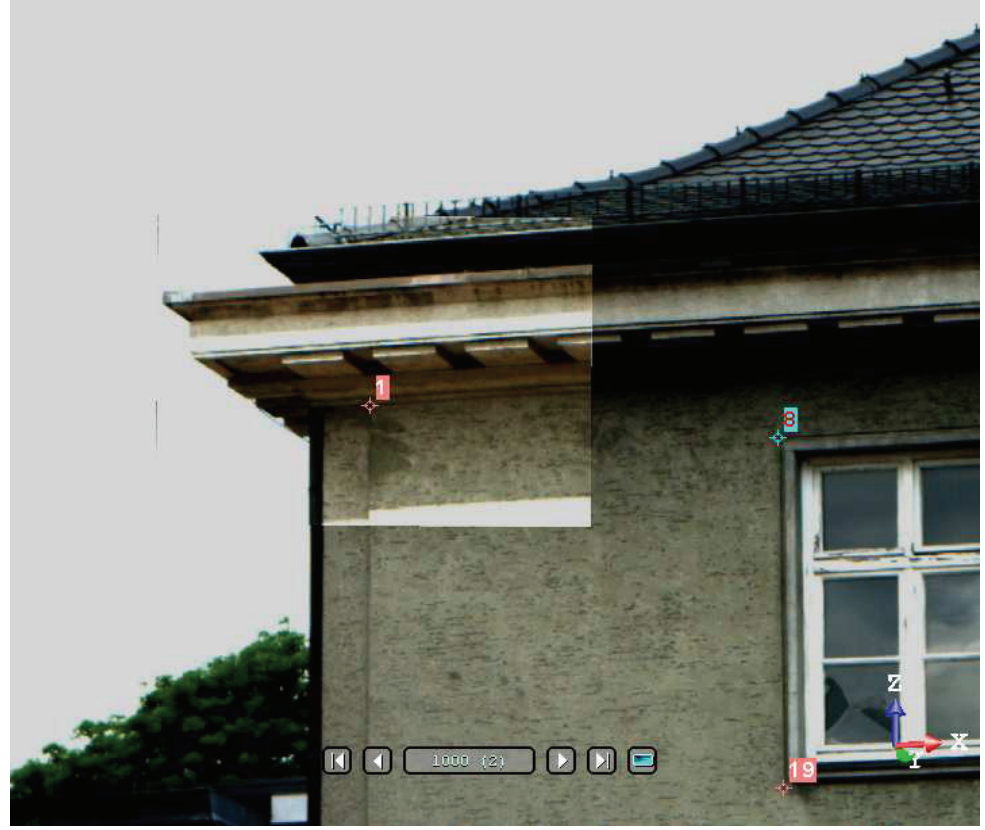

Abbildung A.7: linke obere Ecke der Fassade mit gemessenen Punkten

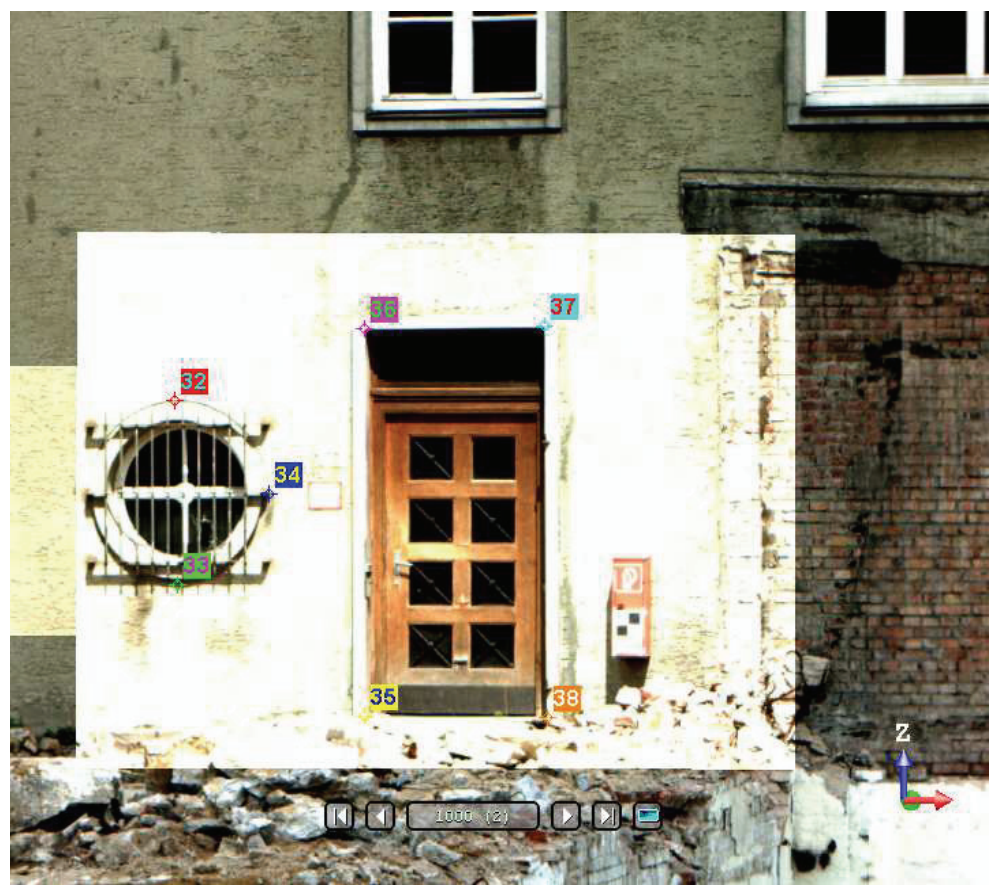

Abbildung A.8: Tür und rundes Fenster mit gemessenen Punkte

3. Darstellungen aus der Software Image Master for IS

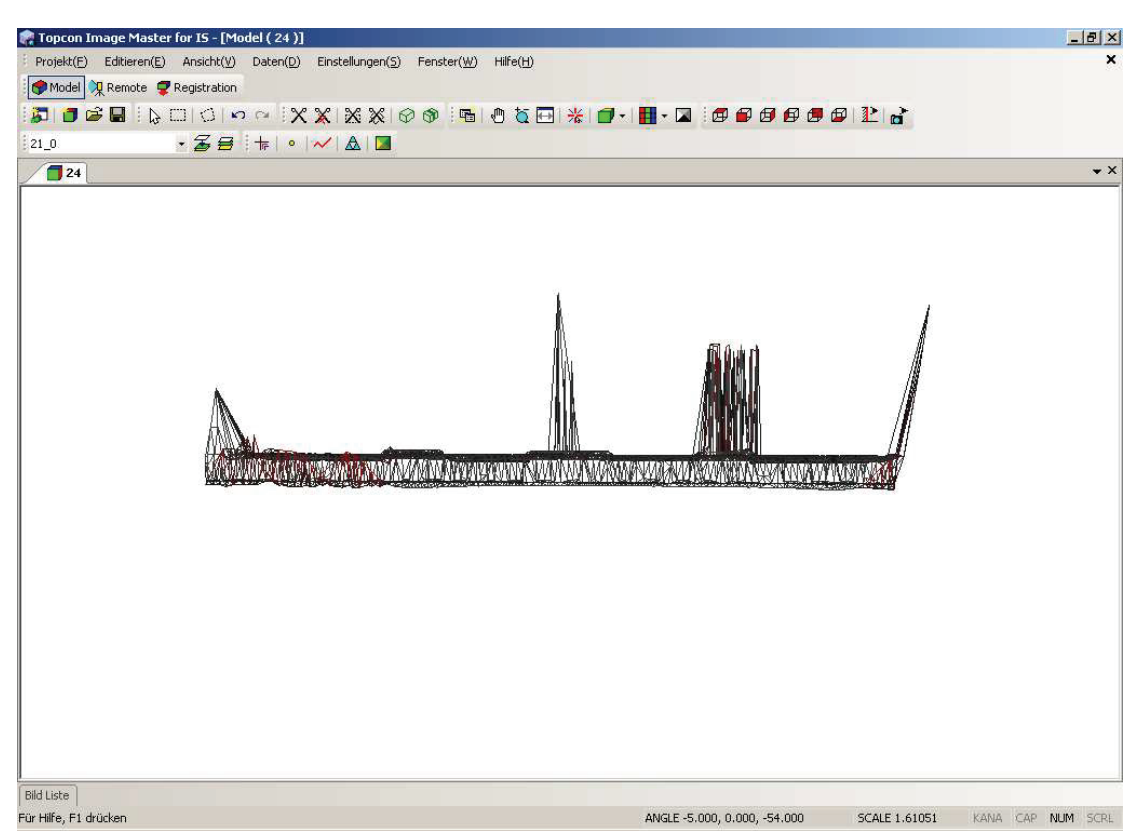

Abbildung A.9: Vermaschung der Fassade vor der manuellen Glättung (Draufsicht)

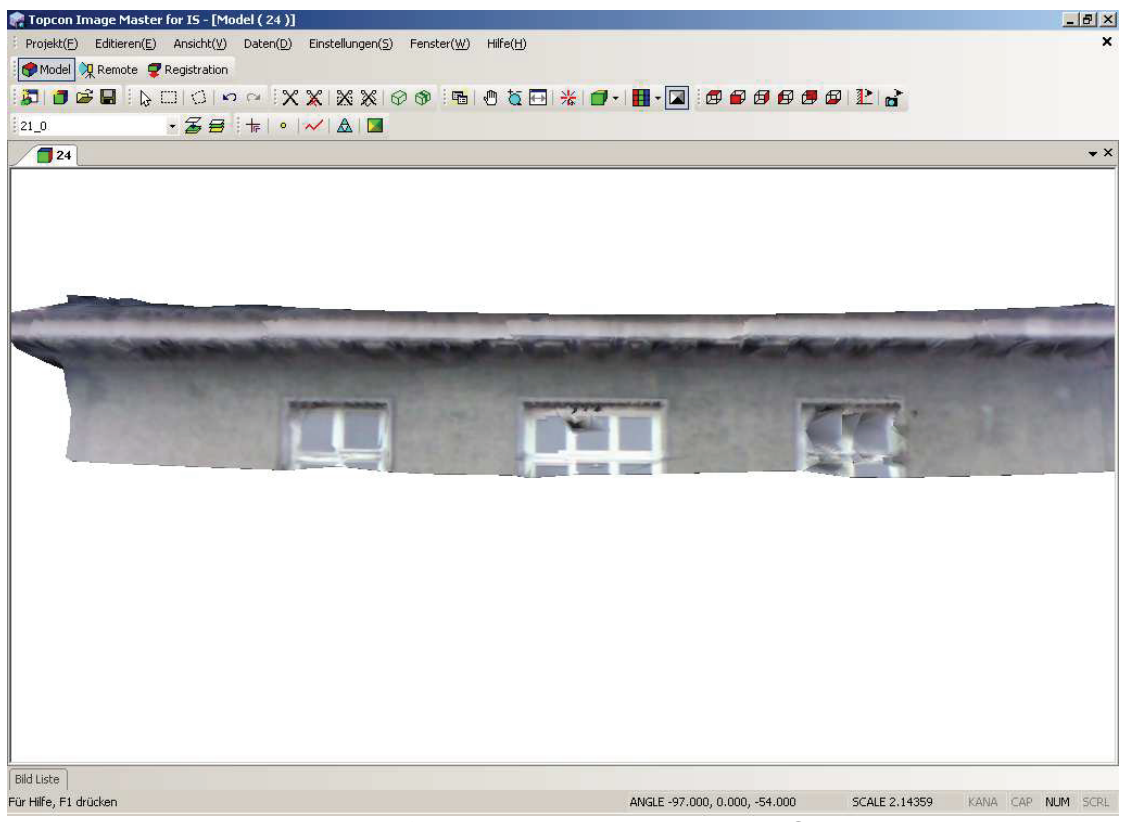

Abbildung A.10: Texturerzeugung ohne Glättung

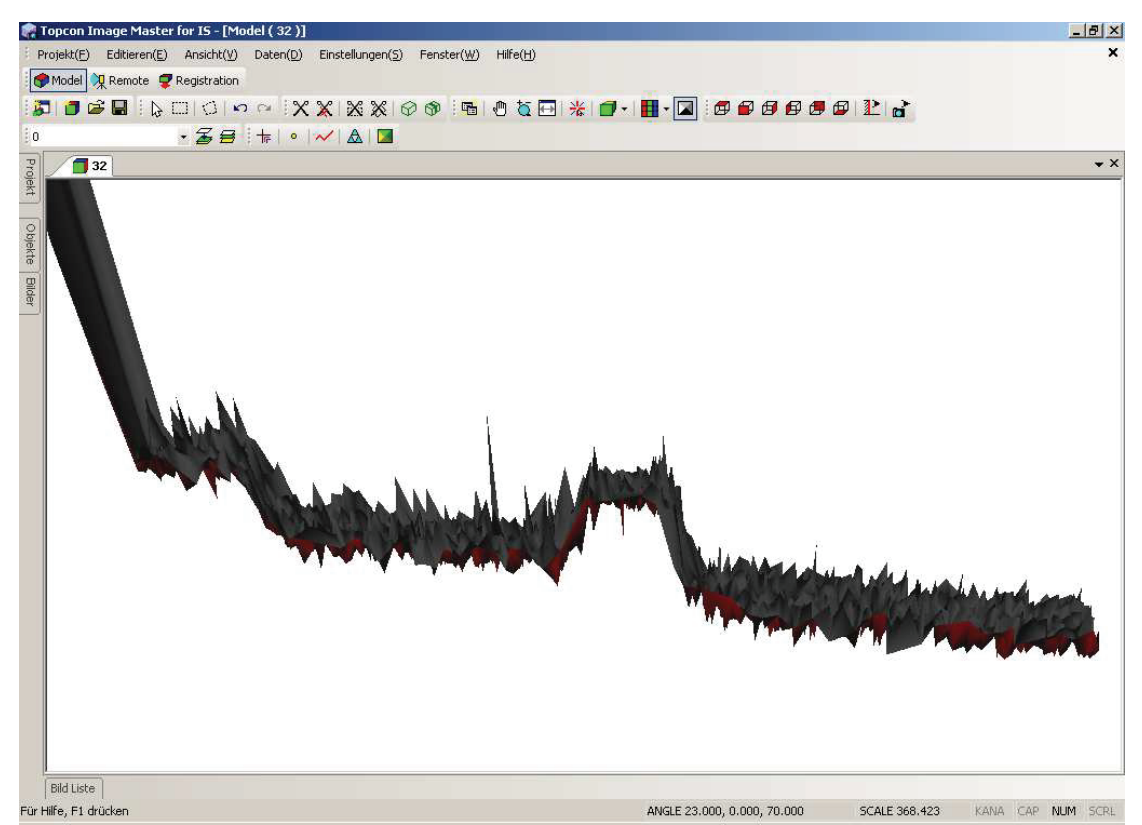

Abbildung A.11: Fensterrahmen vor der Glättung

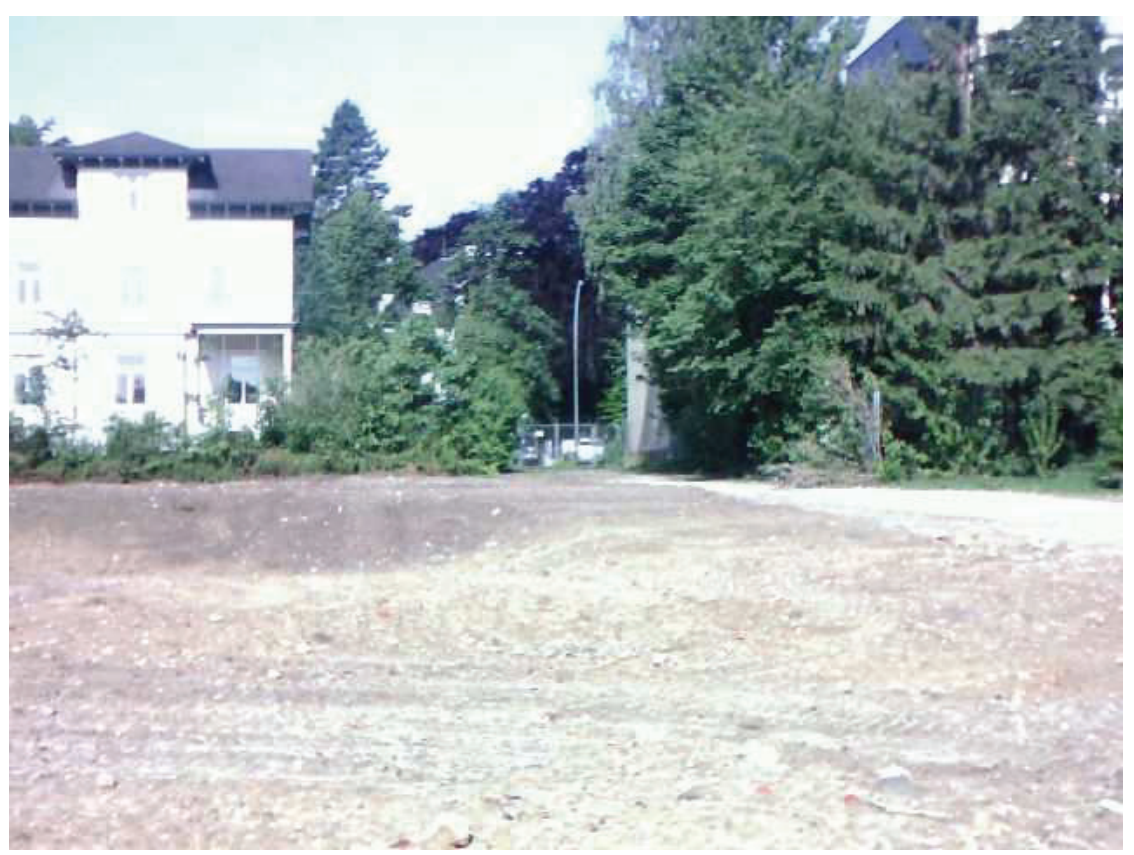

Abbildung A.12: Aufnahme mit der Weitwinkelkamera

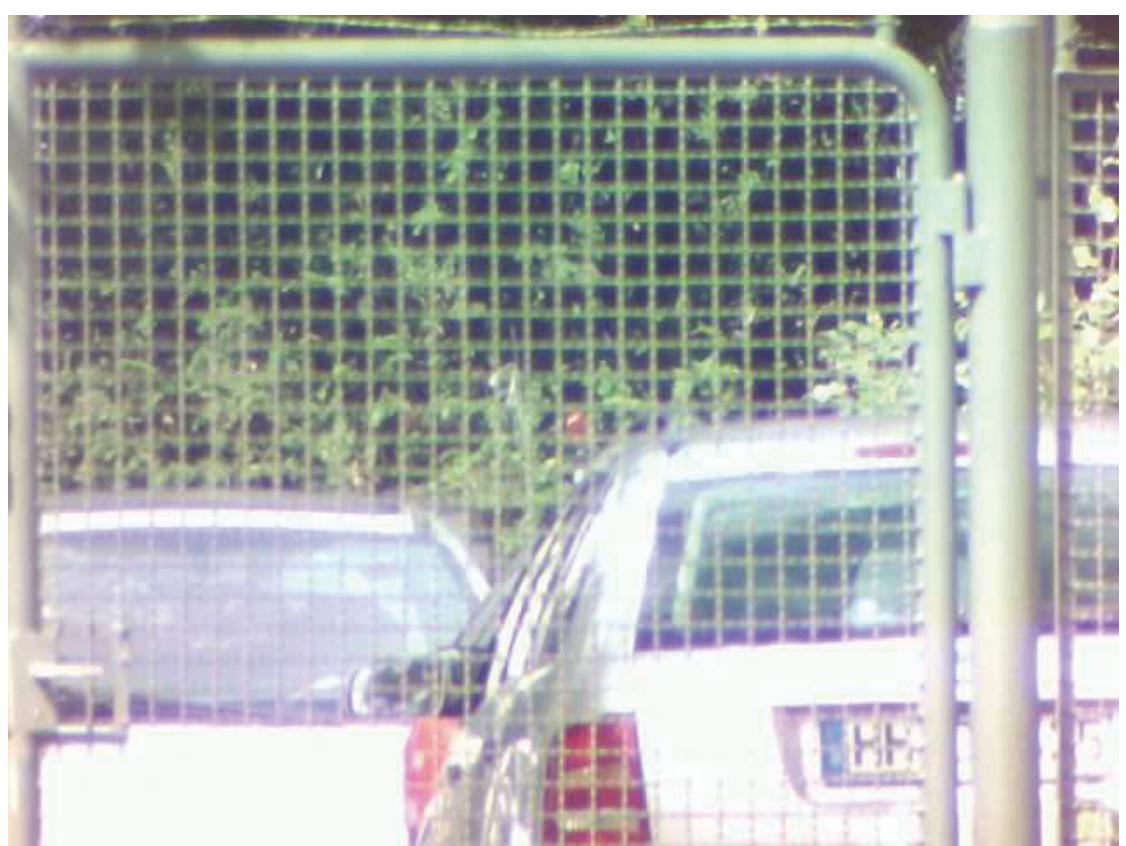

Abbildung A.13: Aufnahme mit 30 - fachen optischem Zoom

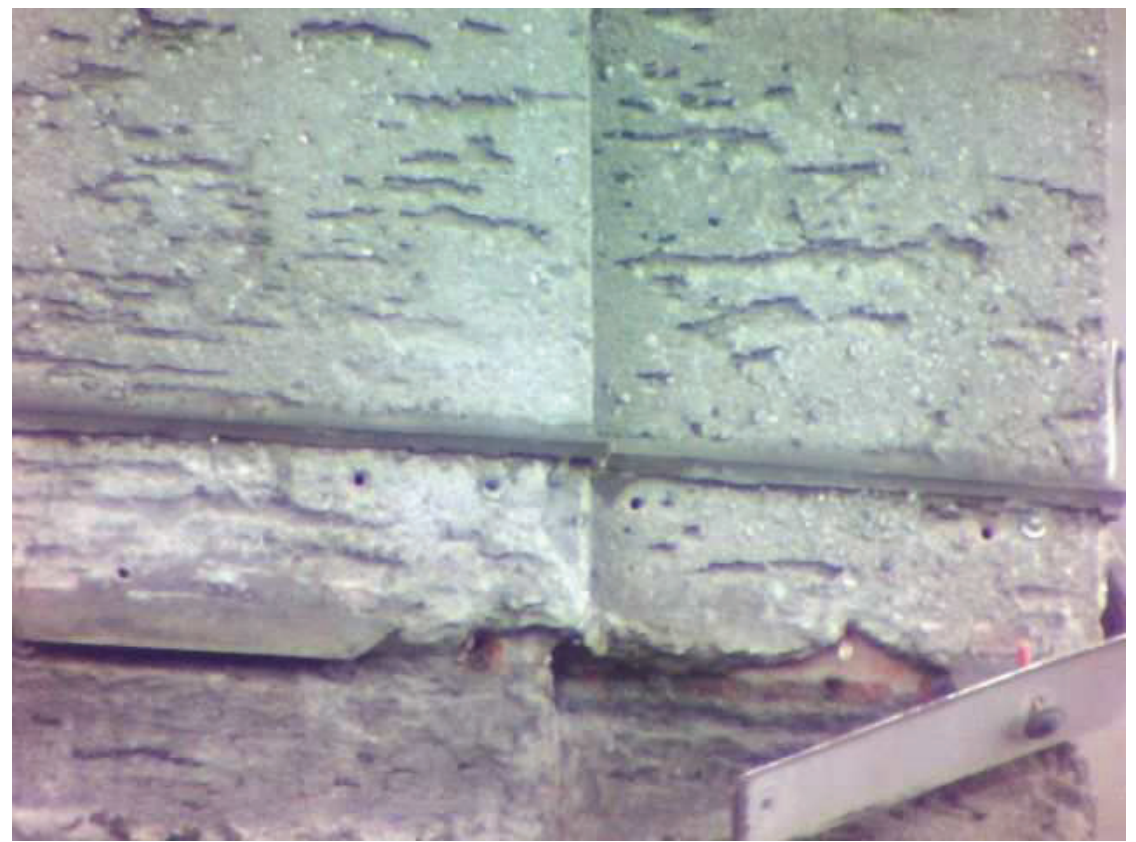

Abbildung A.14: Aufnahme der Fassade mit 30 - fachen optischem Zoom

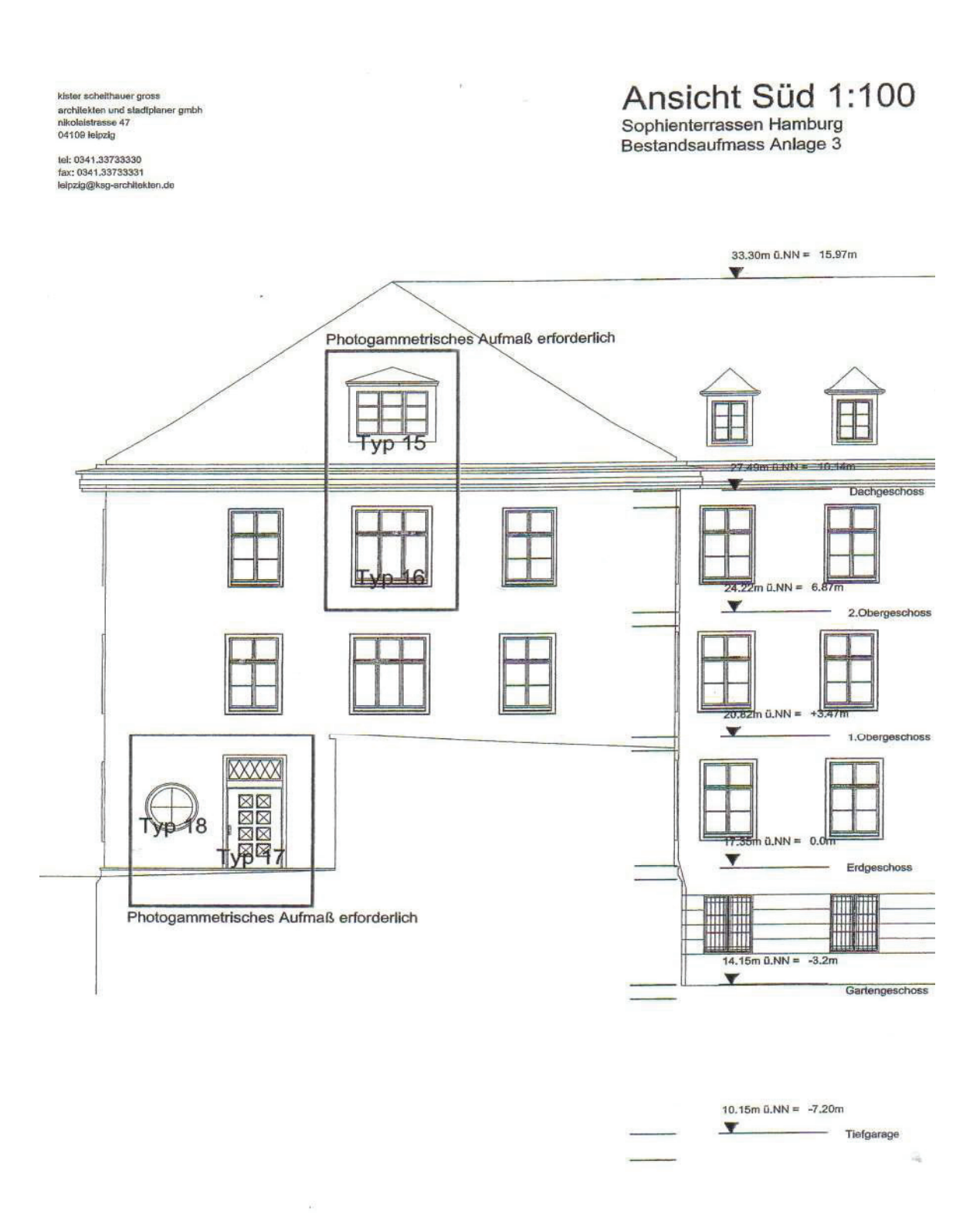

# **HANACK UND PARTNER**<br>Walter Hanack - Andreas Schmidt-Böllert - Gerd Grabau

diplomingenieure Chromoroponistikes beskere Öffentlich bestallte Vermessungsingenleure Langenhorst 1 - 22453 Hamburg - Telefon (040) 554916-0

 $\overline{\mathbb{S}}$ 

#### **Vermessungsbericht (Trimble)**

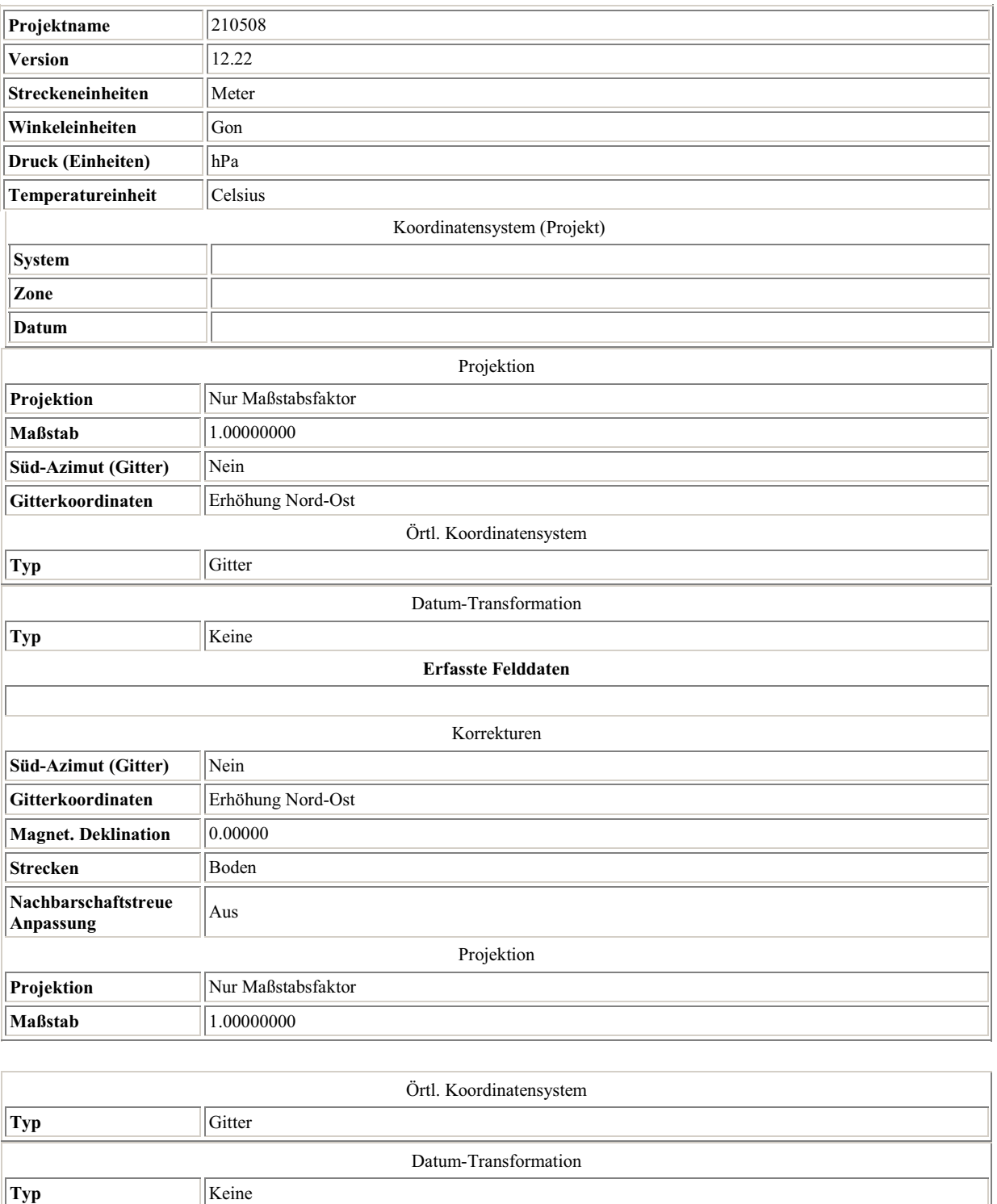

**Punkt** 700004 **Re** 6666098.564 **Hochw** 3839092.833 **Höhe** 10.997 **Code Punkt** 700005 **Re** 6666000.018 **Hochw** 3839139.376 **Höhe** 14.620 **Code Punkt** 700011 **Re** 6665787.644 **Hochw** 3839128.143 **Höhe** 20.250 **Code Punkt** 700020 **Re** 6665917.108 **Hochw** 3839131.351 **Höhe** 17.127 **Code** 

ANHANG 44

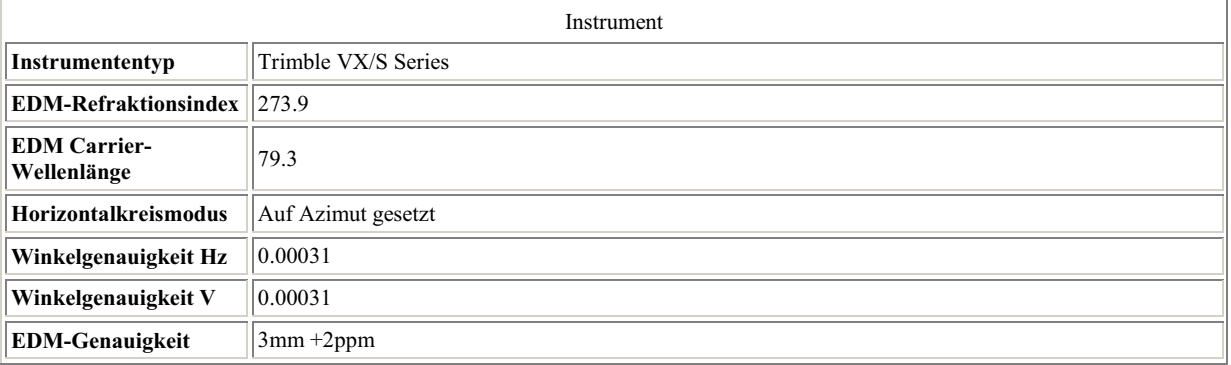

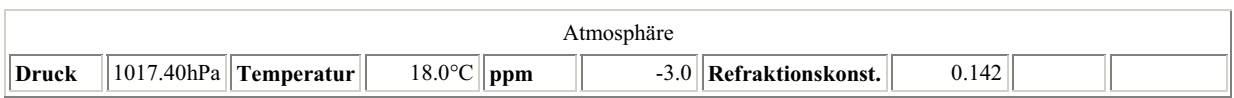

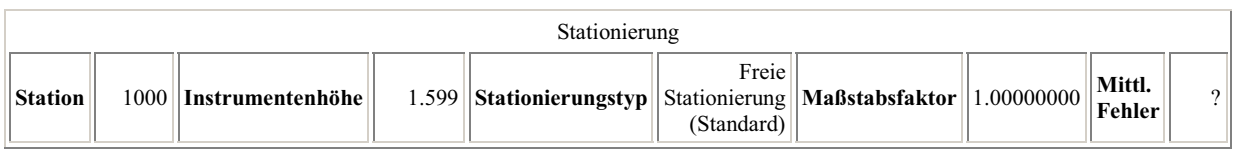

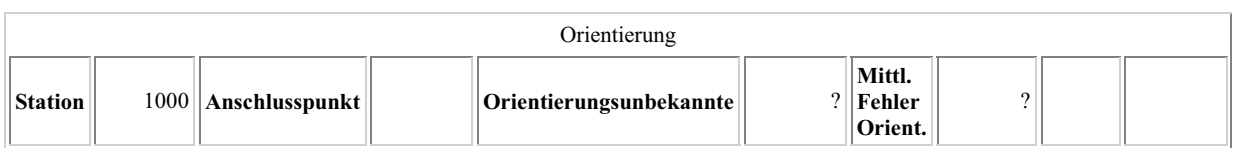

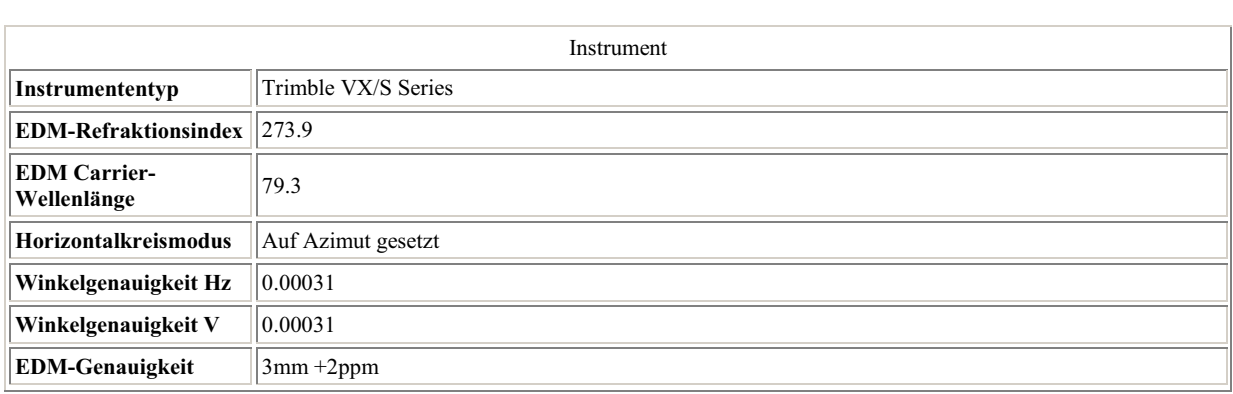

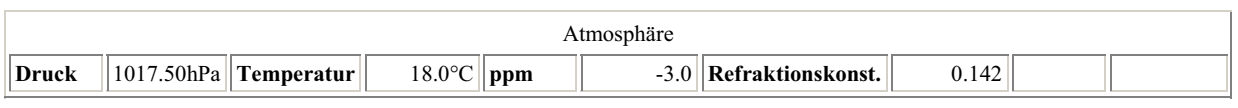

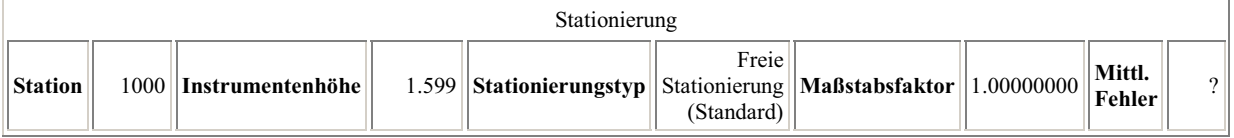

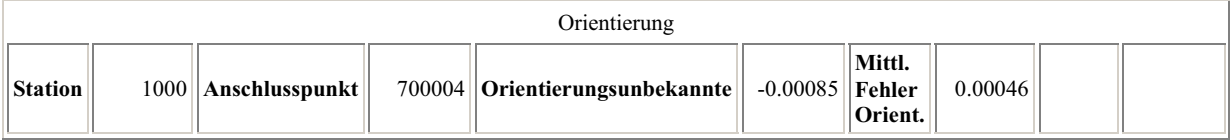

 $\overline{\phantom{a}}$ 

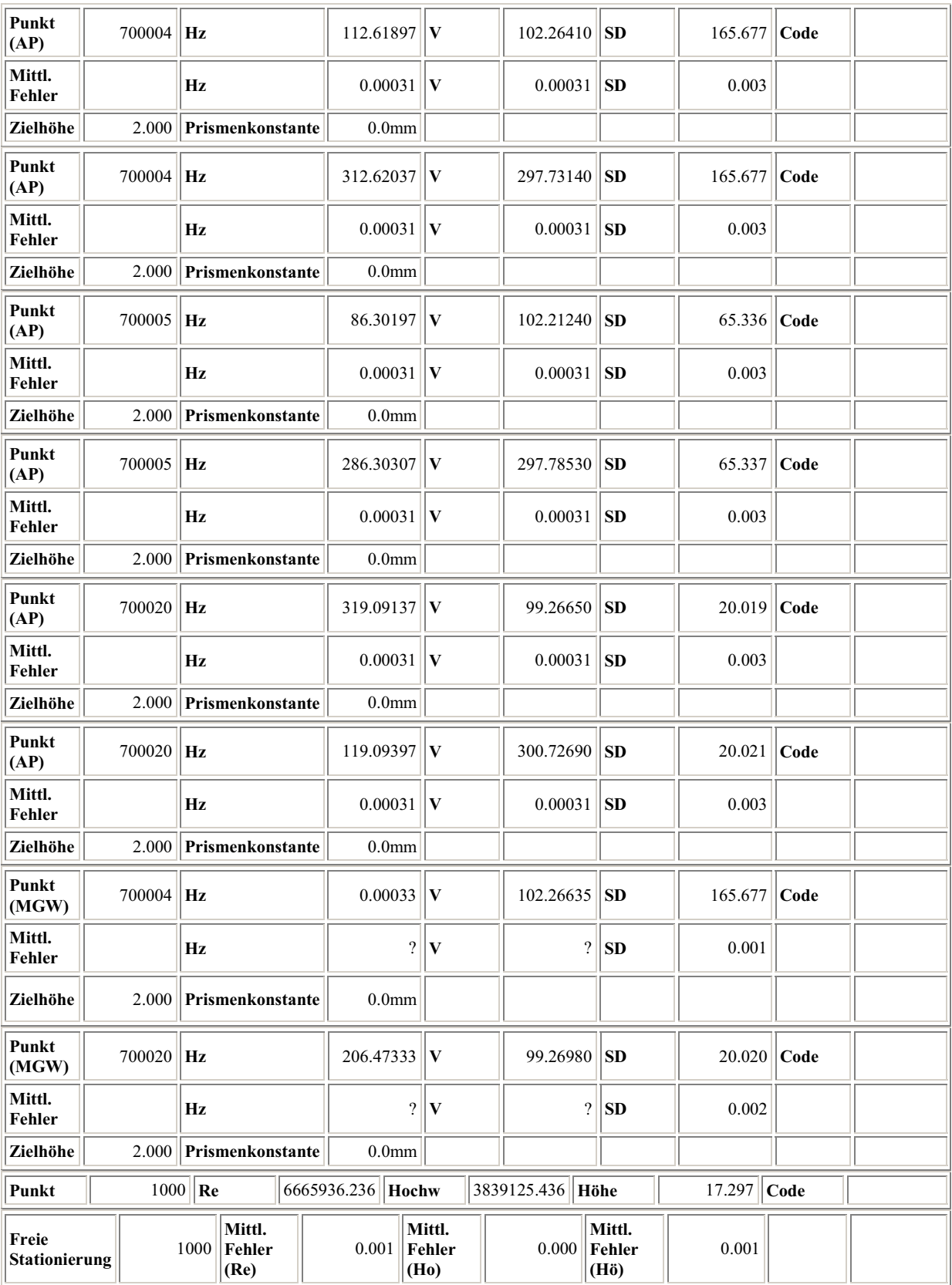

ANHANG 46

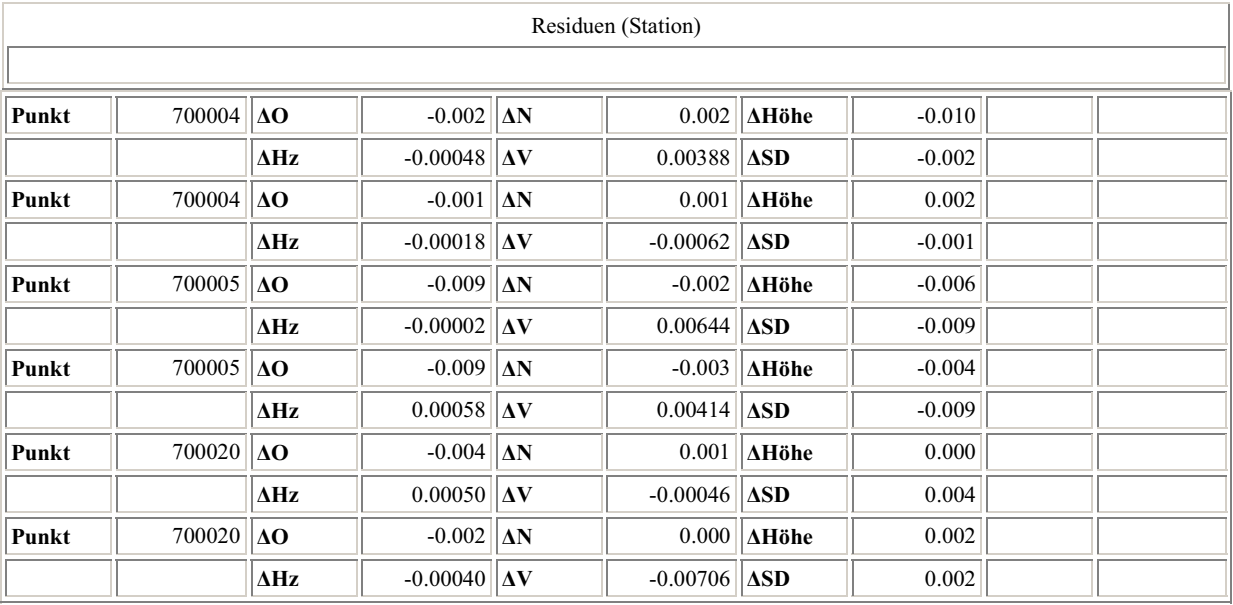

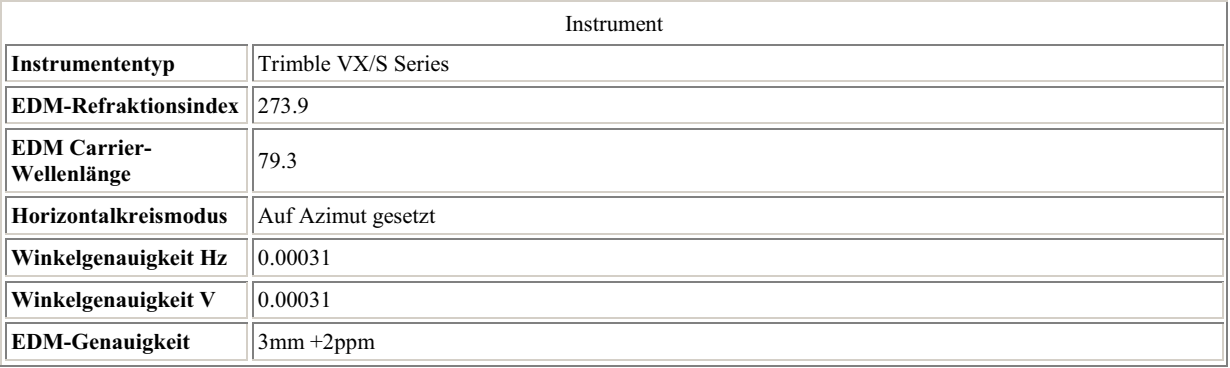

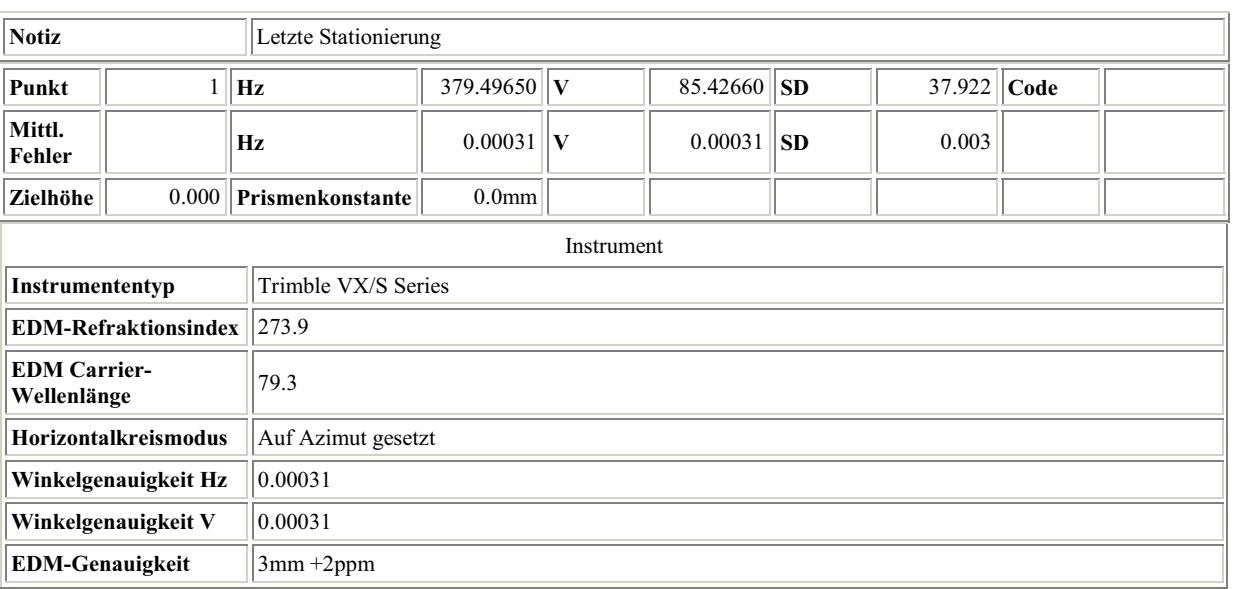

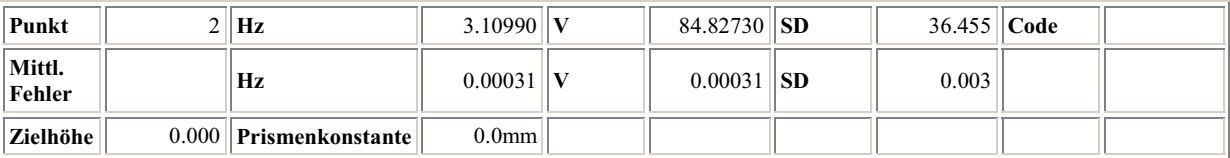

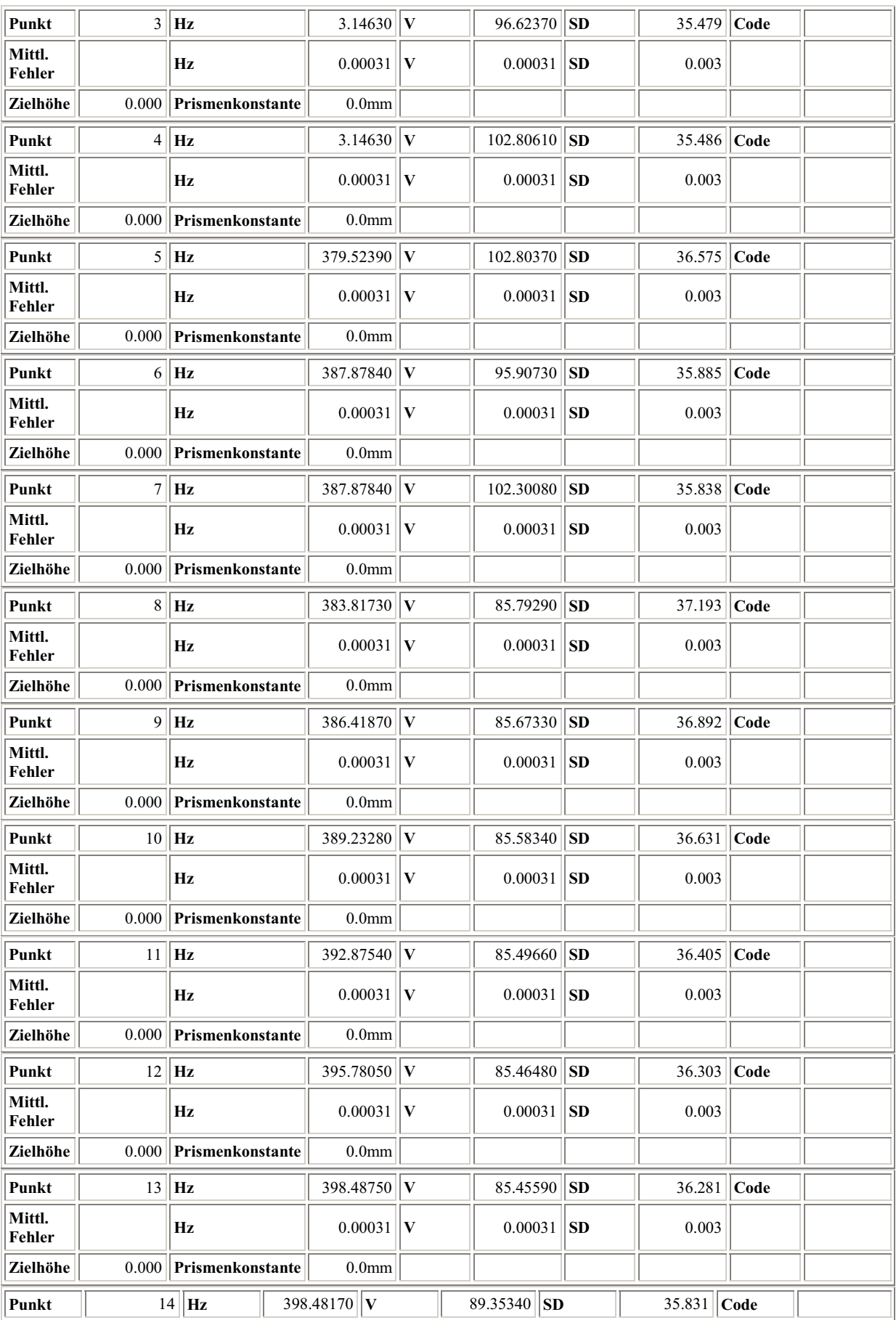

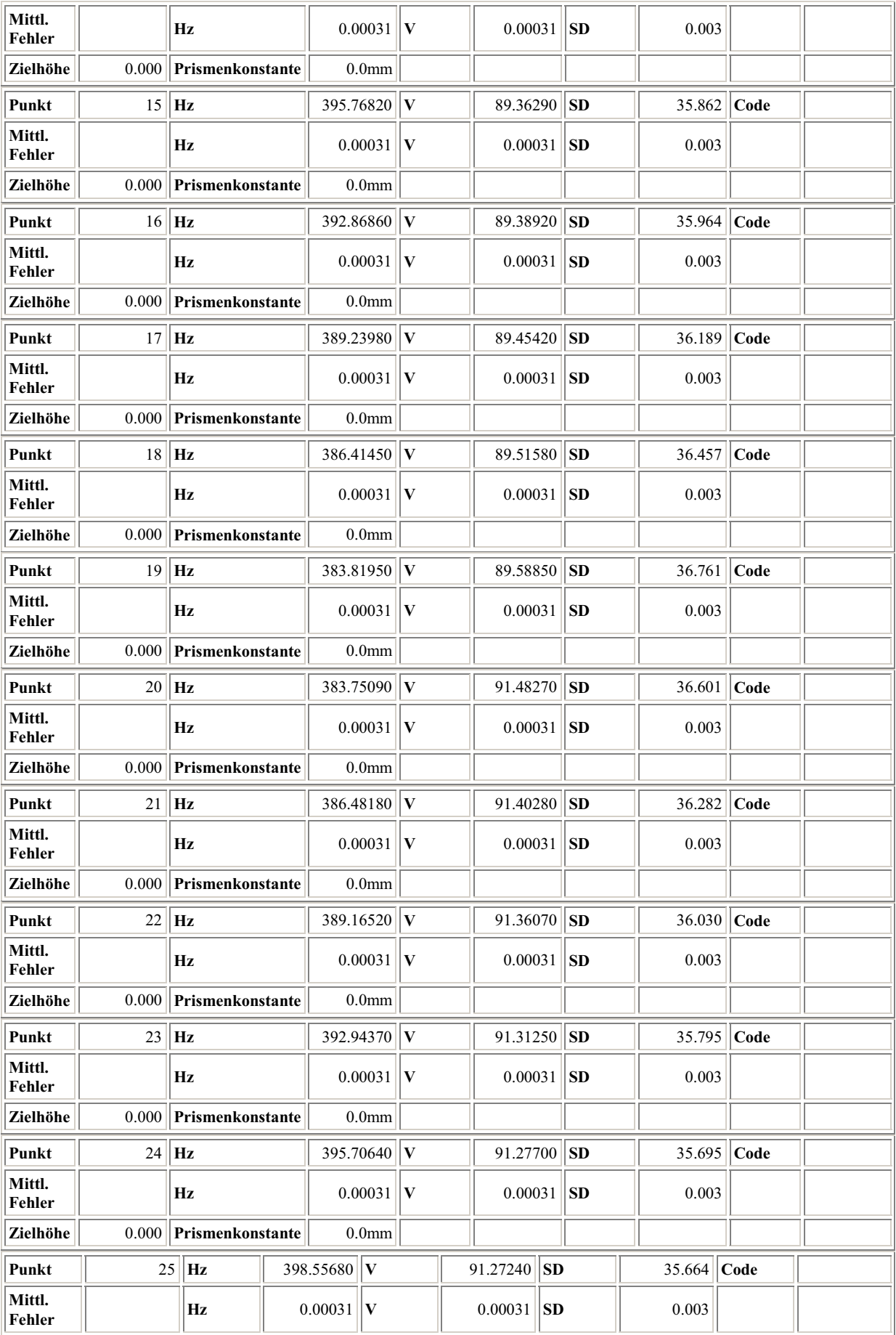

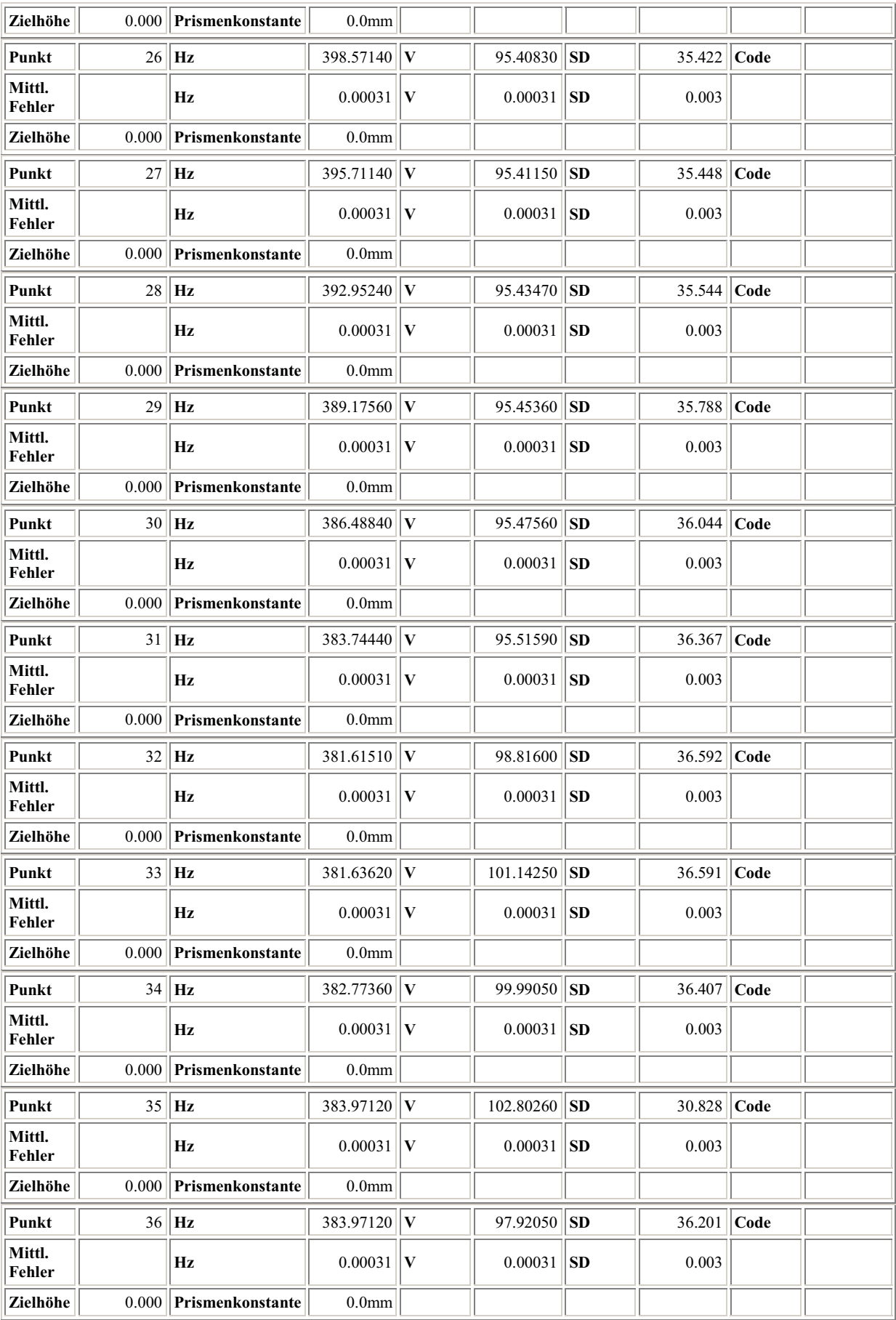

ANHANG 50

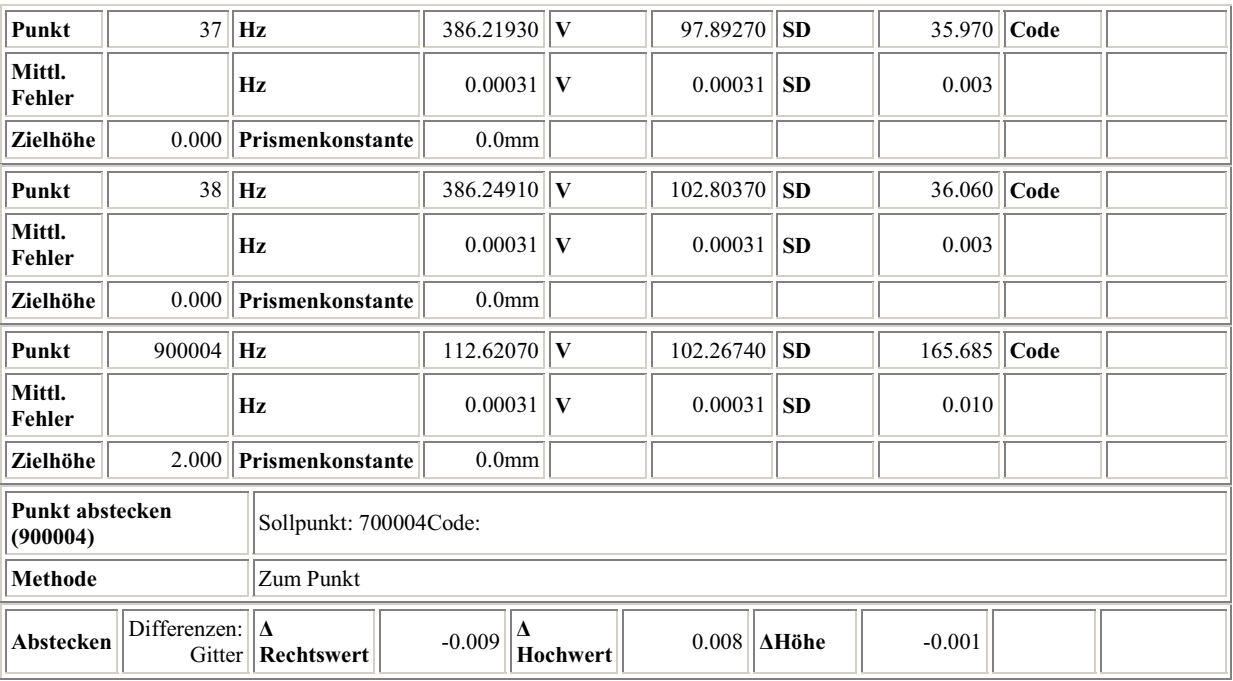

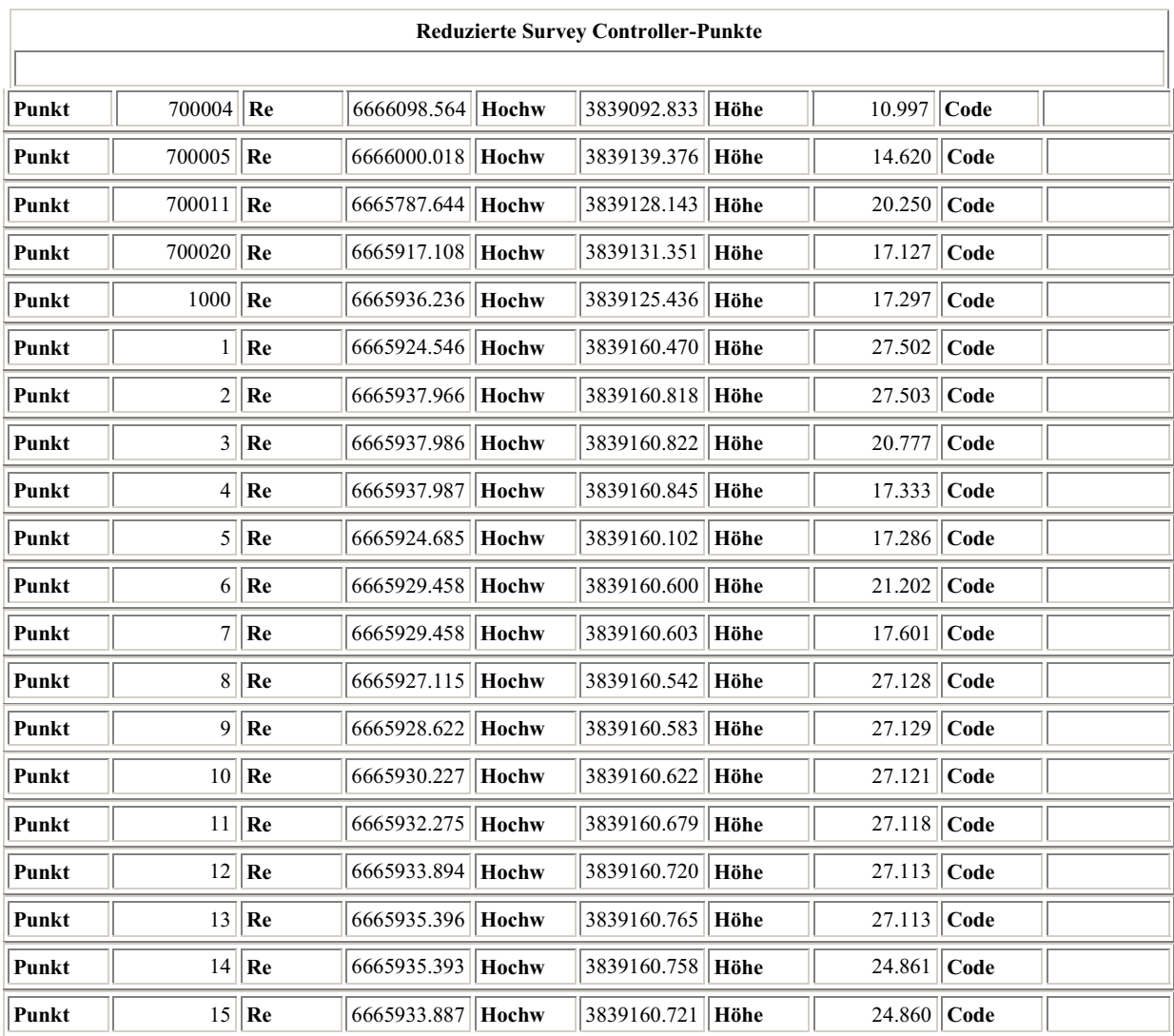

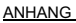

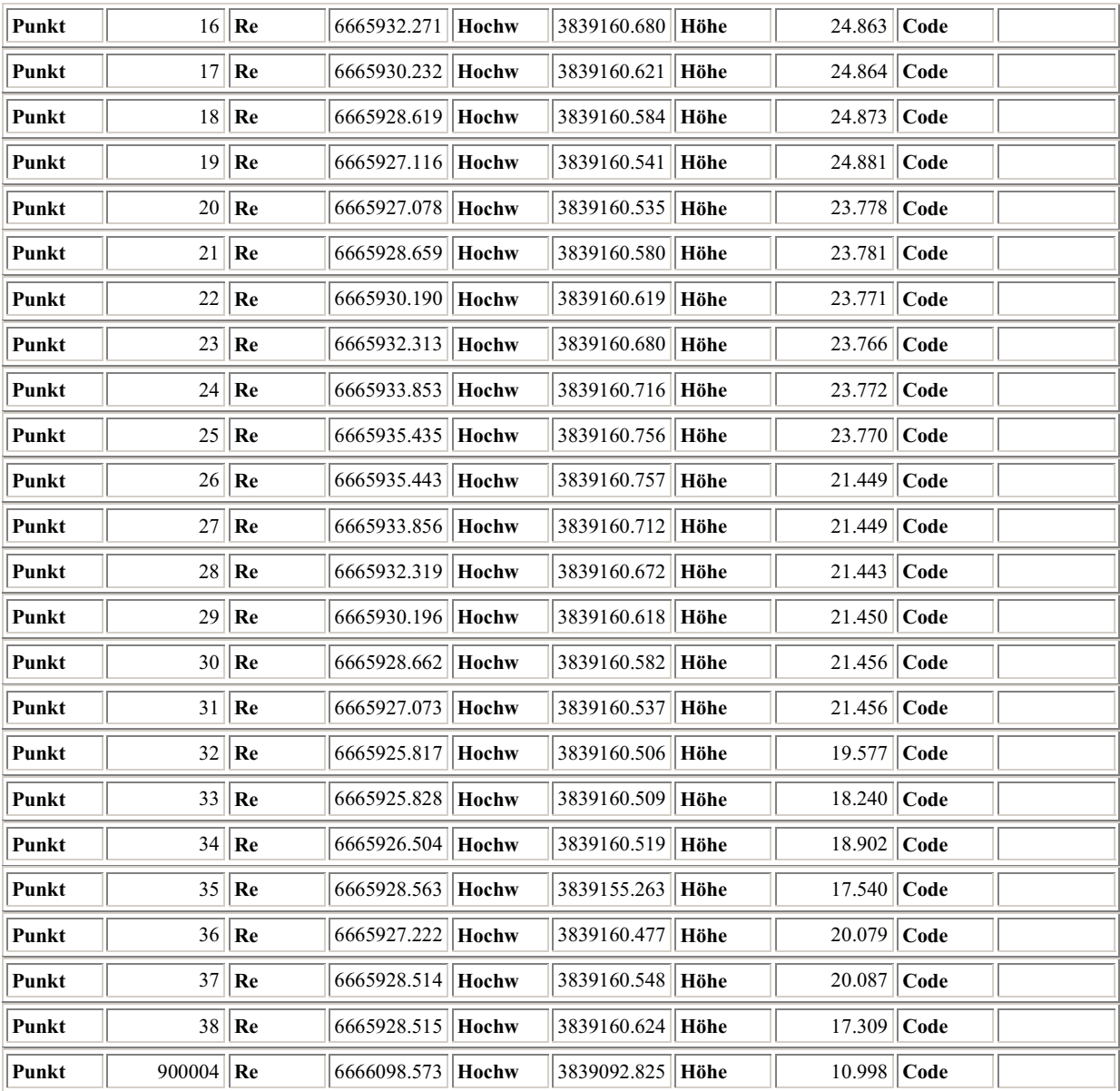

 $\overline{\phantom{a}}$ 

# **Abbildungsverzeichnis**

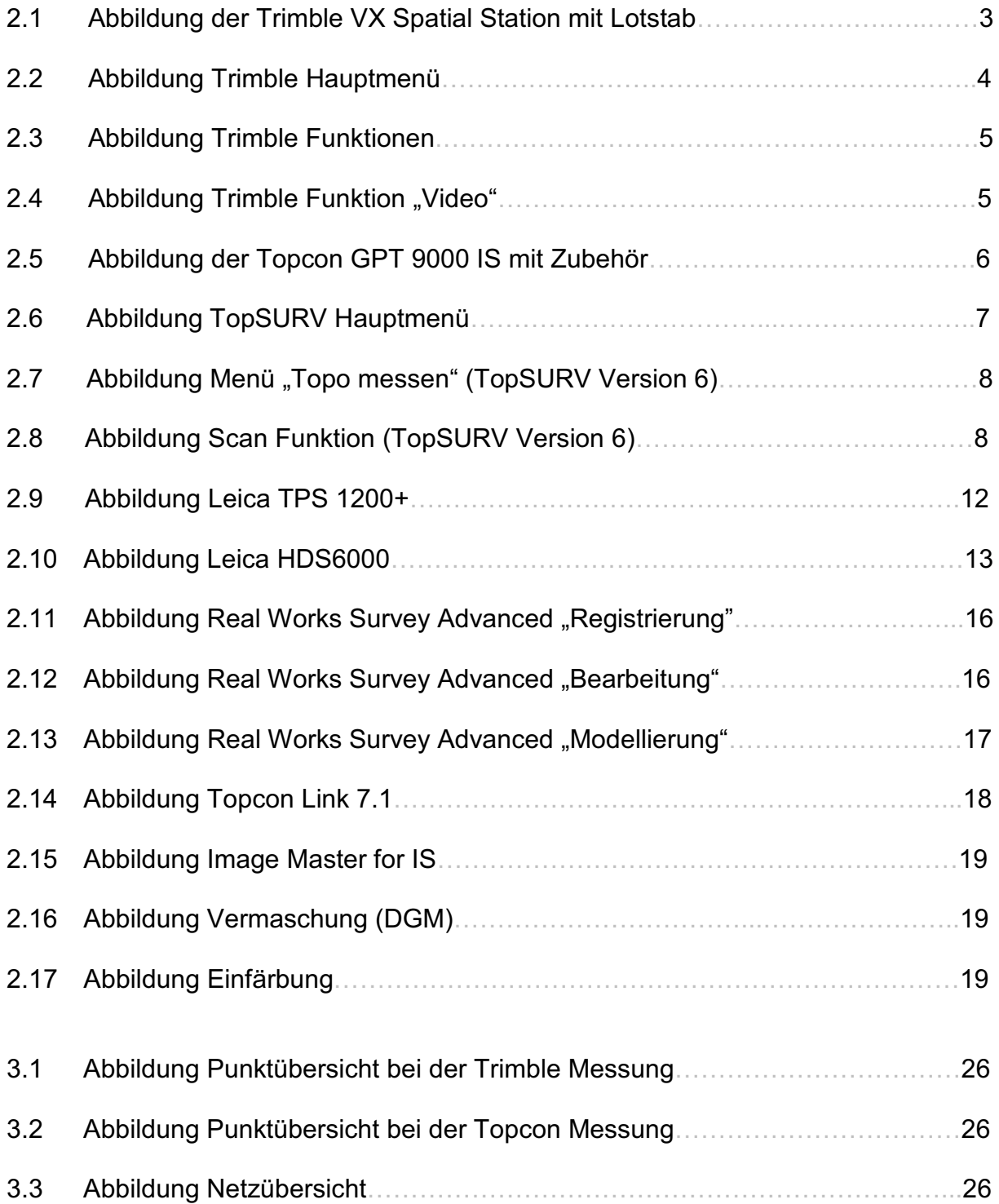

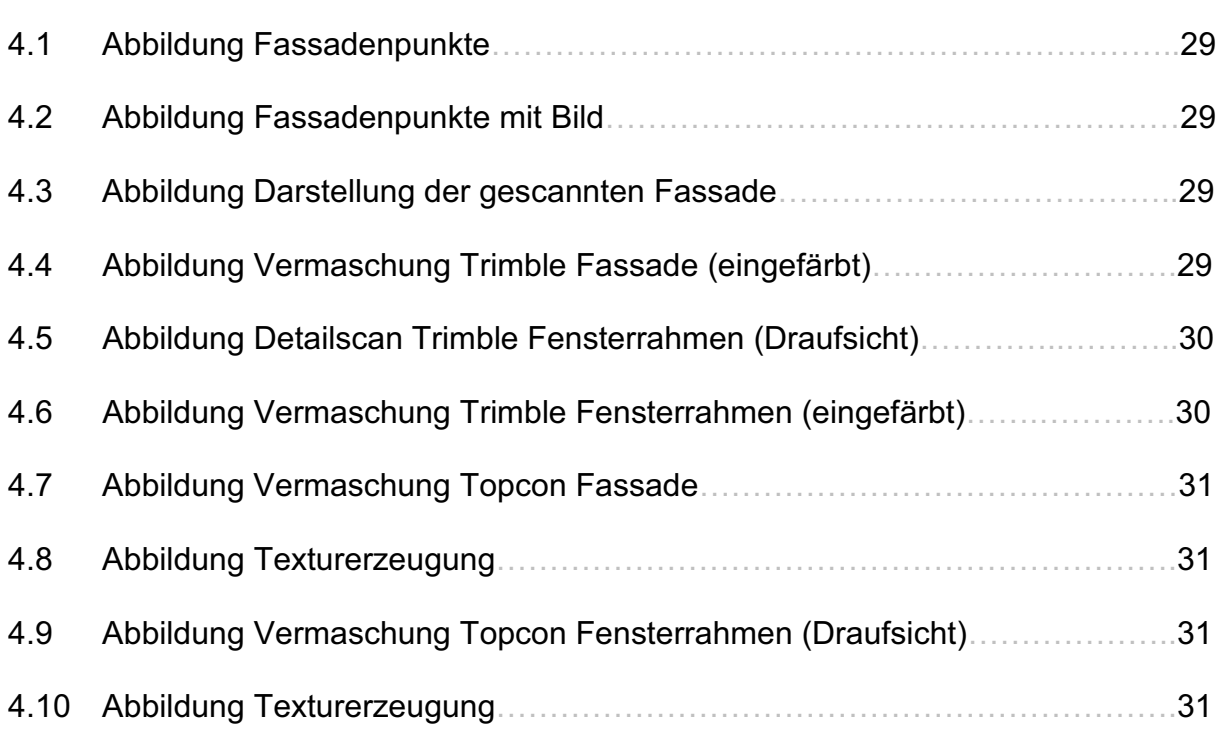

# **Tabellenverzeichnis**

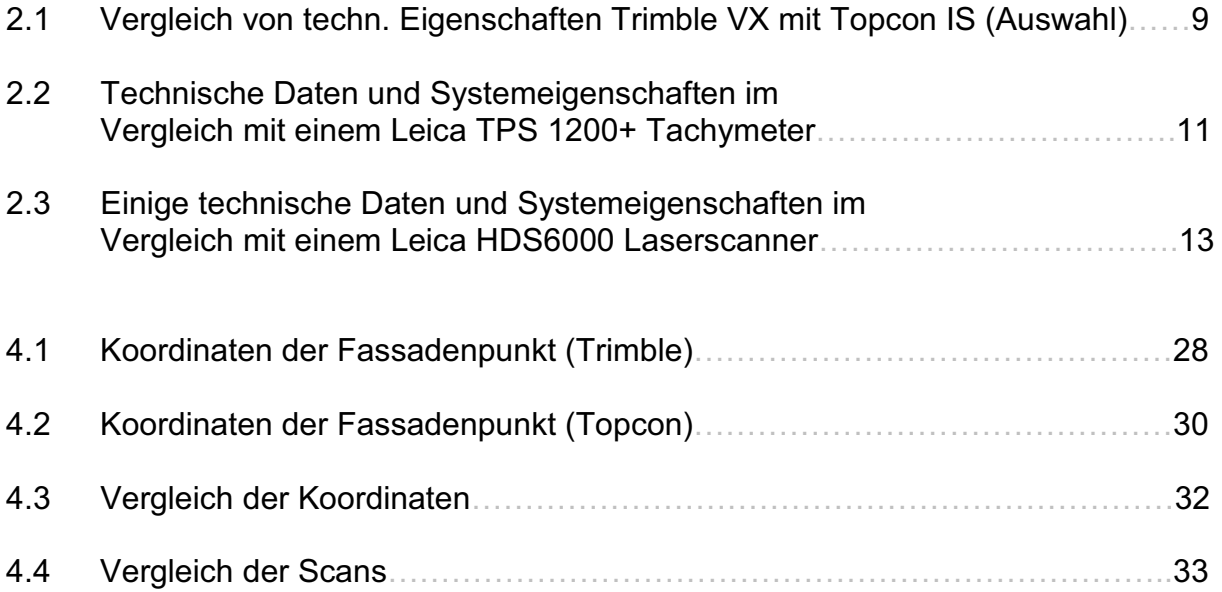

# **Literaturverzeichnis**

http://www.frankonia-eurobau.de/de/projekte/alle/Sophienterrassen/ September 2008

http://www.abendblatt.de/daten/2003/01/09/111664.html September 2008

http://sophienterrasse.org/ September 2008

http://www.hamburg.de/bezirke/eimsbuettel/stadtplanung/80330/harvestehude-13.html September 2008

http://www.welt.de/welt\_print/article1754369/Baubeginn\_fr\_Sophienterrassen.html September 2008

http://www.leica-geosystems.com/corporate/de/ndef/lgs\_64228.htm Oktober 2008

http://www.bundesimmobilien.de/003\_menue\_links/01verkauf/005\_Aktuelles/Sophienterrasse/index.html September 2008

http://www.hamburg.de/bezirke/eimsbuettel/stadtplanung/81200/eimsbuettel-prosinprojekte-wettbewerbe-sophienterrasse.html September 2008

http://www.abendblatt.de/daten/2008/06/20/896168.html September 2008

http://www.norbert-boeer.de/TPS1200.JPG September 2008

http://www.topconeurope.com September 2008

http://www.hayeshelp.com/download September 2008

www.topconca.com/products\_pl\_si.html September 2008

http://www.trimble.de August 2008

http://www.trimble.com/graphics/trimblevx\_tmb.jpg August 2008

http://www.geotrade.hu/.../91/trimble\_functions.gif August 2008

http://www.geosurvey.de/bilder/softwarefeld\_tsc.jpg August 2008

http://www.navicom.hu/.../topsurv7\_fekvo-151x109.jpg September 2008

http://www.gritzke.de/images/topcon\_is.jpg September 2008

Juretzko, Manfred Reflektorlose Video-Tachymetrie -ein integrales Verfahren zur Erfassung geometrischer und visueller Informationen Dissertation, Ruhr-Universität Bochum 2004

Trimble Survey Controller Hilfe, Handbuch, April 2008

Hermanowski, Andreas: Sales Positioning Systems, Topcon It's magic, Hamburg Präsentation Juni 2008

TopSURV Reference Manual, Mai 2006

TopSURV 7.1 Release Notes, Mai 2008

### Danksagung

Hiermit möchte ich mich bei allen bedanken, die zum Gelingen dieser Diplomarbeit durch zahlreiche Ratschläge beigetragen haben.

Ich danke vor allem dem Vermessungsbüro Hanack und Partner in Hamburg, welches mich bei den Messungen im Rahmen meiner Diplomarbeit unterstützte, indem mir Ausrüstung zur Verfügung gestellt und die entsprechenden Geräte ausgeliehen wurden.

Besonderer Dank gilt hier Herrn Dipl.-Ing. Andreas Schmidt – Böllert, der durch vielfältige Ratschläge und Anregungen zur Verbesserung der Arbeit beigetragen hat.

Ich bedanke mich bei der S + H Systemtechnik GmbH, dem Trimble Kompetenzzentrum in Wunstorf für die Bereitstellung der Trimble VX Spatial Station. Außerdem danke ich Herrn Dipl.-Ing. Heinrich – Wilhelm Fricke für die Einführung und Erläuterungen zu dem Tachymeter und der Real Works Software. Ich danke Herrn Dipl.-Ing. Fokko Harms für die unkomplizierte Bereitstellung einer Lizenz zur Benutzung der Real Works Survey Software.

Für die Einweisung zu der Topcon GPT 9000 IS und den Hinweisen im Umgang mit der Topcon Software bedanke ich mich bei Herrn Dipl.-Ing. (FH) Carsten Voß von der Firma Vermessungstechnik Nord aus Lübeck.

Weiterhin bedanke ich mich bei allen Korrekturlesern, die diese Arbeit viele Male gelesen haben.

# Erklärung

Hiermit versichere ich, Norman Wallenta, dass ich die vorliegende Arbeit selbstständig angefertigt und ohne fremde Hilfe verfasst habe, keine außer den von mir angegebenen Hilfsmittel und Quellen dazu verwendet habe und die den benutzten Werken inhaltlich oder wörtlich entnommenen Stellen als solche kenntlich gemacht habe.

Die Arbeit wurde bisher weder im Inland noch im Ausland in gleicher oder ähnlicher Form einer anderen Prüfungsbehörde vorgelegt. Weiterhin versichere ich, dass ich ein Verfahren zur Erlangung des Diploms an keiner anderen wissenschaftlichen Einrichtung beantragt habe.